# Tutorial de baza Allplan 2009

Tutorial de baza

Aceasta documentatie a fost intocmita cu foarte mare atentie.

Cu toate acestea, nu ne asumam raspunderea pentru eventuale erori. In cazul diferentelor dintre descrieri si program, meniul si mesajele afisate de catre program au prioritate.

Informatiile din această documentație, se pot schimba fără notificare prealabilă. Companiile, numele şi datele utilizate in exemple sunt fictive cu exceptia cazului cand se mentioneaza altfel. Nici o parte a acestui document nu poate fi reprodusa sau transmisa, indiferent de forma sau mijloacele utilizate, electronice sau mecanice, fara permisiunea scrisa a Nemetschek AG.

Microsoft®, Windows®, and Windows Vista™ sunt marci inregistrate ale companiei Microsoft Corporation. BAMTEC® este marca inregistrata a Häussler, Kempten, Germany.

MicroStation® este marca inregistrata a Bentley Systems, Inc. AutoCAD®, DXF™ si 3D Studio MAX® sunt marci inregistrate ale Autodesk Inc., San Rafael, CA.

Unele parti ale produsului au fost dezvoltate utilizand LEADTOOLS.

(c) 1991-2000, LEAD Technologies, Inc. Toate drepturile rezervate.

Parti ale acestui produs au fost dezvoltate folosind biblioteca Xerces de la 'The Apache Software Foundation'.

Allplan® este marca inregistrata a Nemetschek AG, Munich. Allfa® este marca inregistrata a Nemetschek CREM Solutions GmbH & Co. KG, Ratingen.

Toate marcile inregistrate sunt proprietatea detinatorilor lor.

© Nemetschek Allplan GmbH, Munich, 2009. Toate drepturile rezervate.

Prima editie, Martie 2009

Document nr. 090eng01m07-1-BM0309

# **Cuprins**

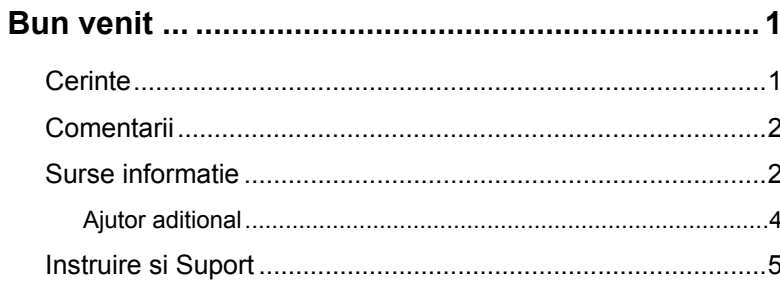

#### . 6

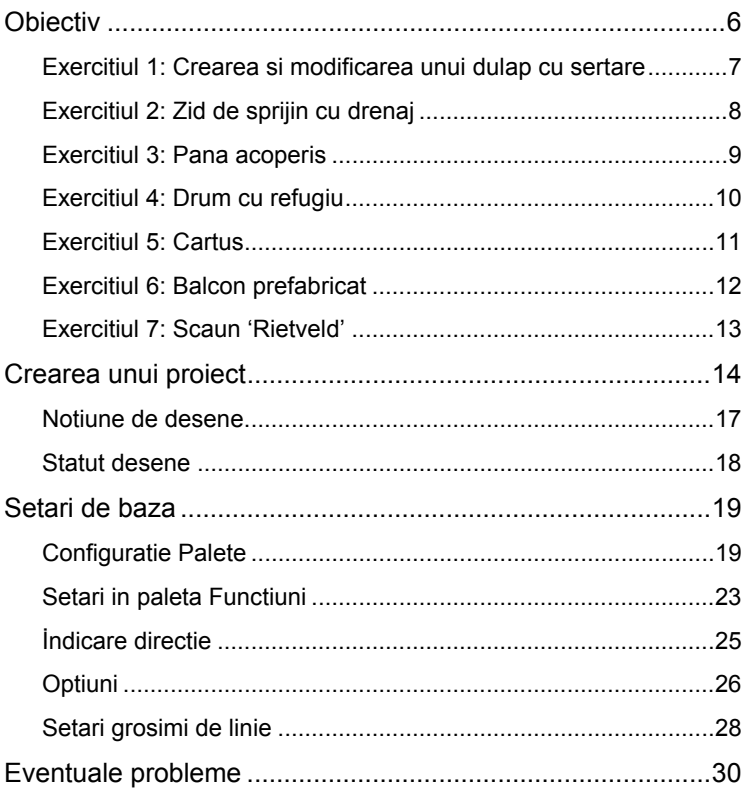

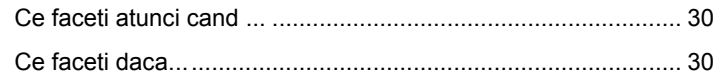

### **Capitolul 2: Crearea si modificarea elementelor 2D .................................................................................[.32](#page-37-0)**

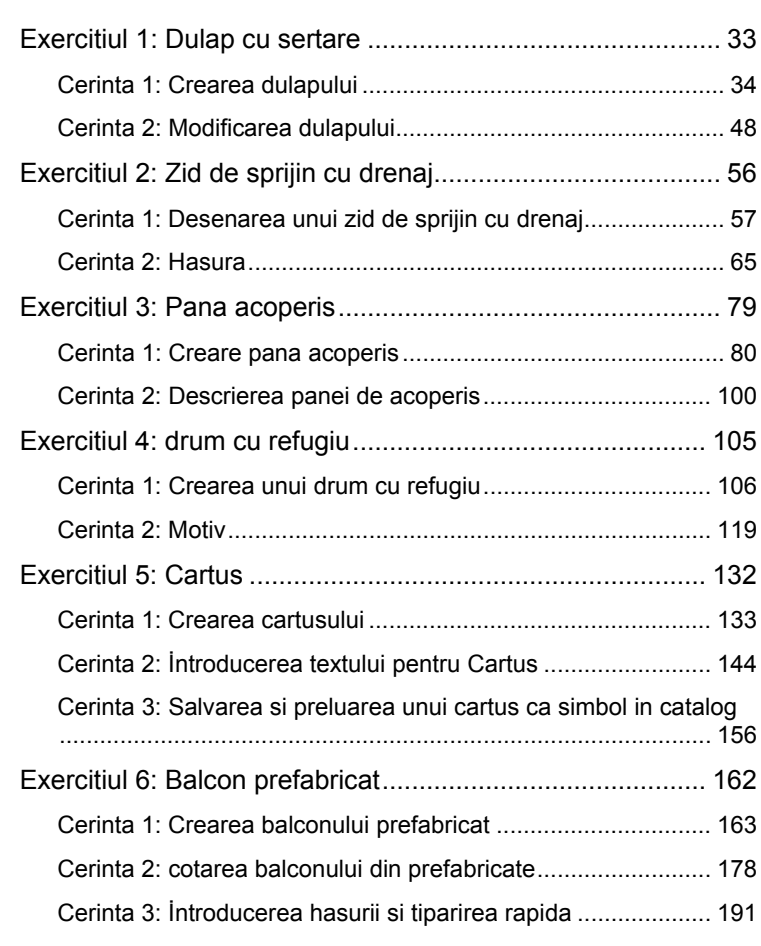

### **Capitolul 3: Modelare 3D ......................................[200](#page-205-0)**

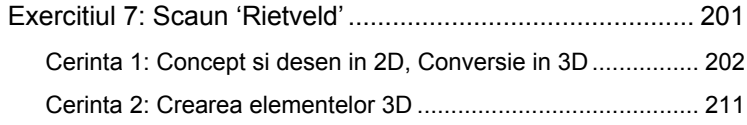

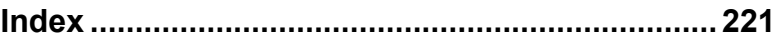

# <span id="page-6-0"></span>Bun venit

Acest tutorial reprezinta o introducere rapida si practica in elementele noi oferite de Allplan 2009.

Contine mai multe exemple sub forma unor exercitii. Acestea sunt utilizate pentru prezentarea elementelor 2D si a primilor pasi in modelarea 3D.

# <span id="page-6-1"></span>**Cerinte**

Acest ghid presupune ca sunteti familiarizati şi ca ati lucrat cu Windows si Allplan 2009.

Pasii care trebuiesc urmati sunt descrisi in tutorialul care insoteste cd-ul cu Allplan 2009. İn particular, ar trebui sa stiti

- Cum se deschide si se inchide Allplan 2009
- Cum sa creati proiecte
- Cum se deschid si se inchid desenele si statutul acestora
- Cum sa controlati afisarea pe ecran; in particular ar trebui sa stiti cum sa actualizati desenele si cum sa folositi functiile zoom pentru detali.

Este recomandata parcurgerea in ordine a exercitiilor deoarece instrumentele (functiile) prezentate in detaliu in primele exercitii sunt mentionate doar ca denumire in exercitiile ulterioare.

# <span id="page-7-0"></span>**Comentarii**

İntotdeauna incercam sa imbunatatim calitatea documentatiei programului nostru. Comentariile si sugestiile dumneavoastra sunt importante pentru noi si venim in intampinarea parerilor dumneavoastra cu privire la manuale si ajutorul on-line.

Nu ezitati sa ne contactati pentru a va exprima parerile legate de documentatie. Contactati-ne la:

Documentatie

Nemetschek Romania str. İancu Capitanu nr. 27 Bucuresti, Romania

Tel: 021 253 25 80 0180 1 750000 Fax: 021 253 25 81 0180 1 750001 Email: documentatie@nemetschek.ro

# <span id="page-7-1"></span>Surse informatie

Documentatia pentru Allplan consta in:

- Ajutor-ul on-line este sursa de informatii pentru a invata si a lucra cu Allplan. In timp ce lucrati cu Allplan, puteti primi ajutor apasand tasta F1, sau activand functia **Ajutor direct Allplan** in bara de instrumente **Standard** si pozitionati cursorul unde aveti nevoie de ajutor.
- Acest **Manual** contine doua parti. Prima parte va arata cum sa instalati Allplan. A doua parte ofera o prezentare generala a conceptelor de baza si a termenilor din Allplan si abordarea metodelor de introducere a datelor in Allplan.
- **Tutorialul de baza** va ghideaza pas cu pas prin cele mai importante instrumente (functii) pentru introducerea si modificarea elementelor in Allplan.
- **Tutorialul de Arhitectura** va ghideaza pas cu pas prin procesul de proiectare a unei cladiri. In plus, veti invata cum

sa analizati si sa evaluati datele cladirii utilizand listele si cum sa trimiteti rezultatele la un ploter.

- **Tutorialul de Inginerie** va ghideaza pas cu pas prin procesul de creare a planurilor de cofraj si armare. In plus, veti invata sa trimiteti rezultatele la un ploter.
- Brosura **Noutati in Allplan** ofera informatii legate de noutatile din ultima versiune.

Fiecare volum din seria **Pas cu pas** se ocupa in detaliu de un anumit concept sau serie de instrumente/module din Allplan . Informatiile oferite includ schimbul de date, administrarea sistemului, modulele geodezice, instrumentele de prezentare, modelarea 3D etc. Aceste ghiduri pot fi obtinute si de la departamentul de instruire Nemetschek:

NEMETSCHEK Romania Centrul de instruire Bucuresti Str. İancu Capitanu, nr.27 Bucuresti, Romania

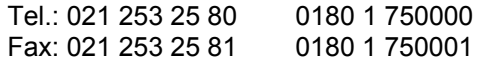

# <span id="page-9-0"></span>**Ajutor aditional**

Sfaturi pentru utilizare eficienta

Meniul **Ajutor direct Allplan** include **Sfaturi pentru utilizare efectiva**. Acest subiect contine sfaturi practice si trucuri care va arata cum sa utilizati Allplan in mod eficient.

#### **Forum Allplan**

 O cale directa pentru a a gasi raspunsuri la intrebari, a primi sfaturi sau a invata de la alti utilizatori cum sa folositi Allplan. Pentru a va inregistra, mergeti la http://serviceplus.nemetschek.de

#### **LineLetter**

LineLetter este o publicatie care apare de cateva ori pe an. Este trimisa gratuit in format digital clientilor Serviceplus. LineLetter include sfaturi practice pentru toate specialitatile programului.

#### **Intrebari frecvente pe Internet**

Accesarea lor pe internet se face folosind urmatoarea adresa: http://www.serviceplus.nemetschek.de/faq

**Nota**: Puteti obtine aceasta adresa direct din Allplan. İn meniul **Ajutor direct Allplan** accesati **Nemetschek in Web** si pe urma **FAQs**.

#### **Comentarii in meniul de ajutor**

Daca aveti sugestii sau intrebari legate de Ajutorul online, sau daca intalniti erori, trimiteti un e-mail la documentatie@nemetschek.ro

# <span id="page-10-0"></span>Instruire si Suport

Tipul de instruire oferit influenteaza decisiv timpul pe care il petreceti lucrand la proiectele dumneavoastra: o introducere profesionala in program si participarea la seminarii pentru utilizatori pot micsora cu pana la 35% timpul de lucru!

O strategie de instruire personalizata este esentiala. Nemetschek ofera un program variat de scolarizare adaptat fiecarui utilizator:

- **Programul nostru de seminarii** este cea mai rapida modalitate prin care utilizatorii avansati pot invata folosirea noului sistem.
- **Seminarii speciale** sunt organizate pentru utilizatorii ce doresc sa extinda si sa optimizeze cunostintele acumulate.
- **Cursurile** sunt perfecte pentru cei care doresc metode particulare de lucru.
- Cursurile **intensive**, create pentru birouri, concentreaza elementele esentiale.
- Putem sustine si seminarii pe teme propuse de dumneavoastra: Acestea nu cuprind doar elemente legate de Allplan ci si analiza si optimizarea proceselor si a organizarii proiectelor.

Ghidul actual al seminariilor poate fi gasit pe site-ul nostru ([http://www.serviceplus.nemetschek.de/de/service/faq\\_neu.nsf](http://www.serviceplus.nemetschek.de/de/service/faq_neu.nsf))

Pentru mai multe informatii sunati la

Tel.: 021 253 25 80 0180 1 750000 Fax: 021 253 25 81 0180 1 750001

# <span id="page-11-0"></span>Capitolul 1: İntroducere

Acest capitol contine o introducere sumara a celor sapte exercitii din acest tutorial.

Veti crea un proiect separat pentru aceste exercitii. Apoi veti face setarile de baza pe care le veti aplica la toate exercitiile.

La final exista o sectiune care va ajuta sa solutionati eventuale probleme aparute.

# <span id="page-11-1"></span>**Obiectiv**

In exercitiile de la 1 la 6 veti invata sa utilizati urmatoarele module:

- **Constructii 2 D**,
- $\mathsf{A}$  **Text** si
- **Linie cota**.

Aceste trei module sunt incluse in familia **Modul general**.

Ultimul exercitiu va ofera o introducere rapida si practica in

• **Modelare 3D**

modul ce face parte din familia **Module aditionale**

## <span id="page-12-0"></span>**Exercitiul 1: Crearea si modificarea unui dulap cu sertare**

- Desenare exacta utilizand **puncte de referinta**
- Utilizarea functiilor din Optiuni introducere punct (meniul contextual)
- Functii principale de modificare
- Modificarea distantei dintre liniile paralele
- Modificare puncte
- Copierea si rotirea elementelor

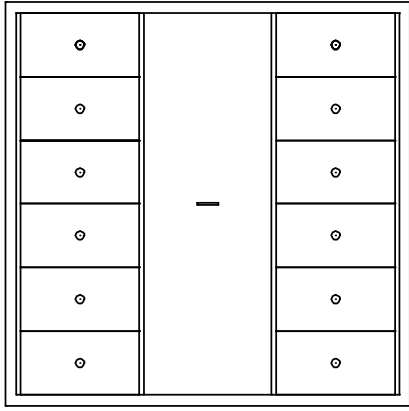

# <span id="page-13-0"></span>**Exercitiul 2: Zid de sprijin cu drenaj**

- Punct delta
- Hasura si definirea unei hasuri
- Functii de introducere a poliliniilor

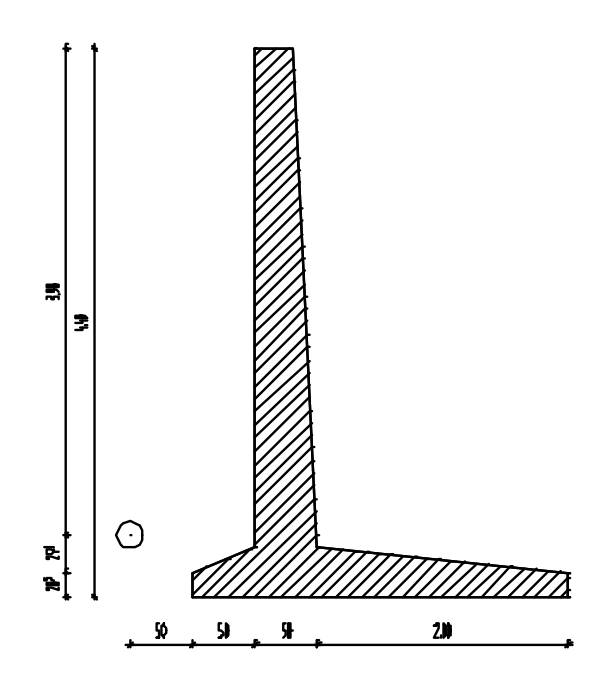

# <span id="page-14-0"></span>**Exercitiul 3: Pana acoperis**

- Mai multe functii pentru prelucrarea elementelor
- Crearea descrierilor cu indicatori text

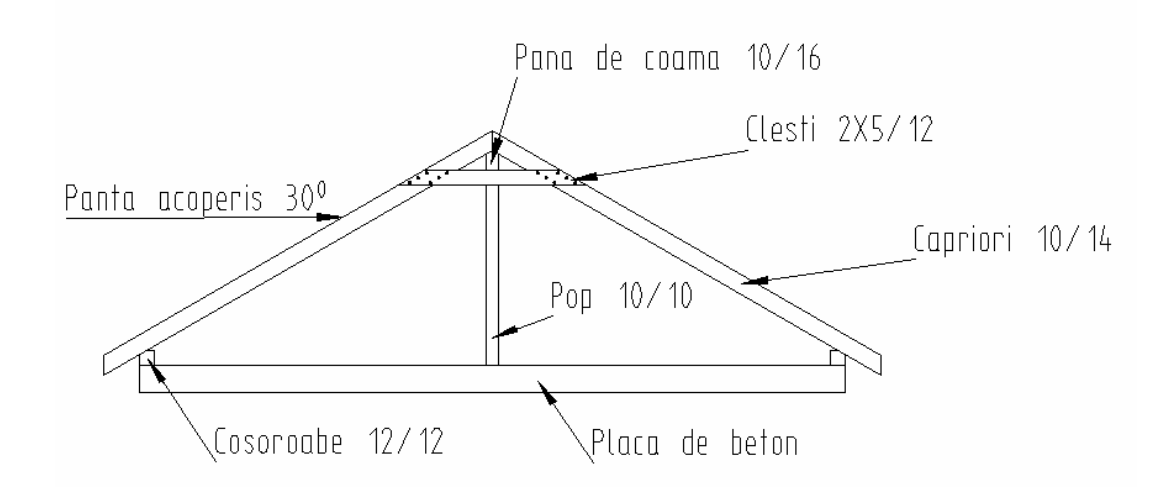

# <span id="page-15-0"></span>**Exercitiul 4: Drum cu refugiu**

- Creare spline
- Introducerea poliliniilor
- İntroducerea si utilizarea motivelor

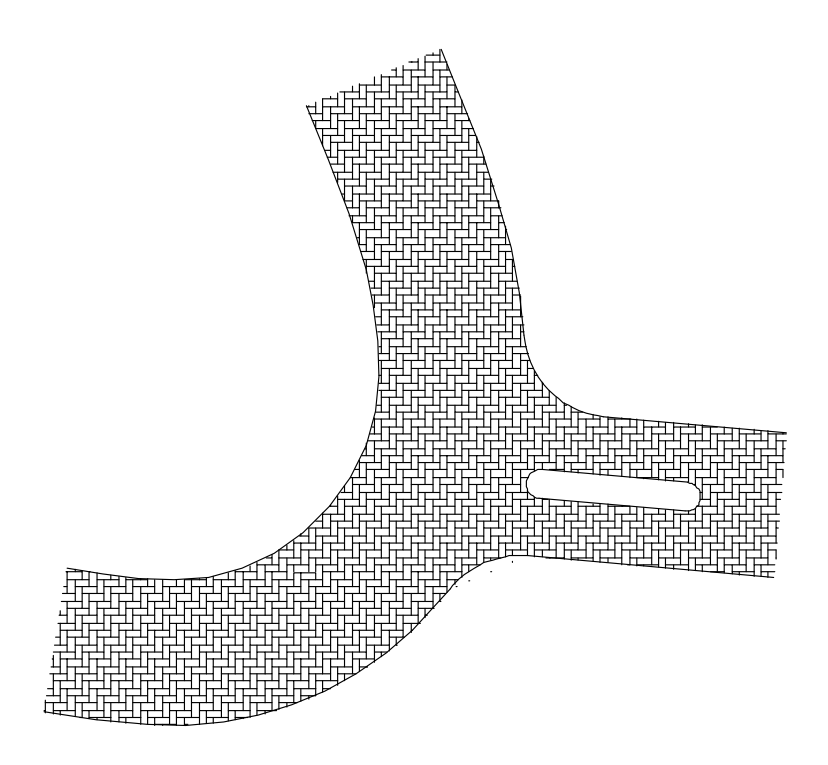

# <span id="page-16-0"></span>**Exercitiul 5: Cartus**

- Mai multe functii pentru prelucrarea elementelor
- Crearea si salvarea simbolurilor
- Preluare simboluri dintr-un catalog

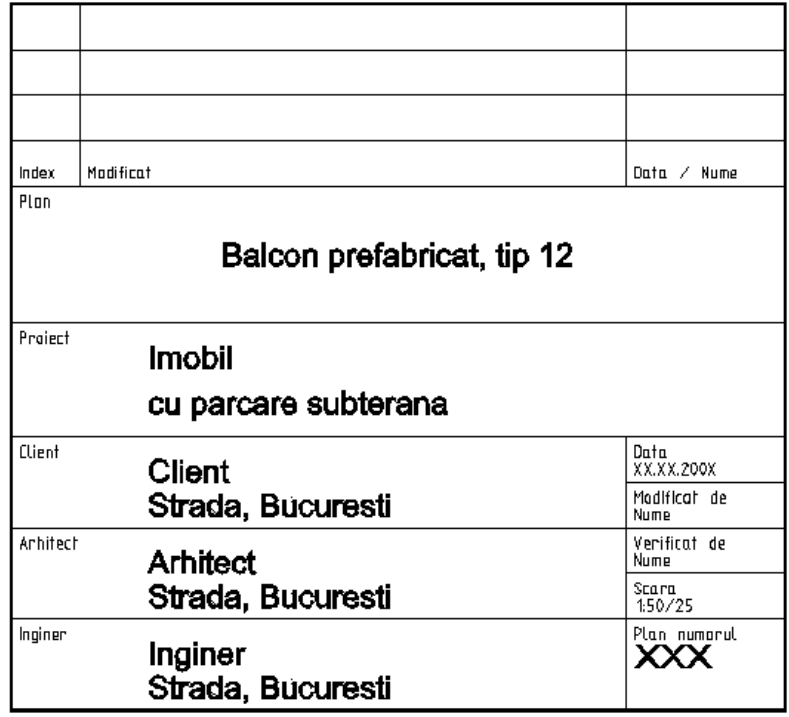

# <span id="page-17-0"></span>**Exercitiul 6: Balcon prefabricat**

- Crearea si modificarea liniilor de cota
- Definirea si utilizarea hasurilor

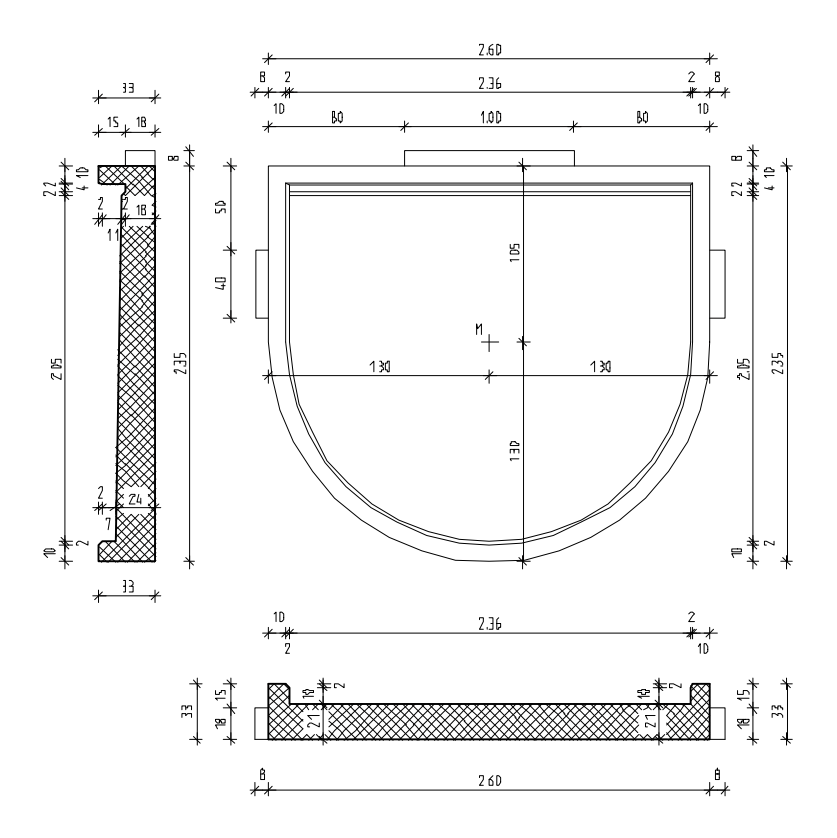

# <span id="page-18-0"></span>**Exercitiul 7: Scaun 'Rietveld'**

- Introducere in Modelarea 3D
- Utilizarea unui plan de lucru

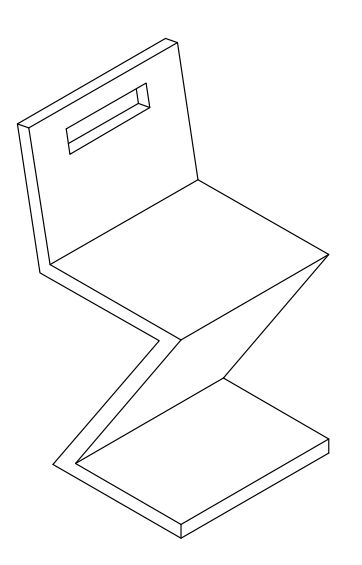

# <span id="page-19-0"></span>Crearea unui proiect

In Allplan 2009, veti lucra cu desene si fisiere format NDW. Desenele sunt organizate in **proiect**

Veti incepe cu crearea unui proiect pentru exercitiile din acest tutorial.

### **Pentru crearea unui proiect**

- 1 In meniul **Fisier** selectati **Deschidere proiect...**.
- 2 In fereastra de dialog Deschidere proiect apasati **Proiect nou**.

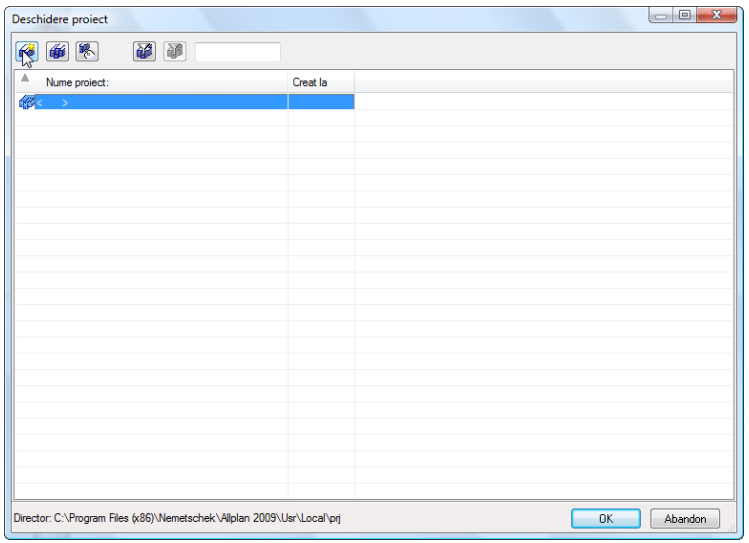

3 *Proiect nou - Specificati numele proiectului*  İntroduceti numele proiectului **Notiuni de baza** apoi bifati optiunea **Nume Director ca Nume Proiect**. Apasati **Next>**.

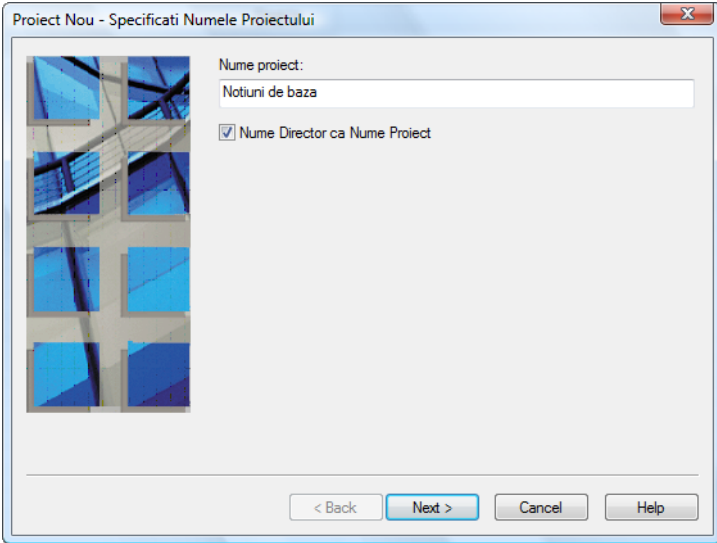

Pe parcusul tutorialului veti defini motive si hasuri noi. Pentru a fi siguri ca nu efectuati modificari nedorite in standardul biroului, veti utiliza setari specifice proiectului.

4 Setati toate optiunile **Definire Cale** pe **Proiect** si apasati **Next>** pentru confirmarea setarilor.

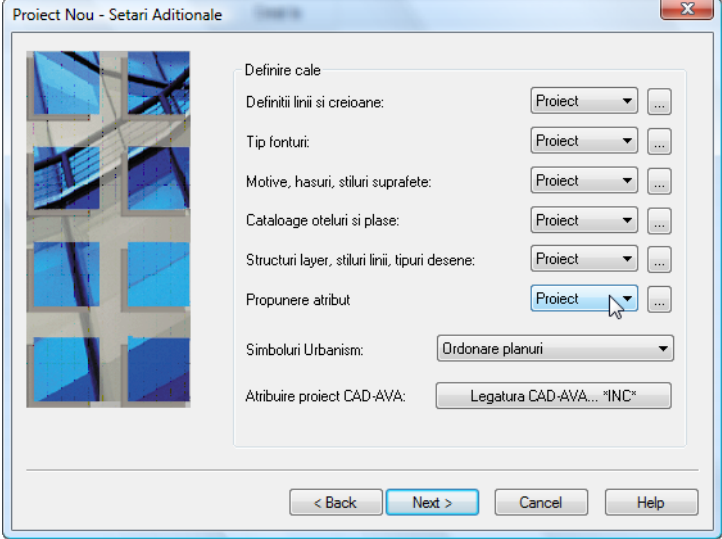

#### **Nota**:

Organizarea proiectelor este descrisa in detaliu in Ajutorul on-line si Tutorialul de Arhitectura.

#### 5 *Proiect nou - Setari aditionale*

Faceti click pe **Finish** pentru a confirma noile setari.

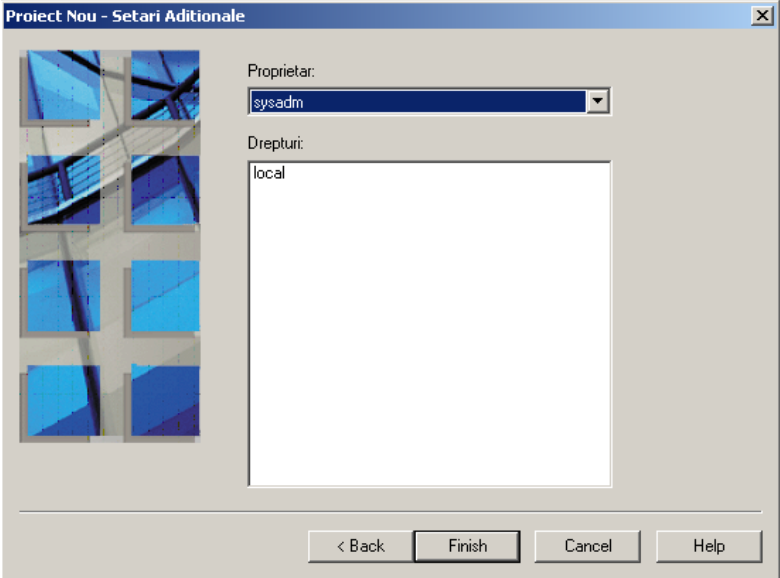

Ati revenit in **Allplan 2009** in proiectul **Notiuni de baza**.

#### **Definire cale**:

Aceasta defineste standardul pe care se bazeaza creioanele, tipurile de linie, hasurile, fonturile si cataloagele de materiale disponibile in proiect: conform standardului de birou sau specific proiectului. In general se utilizeaza standardul biroului.

#### **Birou**:

Alegeti aceasta optiune daca doriti ca diferite proiecte din acelasi birou sa utilizeze aceleasi setari (pentru hasuri, tipuri de linie etc.). Daca lucrati in retea, standardul biroului este acelasi pentru toate calculatoarele si poate fi modificat doar de utilizatorii ce au acest drept.

#### **Proiect**:

Alegeti aceasta optiune daca doriti ca setarile, de exemplu pentru motive si/sau hasuri, sa fie aplicate numai in acest proiect (in acest caz vor fi diferite fata de cele utilizate ca standard de birou).

## <span id="page-22-0"></span>**Notiune de desene**

In Allplan, proiectarea si procesul de creare a datelor are loc in *desene*. Acestea sunt echivalentul foitelor de calc utilizate in proiectarea clasica. Desenele pot fi utilizate pentru structurarea proiectului. In termeni IT, un desen este un fisier salvat pe hard disk. Puteti afisa si prelucra pana la 60 de desene in acelasi timp - cu alte cuvinte, puteti deschide simultan maxim 60 de desene. Un proiect poate contine pana la 6000 de desene. Cand lucrati fara layere, elementele individuale ale cladirii (pereti, scari, etichete etc.) sunt desenate in fisiere separate si suprapuse ca foitiele de calc.

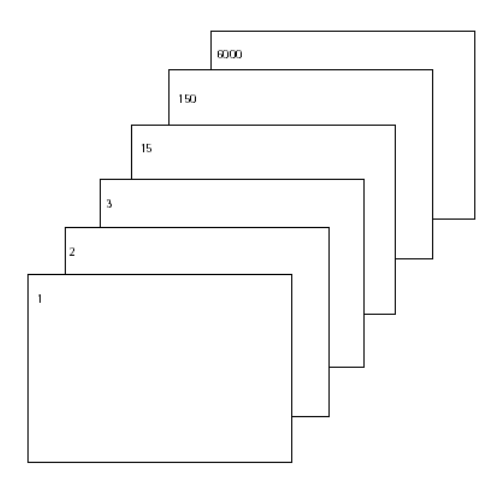

Pentru prelucrarea desenelor, acestea trebuie sa fie active (deschise). Aceasta operatiune se face in Deschidere Fisiere Proiect: Structura mape/Structura cladire, optiuni in fereastra de dialog.

# <span id="page-23-0"></span>**Statut desene**

Cu ajutorul statutului desenelor, puteti defini desenul in care veti introduce elementele noi si desenele care vor fi vizibile si/sau modificate.

Urmatoarea imagine ilustreaza statutul desenelor. Explicatiile sunt oferite in tabelul de mai jos.

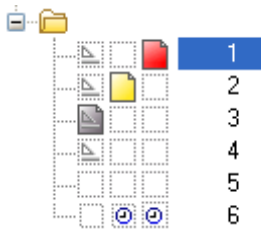

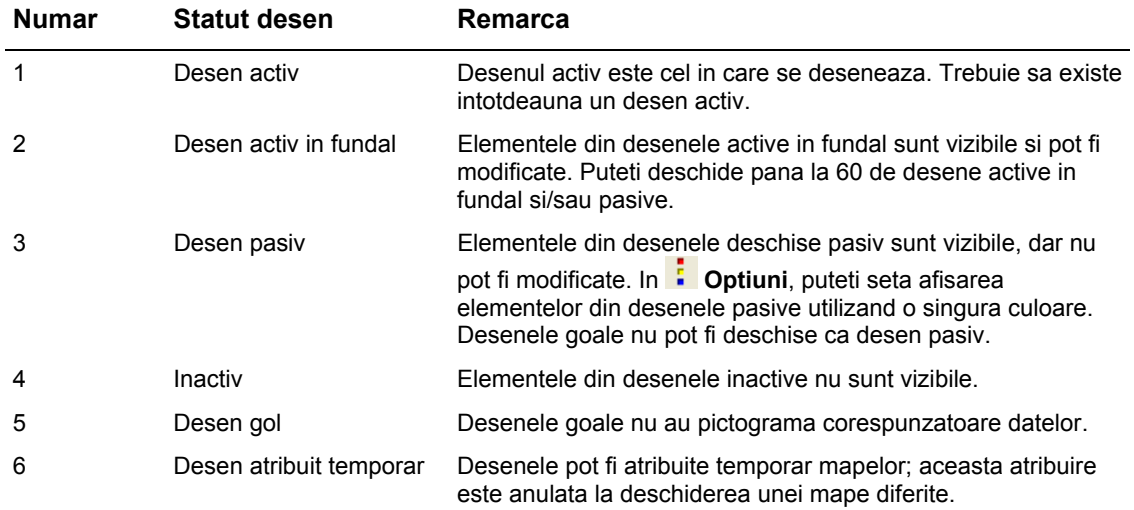

# <span id="page-24-0"></span>Setari de baza

In continuare, veti efectua setarile pe care le veti utiliza pentru aceste exercitii.

## <span id="page-24-1"></span>**Configuratie Palete**

Allplan 2009 ofera un nou aranjament al modulelor si al instrumentelor - configuratie palete. Daca nu puteti vizualiza configuratia paletelor, selectati Vedere in bara de meniuri, apoi Configuratie standard si Configuratie palete. Aceasta configuratie afiseaza paletele **Asistenti**, **Functiuni** si **Proprietati** in stanga ecranului, si barele de instrumente **Asistent filtru** si **Prelucrare** in dreapta sa.

Puteti utiliza aceste palete pentru a accesa familiile, modulele si instrumentele acestora, proprietatile elementelor si asistentii.

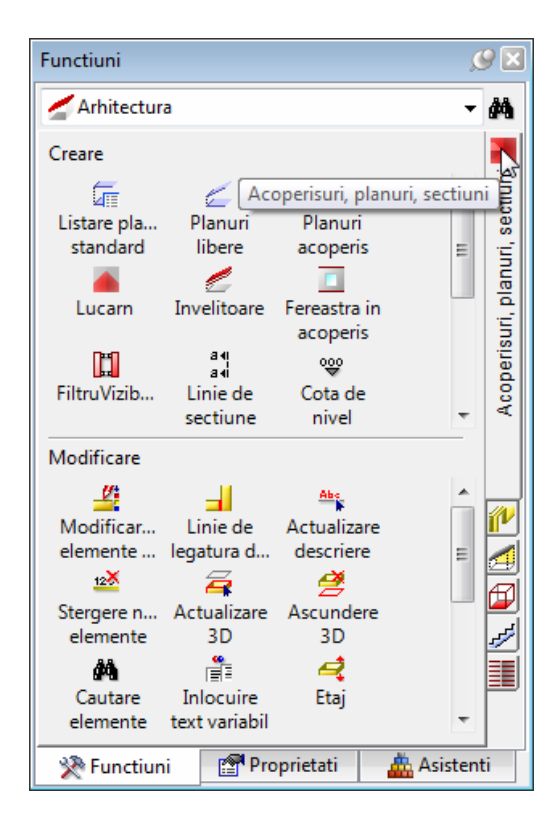

Atunci cand este deschis tab-ul **Functiuni**, sunt disponibile urmatoarele optiuni:

#### **Meniu derulant in partea de sus a paletei. Selectie instrument (functie)**

Selectati o **familie**: Selectati un **modul**: Selectati o functie din zonele **Creare** si **Modificare**:

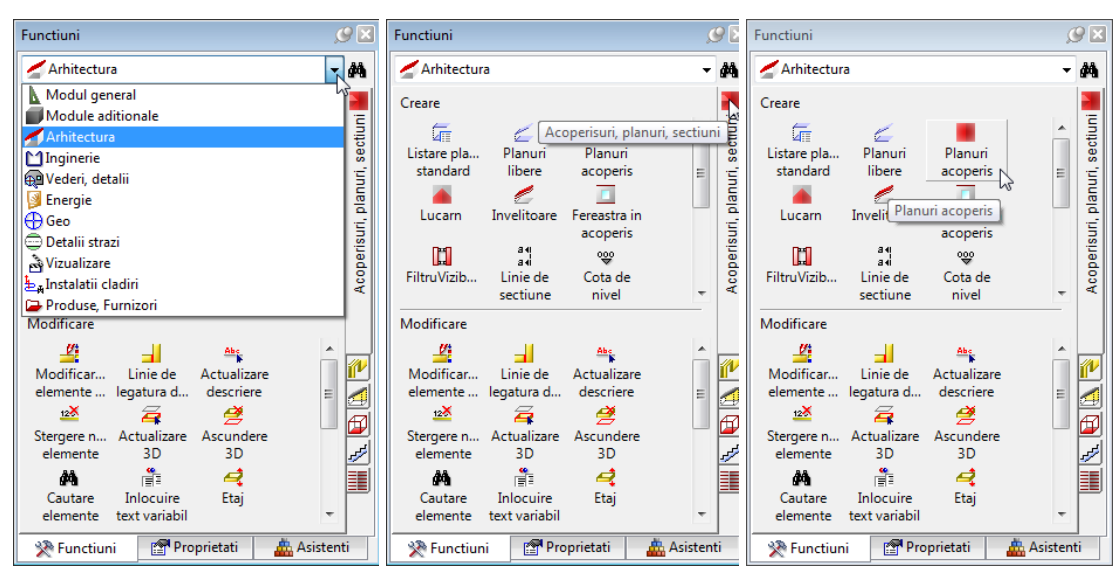

Atunci cand este deschis tab-ul **Proprietati**, sunt disponibile urmatoarele optiuni:

#### **Meniu derulant in partea de sus a paletei**

**Functii (instrumente) in partea de jos a paletei** 

**Proprietati elemente** 

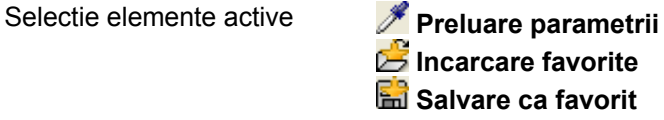

Modificarea proprietatilor

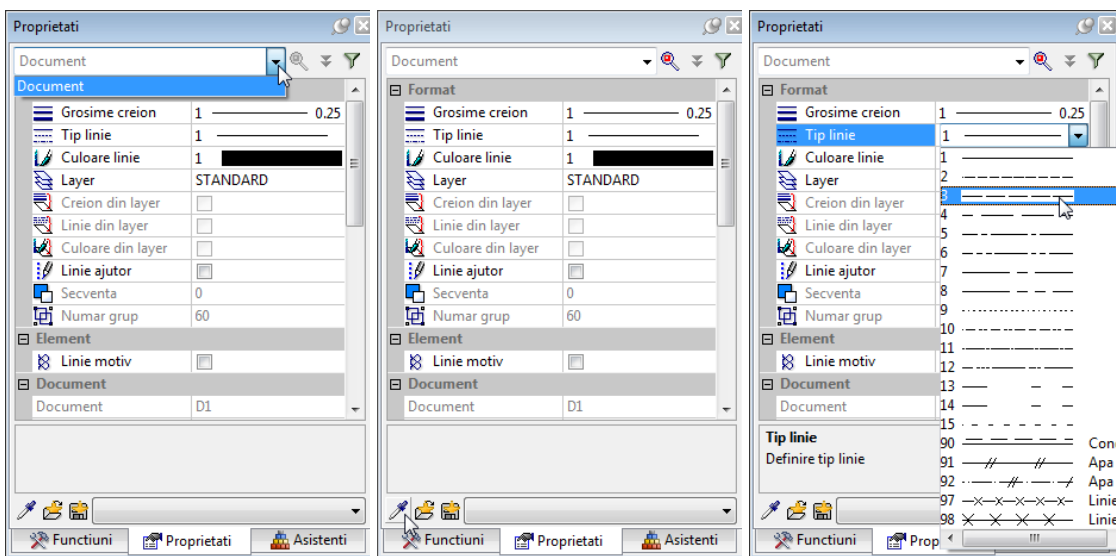

Cand este deschis tab-ul **Asistenti**, sunt disponibile urmatoarele optiuni:

#### **Meniu derulant in partea de sus a paletei Tab-uri in partea dreapta Selectie functie**

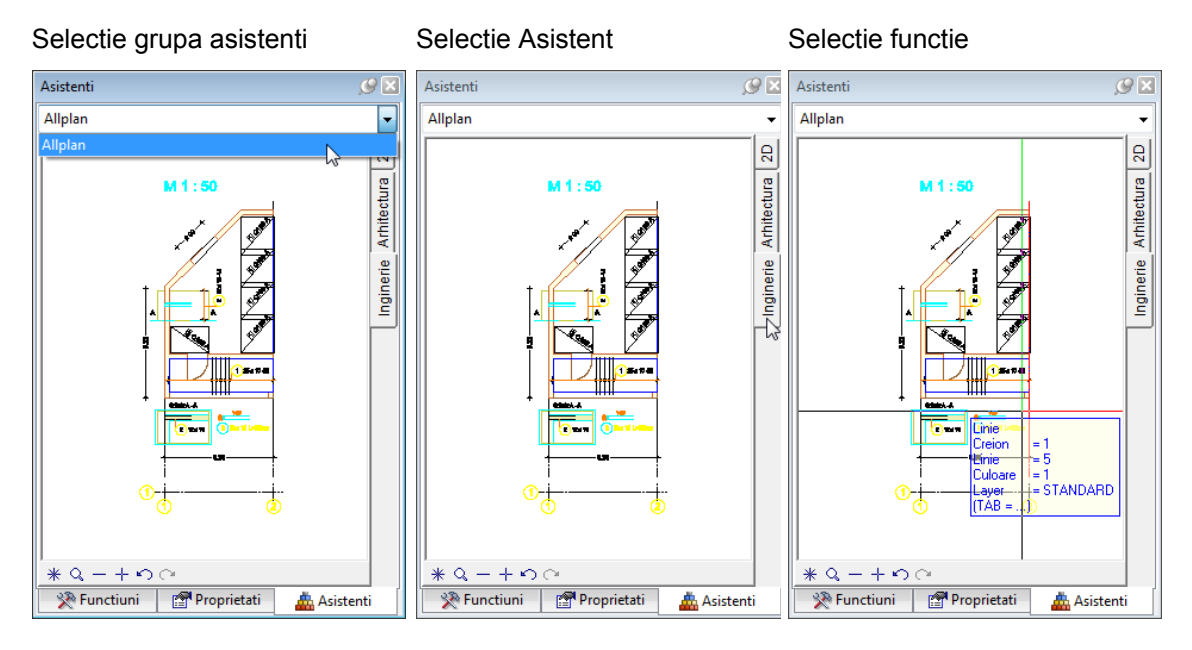

#### **Nota:**

Puteti adapta tipul de aranjare a paletei in functie de preferinte utilizand optiunea **Configurare** (din tab-ul **Palete**) pe care il accesati facand click dreapta in zona libera a paletei **Functiuni**.

## <span id="page-28-0"></span>**Setari in paleta Functiuni**

Veti utiliza functiile din modulul **Constructii 2D**. Activati modulul **Constructii 2D** in paleta **Functiuni**.

**Setari in paleta** Functiuni **pentru urmatoarele exercitii:** 

- 1 Selectati tab-ul **Functiuni** in paleta.
- 2 Selectati **Modul general** in meniul derulant.
- 3 Selectati **Constructii 2D** facand click pe tab-ul cu acelasi nume din partea dreapta a paletei.

Programul prezinta functiile din modulul **Constructii 2D** in zonele **Creare** si **Modificare** :

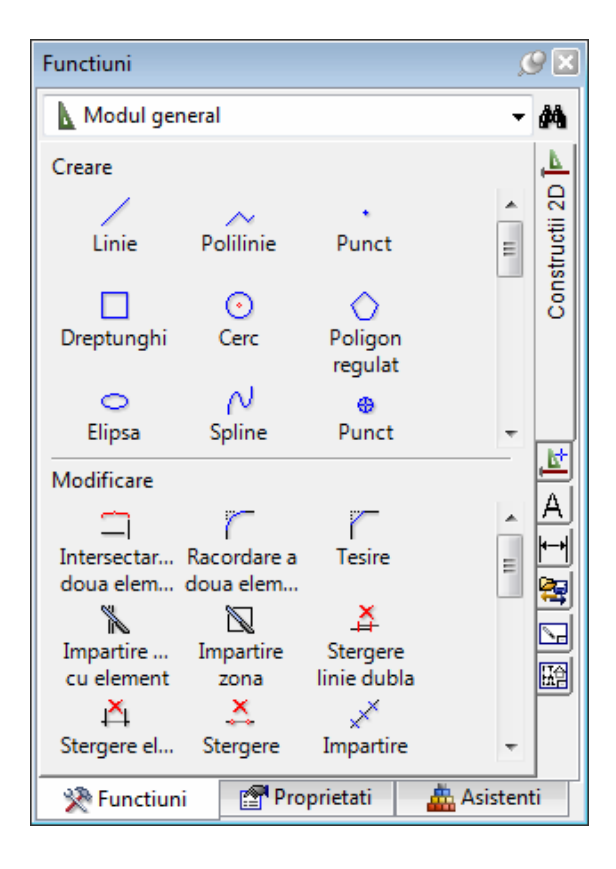

**Nota:** Puteti utiliza **Ascundere automata** pentru a afisa (**G**) sau ascunde  $( 1)$  paletele.

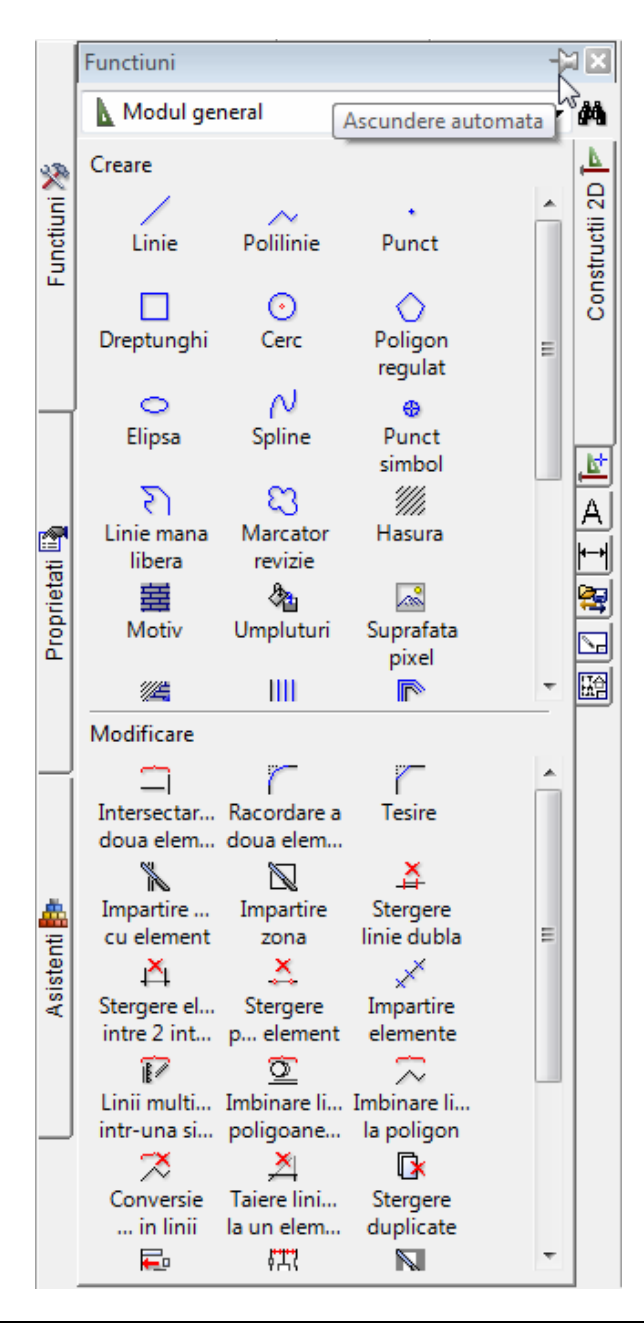

# <span id="page-30-0"></span>**İndicare directie**

İndicare directie faciliteaza procesul intuitiv de proiectare. Deoarece nu veti utiliza aceasta optiune in exercitiile urmatoare, vom incepe prin dezactivarea acesteia (este activa implicit).

### **Ca sa dezactivati indicare directie**

- 1 Selectati functia **Linie** in paleta **Functiuni** (familia **Modul General**, modulul **Constructii 2D**, zona **Creare**).
- 2 Faceti click cu butonul din dreapta al mouse-ului in spatiul liber si selectati **Optiuni introducere punct** in meniul contextual.
- 3 Selectati tab-ul **İndicare directie** si debifati caseta **İndicare directie**.

 $\sim$  Ultimul punct Optiuni introducere punct Punct temporar pt distanta Cautare, afisare Puncte specifice Indicare directie Li Blocare coordonata  $\downarrow_{X}^{\uparrow} X$  Fix Indicare directie Y<sub>2</sub> Y Fix Indicare directie (F11)  $\mathcal{R}_4^2$  Z Fix  $\boxed{\vee}$  Extensie  $\times$  Punct intersectie  $\boxed{\vee}$  Linii indicare directie Punct mijloc  $\Gamma$  Centru arc Cautare polara Punct impartire  $45.000 \sim$  Unghi snap cursor 8aza perpendicularei  $\sqrt{}$  Perpendicular **C** Distanta linie  $\boxed{\vee}$  Paralela *O* Distanta prin unghi - Cautare/punct extensie  $\boxed{\checkmark}$  Punct virtual de intersectie Stergere puncte cautare 500 | Limita timp pentru umarire punct in milisecunde **LE** Optiuni introducere punct 2 <sup>2</sup> Marime simbol pentru punct cautare(1-5) Culoare simboluri afisate Inversare focus intre X si Y Afisare text info OK Cancel Help

4 Apasati **OK** pentru confirmarea setarilor si apasati tasta ESC pentru a iesi din functie.

**Sfat**: Puteti activa si dezactiva rapid optiunea İndicare directie, in timp ce introduceti puncte, prin apasarea tastei **F11** sau prin apasarea pictogramei **Linie cautare** in linia de dialog.

# <span id="page-31-0"></span>**Optiuni**

Puteti efectua setari implicite pentru fiecare modul in Allplan. Veti seta unitatea in **m** pentru urmatoarele exercitii.

### **Pentru setarea optiunilor**

1 Apasati pictograma **: Optiuni** (bara de instrumente **Standard**) si selectati **Optiuni generale** in fereastra de dialog.

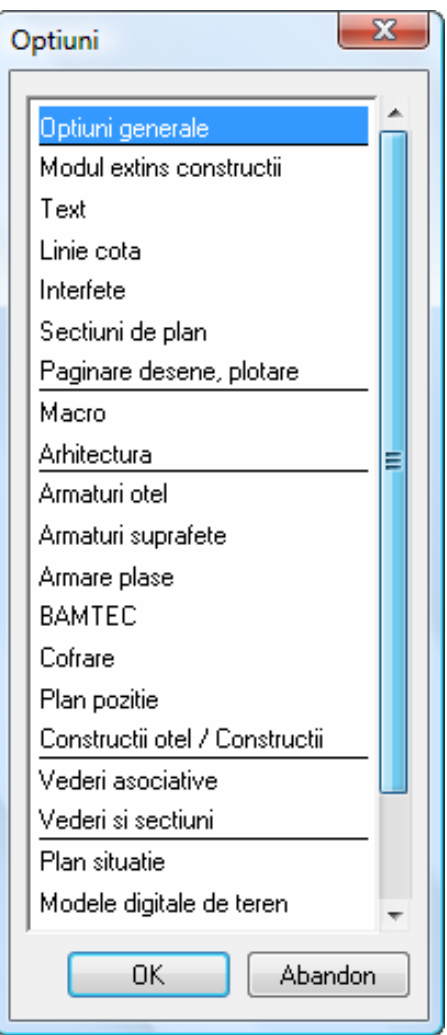

2 Verificati unitatea pentru lungimi in tab-ul **Unitati**. Daca nu este selectatat **m**, deschideti lista si alegeti **m**.

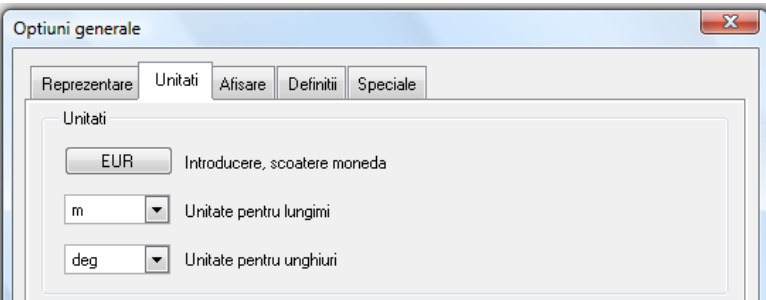

3 Apasati **OK** pentru confirmarea setarilor.

## <span id="page-33-0"></span>**Setari grosimi de linie**

Inainte de a incepe sa desenati, trebuie sa definiti grosimile de linie (grosimea de creion) si tipul de linie in bara de instrumente **Format**. Puteti schimba aceste setari in timp ce lucrati sau mai tarziu.

Fiecarui element i se poate atribui una dintre cele 256 de culori din Allplan. Totusi, modul de reprezentare a elementelor depinde de setarea optiunii **Culoare dupa creion** in **RA** Reprezent. pe **ecran** (bara de instrumente **Standard**):

- Atunci cand este activa optiunea **Culoare dupa creion** elementul este afisat in culoarea asociata grosimii de creion utilizate (implicit).
- Atunci cand nu este activa optiunea **Culoare dupa creion**, elementul este afisat in culoarea selectata de dumneavoastra.

### **Setarea grosimii de creion si a tipului de linie**

1 Activati optiunea **Selectie grosime creion** in bara de instrumente **Format** si alegeti **0.25 mm**. Va fi selectata grosimea indicata si va fi afisat numarul corespunzator acesteia.

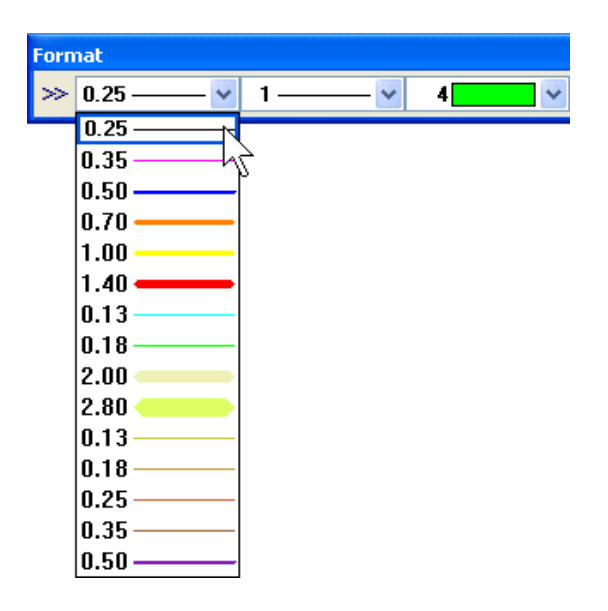

2 Apasati pe **Selectie tip linie** si alegeti **Tipul 1** (linie continua).

3 Apasati pe **Selectie culoare linie** si alegeti **Culoare 1** (negru). Veti utiliza aceste setari pentru urmatoarele exercitii.

Toate exercitiile din acest tutorial vor fi desenate cu aceste setari de baza chiar daca acest lucru nu este specificat.

Allplan 2009 ofera doua optiuni diferite pentru organizarea desenelor:

- Structura mape si
- Structura cladire.

Puteti utiliza in paralel aceste doua structuri. Structura cladirii este utila in mod special pentru crearea unei structuri logice a cladirii. Deoarece exercitiile din acest tutorial nu se bazeaza unul pe celalalt, veti utiliza cate un desen pentru fiecare exercitiu. Pentru asta, veti utiliza structura mape.

# <span id="page-35-0"></span>Eventuale probleme

Cateodata, se poate intampla sa gresiti in timp ce lucrati. Lista de mai jos va ajuta sa rezolvati eventuale probleme.

## <span id="page-35-1"></span>**Ce faceti atunci cand ...**

- **... Ati selectat functia gresita?** Apasati ESC si selectati functia corecta.
- **... Ati facut o greseala?** Apasati ESC pentru anulare (de mai multe ori daca este necesar). Apasati **Anulare**.
- **... Ati sters din greseala un element?** Daca functia **Stergere** este inca activa, apasati de doua ori pe butonul din dreapta al mouse-ului. Daca nu este activa nici o functie, apasati **Anulare**.
- **... Ati deschis din greseala o alta fereastra de dialog sau ati introdus valori incorecte?**  Apasati **Abandon**.

### <span id="page-35-2"></span>**Ce faceti daca...**

- **..spatiul de lucru este gol dar nu sunteti sigur daca desenul contine elemente?**
	- Apasati **Regenerare tot ecranul** (in chenarul ferestrei de lucru).
	- Apasati pe **Plan**.
- **... rezultatul unei operatiuni nu este afisat corect?** Apasati **K** Regenerare ecran (in chenarul ferestrei de lucru).
- **... spatiul de lucru este impartit in mai multe ferestre?** İn meniul **Ferestre**, apasati **1 fereastra**.
- **...anumite tipuri de elemente cum ar fi textul sau hasurile nu apar in spatiul de lucru?** Apasati pe **Reprezent. pe ecran** (bara de instrumente

**Sfat:** Verificati daca layerul corespunzator este setat sa fie vizibil.
**Standard**) si verificati daca sunt sau nu selectate elementele respective.

# Capitolul 2: Crearea si modificarea elementelor 2D

In acest capitol sunt prezentate cele mai importante instrumente (functii) 2D in Allplan. İn particular, veti invata:

- Cum sa pozitionati punctele cu precizie
- Cum sa desenati folosind functia indicare directie
- Cum sa modificati elementele (entitatile) existente
- Cum sa aplicati hasuri si motive. In acelasi timp, va veti familiariza cu functiile generale de introducere a poliliniilor, care sunt folosite de nenumarate functii in Allplan.
- Cum sa modificati si sa redefiniti o hasura si un motiv
- Cum sa creati o descriere cu indicatori
- Cum sa creati un cartus si sa il salvati ca simbol
- Cum sa cotati componentele

## Exercitiul 1: Dulap cu sertare

In acest exercitiu veti crea un dulap cu sertare. Ulterior, veti modifica inaltimea dulapului.

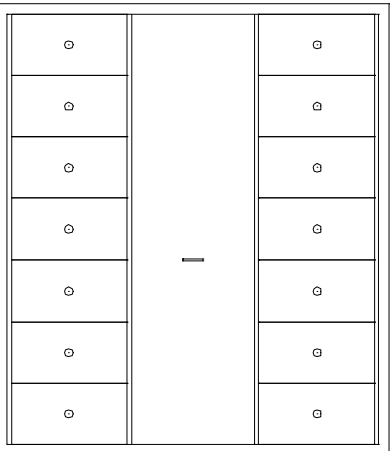

Ca sa faceti asta utilizati modulul **La Constructii 2D** in familia **Modul general**.

## **Cerinta 1: Crearea dulapului**

Primul exercitiu va arata cum sa desenati dreptunghiuri si cum sa copiati simetric elementele. In plus, veti invata cum sa utilizati **Punctul de referinta**, **Punctul de intersectie** si **Punctul de mijloc** pentru o desenare precisa.

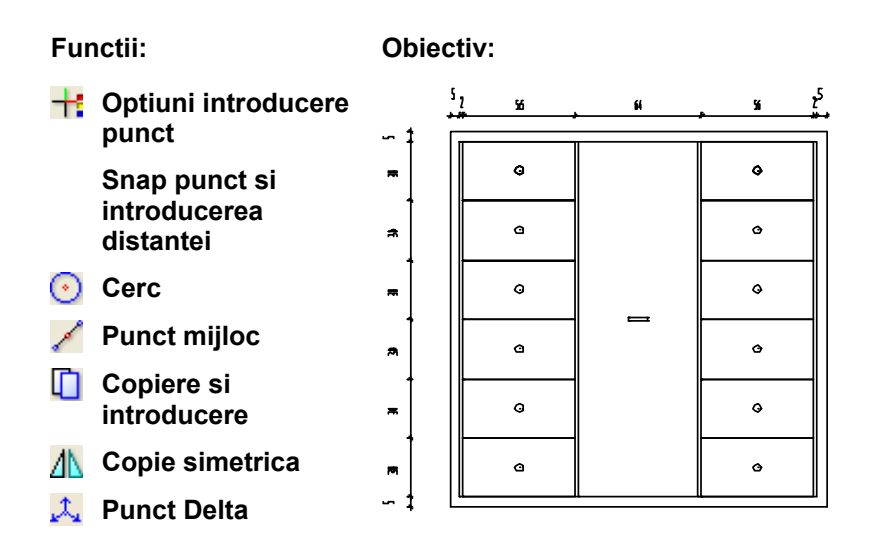

## **Desenarea dulapului ca un dreptunghi**

## **Pentru desenarea dulapului ca un dreptunghi**

- 1 Apasati **Deschidere fisiere proiect**.
- 2 Selectati tab-ul **Structura mape**.
- 3 Apasati pe desenul numarul **1** si apasati inca o data in interiorul selectiei sau apasati tasta F2.

Puteti introduce un nume pentru desenul respectiv.

4 Introduceti **Dulap** si apasati Enter pentru confirmare.

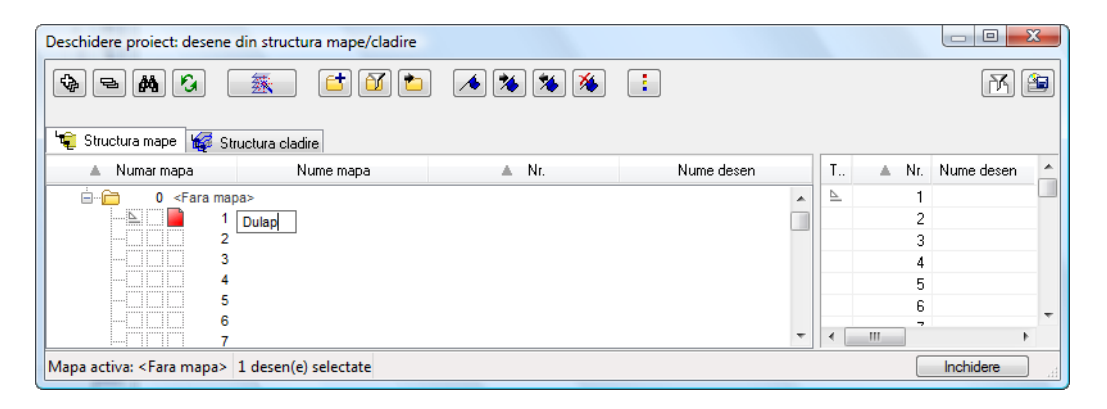

- 5 Apasati **Inchidere**.
- 6 Selectati **Dreptunghi** in paleta **Functiuni** (familia **Modul general**, modulul **Constructii 2D**, zona **Creare**).

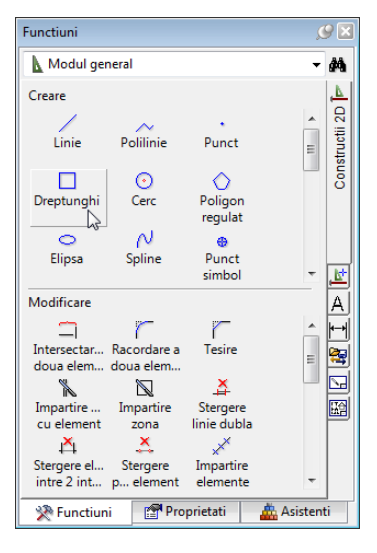

- 7 Activati **Prin introducerea diagonalei** in Optiunile de introducere pentru functia Dreptunghi.
- 8 Apasati in spatiul de lucru pentru a pozitiona primul punct al dreptunghiului.
- 9 Lungimea dreptunghiului in directia x este 1.8 m. Introduceti  $\frac{1}{2}$  dx=1.8 in linia de dialog. Apasati tasta TAB pentru a activa  $\mathcal{L}$  dy.
- 10 İnaltimea dreptunghiului pe directia y va fi tot 1,8 m. İntroduceti dy=**1.8** in linia de dialog si apasati ENTER pentru confirmare.

Dulapul este afisat ca un dreptunghi in spatiul de lucru.

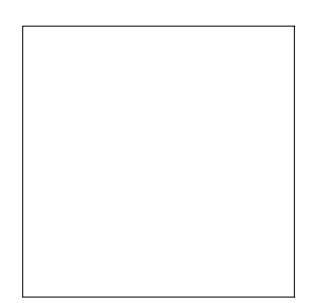

11 Apasati ESC pentru a iesi din functia **Dreptunghi**.

**Sfat:** Pentru a comuta intre  $\frac{1}{24}$ ,  $\frac{1}{4}$  si  $\frac{1}{4}$  in linia de dialog, folositi tasta TAB sau combinatia SHIFT+TAB.

## **Desenarea dulapului folosind poliliniile paralele**

Urmatorul pas este desenarea cadrului dulapului utilizand functia **Polilinii paralele**. Veti utiliza **Snap punct** pentru o desenare precisa.

## **Desenarea dulapului utilizand functia Polilinii paralele**

1 Apasati pe **Polilinii paralele** in paleta **Functiuni** (familia **Modul general**, modulul **Constructii 2D**, zona **Creare**).

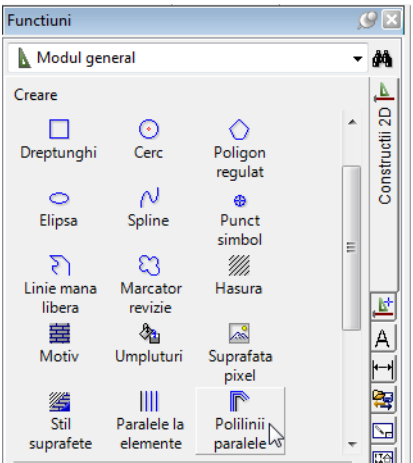

- 2 Introduceti urmatoarele valori in linia de dialog si apasati ENTER pentru confirmarea fiecareia. *Numar paralele:* **1** *Distanta:* **0,05**
- 3 Faceti click pe coltul din dreapta sus a dreptunghiului. Optiunea **Dreapta** este activa in Optiuni introducere. Cele doua optiuni Stanga/Dreapta indica partea pe care va fi trasat noul contur raportat la directia de parcurgere.
- 4 Deschideti meniul contextual printr-un click cu butonul din dreapta al mouse-ului in spatiul de lucru. Selectati **Optiuni introducere punct** si setati urmatorii parametri:

## 38 12BExercitiul 1: Dulap cu sertare Allplan 2009

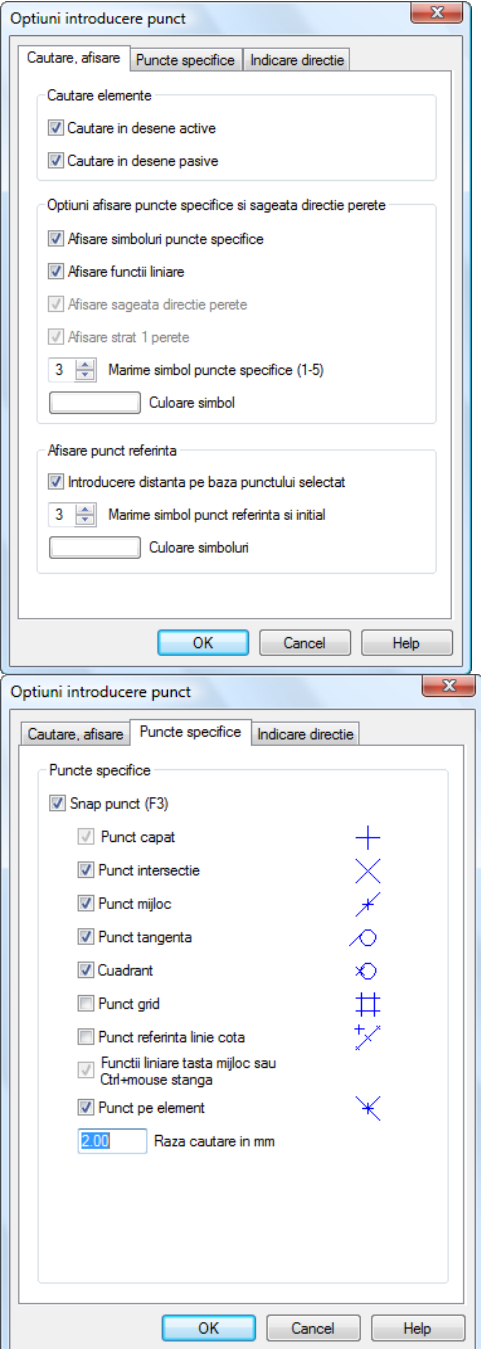

Atunci cand veti pozitiona cursorul langa un punct (trebuie doar sa indicati un anumit punct), sistemul va "agata" acel punct (functia snap). Punctul snap va fi marcat cu un X rosu

5 Lucrand in sens contrar acelor de ceasornic, faceti click pe fiecare dintre colturile dulapului. Pentru a inchide polilinia, ultimul colt trebuie sa coincida cu primul.

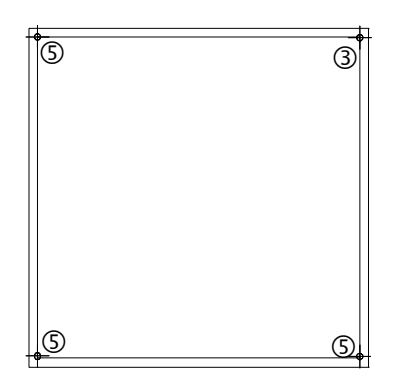

6 Apasati ESC pentru a iesi din functia **Polilinii Paralele**. Pentru o vizualizare mai buna apasati Regenerare tot ecranul.

## **Crearea Sertarelor**

In continuare, veti crea sertarele utilizand functia **Dreptunghi**. Allplan ofera un numar de functii care va ajuta la pozitionarea punctelor cu precizie. In urmatoarea sectiune, veti crea sertarul cu ajutorul functiei snap si introducerea distantei.

## **Crearea unui sertar**

- 1 Selectati **Dreptunghi** in paleta **Functiuni** (familia **Modul general**, modulul **Constructii 2D**, zona **Creare**).
- 2 Verificati daca **Punct Delta** este activat in linia de dialog.
- 3 Pentru a indica punctul de inceput al dreptunghiului, mutati cursorul in coltul din stanga jos al liniei interioare a dulapului.

Sistemul va folosi functia snap pentru acest punct, operatiune indicata printr-o pictograma albastra ce va afisata langa cursor. Va fi afisat un X de culoare rosie in dreptul coltului si casetele corespunzatoare coordonatelor **X** si **Y**, in linia de dialog, vor fi evidentiate in galben.

4 Daca este necesar, apasati tasta TAB pentru a activa caseta coordonatei **X** si introduceti **0.02**.

Un simbol de culoare rosie (+) se va muta spre dreapta.

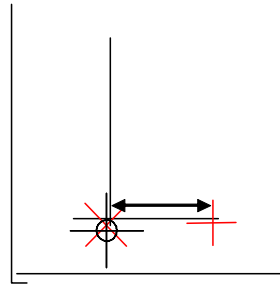

- 5 Apasati pe colt sau apasati tasta Enter pentru confirmare. Ati definit primul punct al sertarului.
- 6 Introduceti in linia de dialog coordonatele punctului diagonal opus al dreptunghiului:

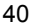

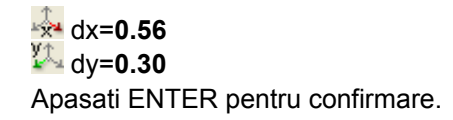

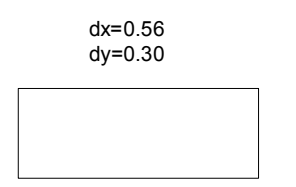

- 7 Astfel ati creat primul sertar, pe baza caruia veti crea si celelalte sertare.
- 8 Apasati ESC pentru a iesi din functia **Dreptunghi**.

Ca sa construiti puncte utilizand snap punct si introducerea distantei

- Mutati cursorul langa un punct (nu faceti click!): sistemul va "agata" acel punct iar casutele pentru introducerea valorilor in linia de dialog vor fi evidentiate in galben.
- Introduceti in linia de dialog coordonatele relative dX si dY.
- Apasati ENTER pentru confirmare: punctul este definit.

## **Crearea manerului**

In continuare, veti crea manerul sertarului utilizand functia **Cerc**. Pentru pozitionarea exacta a manerului, veti utiliza optiunea **Punct mijloc**.

## **Pentru crearea manerului**

- 1 Faceti click pe functia **Cerc** in paleta **Functiuni** (familia **Modul general**, modulul **Constructii 2D**, zona **Creare**).
- 2 Pentru a defini primul punct, deschideti meniul contextual si apasati **Punct mijloc**.
- 3 Apasati mai intai pe coltul sertarului din stanga jos.
- 4 Apoi apasati pe coltul sertarului din dreapta sus. Ati definit centrul cercului.
- 5 Introduceti raza de **0.02** in linia de dialog si apasati ENTER pentru confirmare.

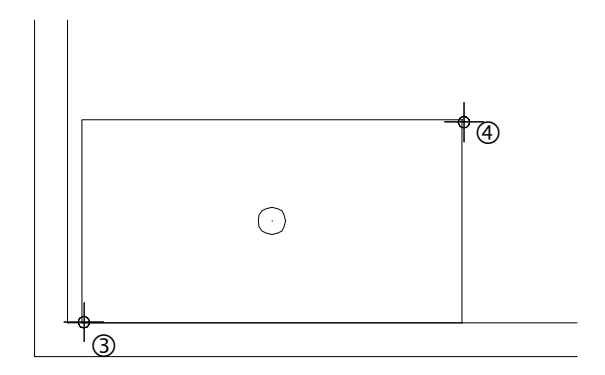

6 Apasati ESC de doua ori pentru a iesi din functie.

## **Copierea sertarului**

Puteti creare si celelalte sertare prin copierea primului.

## **Pentru copierea sertarului**

- 1 Selectati functia **Copiere si introducere** (bara de instrumente **Prelucrare**). Pictograma poate fi gasita in dreapta ecranului sau in meniul Editare.
- 2 Utilizati butonul din stanga al mouse-ului pentru a incadra tot sertarul intr-un dreptunghi de selectie.

Manerul va fi si el selectat deoarece se afla in dreptunghiul de selectie.

### **Nota:**

Puteti utiliza **Asistent Filtru** pentru a specifica elementele ce vor fi selectate in dreptunghiul de selectie. İntrati in meniul Vedere şi accesati Asistent Filtru. Aveti la dispozitie optiunile:

**III** Selectie elemente din interiorul ferestrei.

**III** Selectie elemente din interiorul ferestrei si intersectate. **Intersectat de selectie.** 

3 *De la punctul:*

Dupa incadrarea sertarului intr-un dreptunghi de selectie, faceti click pe coltul din stanga jos al sertarului ca sa definiti punctul de inceput.

4 *Catre punctul / de cate ori* 

İntroduceti **5** in prima casuta a liniei de dialog. Apasati ENTER pentru confirmare.

5 *Catre punctul:*

Apasati pe coltul din stanga sus al sertarului pentru a defini punctul de pozitionare. Au fost create si celelalte sertare.

**Sfat:** Elementele pot fi selectatea prin incadrarea lor intr-un dreptunghi de selectie. Optiunea **Selectie dependenta de directie** este activa implicit: atunci cand deschideti dreptunghiul de selectie in directia pozitiva a axei X, sunt selectate doar elementele care sunt incadrate in totalitate in fereastra de selectie; atunci cand selectati dreptunghiul de selectie in directia negativa a axei X, sunt selectate atat elementele incadrate in totalitate in dreptunghiul de selectie cat si cele intersectate.

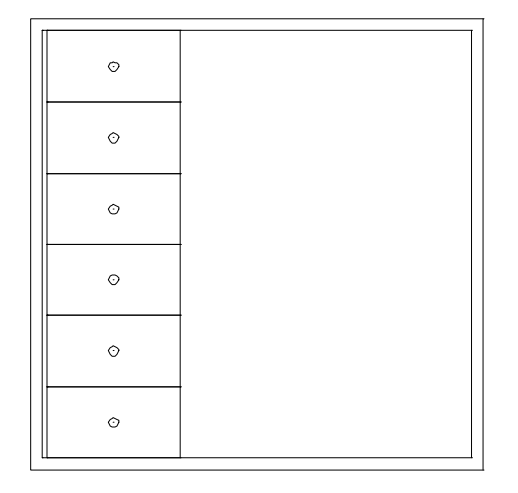

6 Apasati ESC pentru a iesi din functia **Copiere si introducere**.

## **Copierea simetrica a sertarelor**

In pasul urmator, veti copia sertarele in dreapta utilizand functia **Copie simetrica**. Veti utiliza axa centrala a dulapului ca axa de simetrie.

## **Pentru a copia simetric sertarele spre dreapta**

- 1 Selectati functia **AL** Copie simetrica (bara de instrumente **Prelucrare**).
- 2 Utilizati butonul din stanga al mouse-ului pentru a incadra sertarele intr-un dreptunghi de selectie.

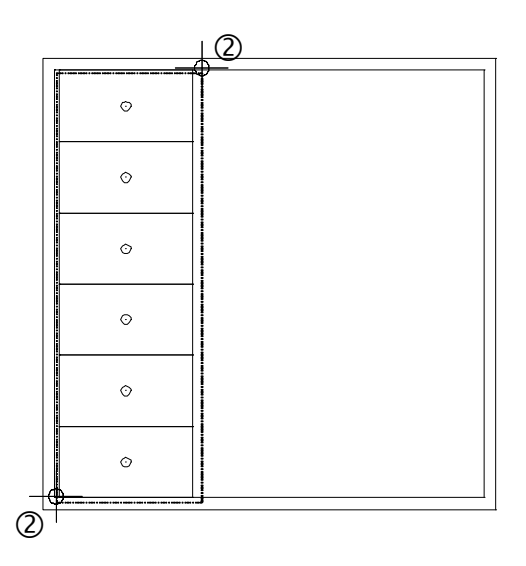

3 Veti utiliza axa centrala a dulapului ca axa de simetrie. Mutati cursorul pe linia de sus a dulapului, deschideti meniul contextual si selectati optiunea **Punct mijloc**.

Functia snap va "agata" punctul de mijloc. Acest punct va defini primul punct al axei de simetrie (vedeti imaginea de mai jos).

4 Pentru definirea celui de al doilea punct al axei de simetrie, mutati cursorul pe linia de jos a dulapului si selectati din nou optiunea **Punct mijloc**.

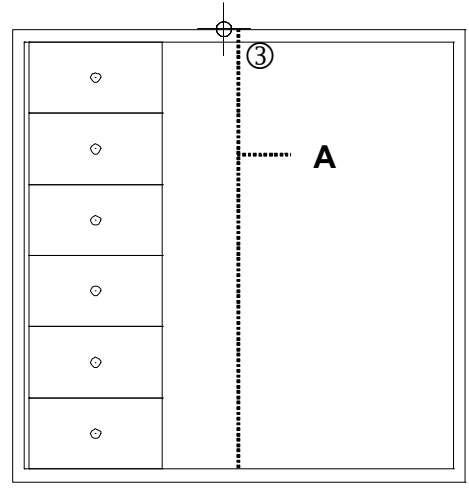

 $\overline{A}$  = axa de simetrie

Desenele sunt copiate in partea drepta.

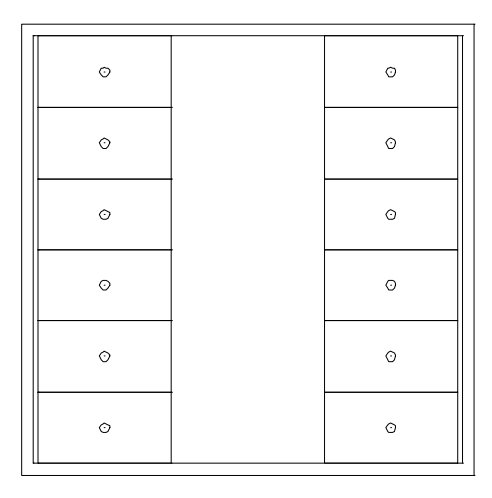

5 Apasati tasta ESC pentru a iesi din functia **AN** Copie **simetrica**.

## **Crearea manerului pentru usa din mijloc**

İn continuare, veti desena un maner pentru usa din mijloc. In acest scop, veti utiliza optiunile **Punct mijloc** si **Introducere prin punct de mijloc**.

## **Ca sa creati manerul pentru usa din mijloc**

- 1 Selectati **Dreptunghi** in paleta **Functiuni** (familia **Modul general**, modulul **Constructii 2D**, zona **Creare**).
- 2 Selectati **Introducere prin punct de mijloc** in optiuni introducere Dreptunghi.

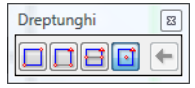

- 3 Deschideti meniul contextual si selectati **Punct mijloc**. Indicati apoi doua colturi diagonal opuse ale usii din centru. Definti astfel centrul dreptunghiului.
- 4 Introduceti **0.1** pentru lungime si apasati Enter pentru confirmare.
- 5 Introduceti **0.01** pentru latime si apasati Enter pentru confirmare.

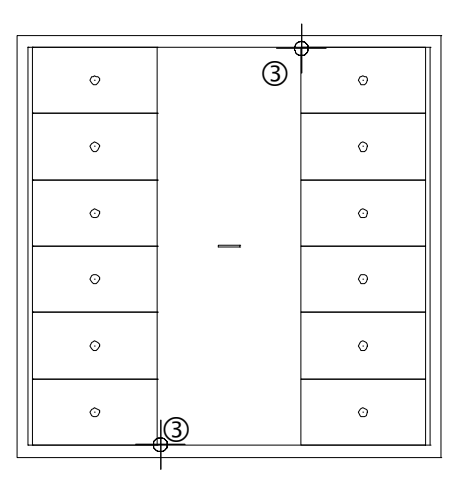

6 Apasati ESC pentru a iesi din functie.

## **Cerinta 2: Modificarea dulapului**

Pe baza dulapului creat mai devreme, veti crea acum un dulap nou cu inaltimea de 2.1 m si cu sapte sertare. Veti incepe prin copierea dulapului intr-un desen nou. Veti modifica apoi dimensiunile. In aceasta sectiune veti invata sa utilizati doua dintre cele mai importante functii de modificare: **Paralele la elemente** si **Modificare puncte**.

### **Functii: Obiectiv:**

**Copiere, mutare fisiere** 

**Modificare puncte** 

**Functiuni suma**

**Paralele la elemente**

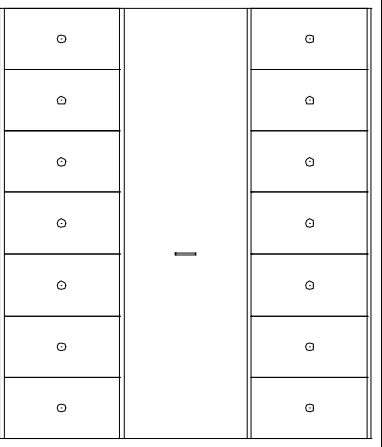

## **Copierea desenului**

Incepeti prin copierea intr-un desen nou a dulapului creat in acest exercitiu.

## **Pentru copierea desenului**

- Â Trebuie sa fie deschis doar desenul **1 Dulap**.
- 1 In meniul **Fisier** selectati **Copiere, mutare fisiere...**.
- 2 Selectati **Copiere** apoi apasati **OK** pentru confirmare. Se va deschide fereastra " Selectie desen tinta".

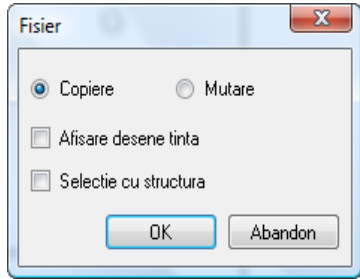

- 3 Selectati un desen gol apoi apasati **OK** pentru confirmare. Sistemul va cere sa indicati elementele ce vor fi copiate in desenul nou.
- 4 Apasati dublu-click dreapta in spatiul de lucru pentru a selecta toate elementele din desen sau apasati **Tot** in fereastra Optiuni introducere. Astfel ati copiat dulapul intr-un desen nou.
- 5 Apasati **Deschidere fisiere proiect** si selectati desenul in care ati copiat dulapul.

6 Denumiti desenul **2**, ex.: **Dulap modificat**. Apasati Enter pentru confirmare.

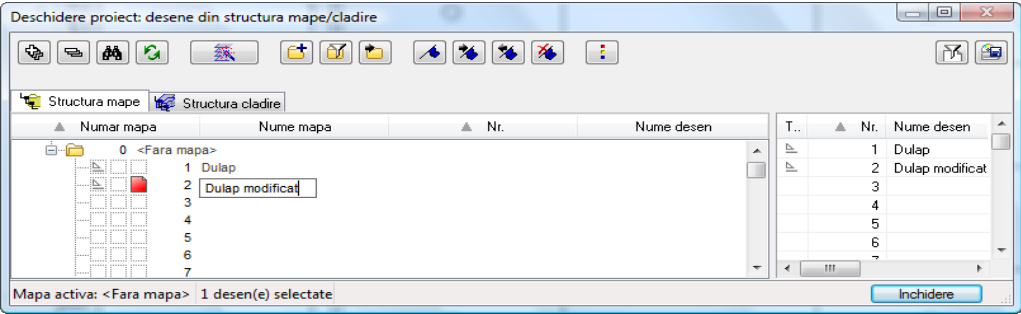

- 7 Setati desenul **2** ca desen activ si inchideti desenul **1** si fereastra de dialog.
- 8 Apasati **K** Regenerare tot ecranul pentru a afisa dulapul in intregime.

## **Modificare puncte**

Urmatorul pas implica modificarea celor doua colturi de sus ale dulapului. In acest mod, dulapul va avea o noua inaltime de 2.1 m. In plus, veti adauga doua sertare utlizand functia **Copiere si introducere** De aceasta data nu veti lucra cu dreptunghiul de selectie. Veti utiliza optiunea **Functiuni suma** pentru a selecta elementele.

## **Pentru modificarea punctelor**

- 1 Selectati functia **Modificare puncte** (bara de instrumente **Prelucrare**).
- 2 Selectati toate punctele elementului ce va fi modificat. Incadrati si cele doua sertare din partea superioara a dulapului intr-un dreptunghi de selectie.

Sistemul va solicita sa specificati unde vor fi mutate elementele selectate.

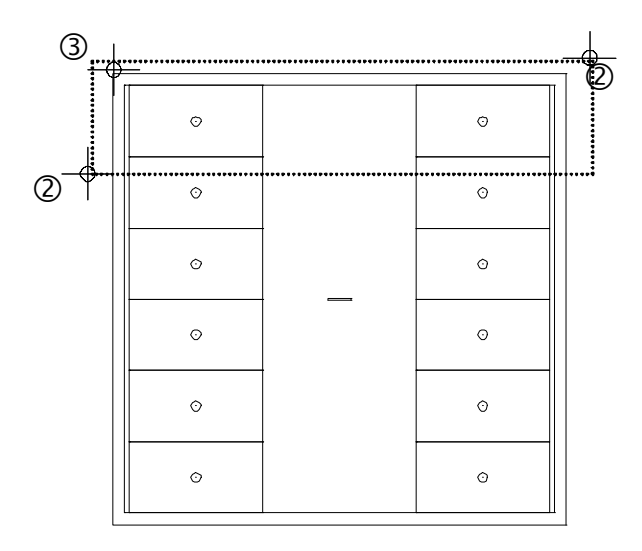

3 *De la punctul:*

Apasati pe coltul din stanga sus al dulapului.

**Sfat: Puteti introduce** valorile in linia de dialog fara a apasa un punct de plecare:

 $\frac{1}{2}$ **dx** = 0  $\frac{1}{2}$  dy = 0.30 4 *Catre punctul:*

Catre punctul: Inaltimea dulapului va fi 2.1 m; cu alte cuvinte, trebuie sa il lungiti cu 0.3 m pe directia y. Apasati **A** Punct **delta** in linia de dialog si introduceti  $\mathcal{U}^{\perp}$  dy=**0.30**.

**4 Modificance puncte 2 Cate punctu** 
$$
\frac{1}{24}
$$
 **0.000**  $\frac{1}{4}$  **0.010**  $\frac{1}{4}$  **0.000**  $\frac{1}{4}$  **0.000 1.1**

Apasati ENTER pentru confirmare.

- 5 Apasati ESC pentru a iesi din functia **W** Modificare puncte.
- 6 Apasati in spatiul de lucru cu butonul din dreapta al mouseului si selectati **Copiere si introducere**. Puteti selecta functia si in bara de instrumente Prelucrare.
- 7 Selectati **Functiuni Suma** (**Asistent filtru**) sau apasati click dreapta in spatiul de lucru pentru a activa optiunea Functiuni Suma.
- 8 Selectati unul dupa altul elementele care alcatuiesc cele doua sertare incomplete (doua linii si cercuri pentru fiecare dintre ele).

Toate elementele au fost selectate si sunt afisate in culoarea de selectie.

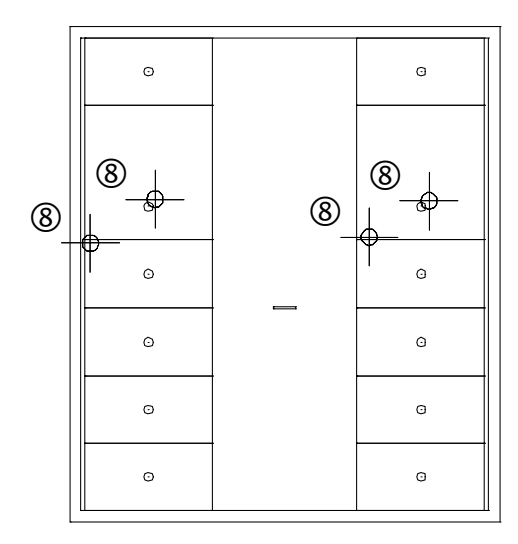

- 9 Apasati din nou pe pictograma **Functiuni Suma** (**Asistent filtru**) sau apasati click dreapta in spatiul de lucru pentru a dezactiva Functiuni Suma.
- 10 *De la punctul:*

Apasati pe coltul din stanga jos a sertarului incomplet din stanga.

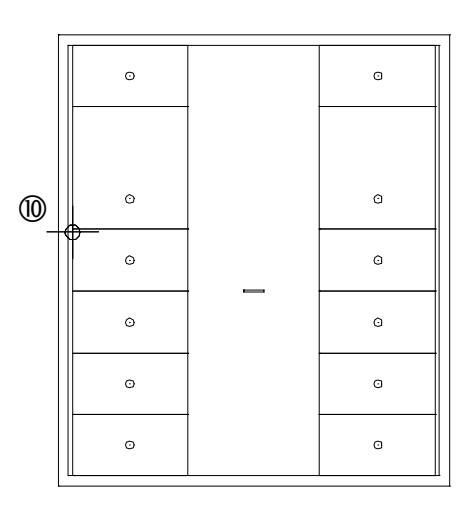

- 11 *Catre punctul / de cate ori ?* İntroduceti **1** in prima casuta a liniei de dialog. Apasati ENTER pentru confirmare.
- 12 *Catre punctul:* Selectati **Punct Delta** (**linia de dialog**) si introduceti **0.3** pentru directia y.

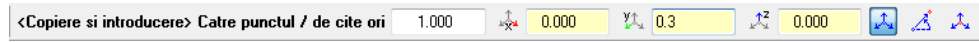

13 Apasati ENTER pentru confirmare.

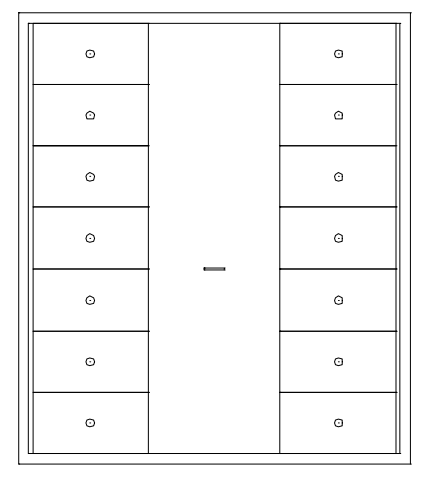

14 Apasati ESC pentru a iesi din functia **Copiere si introducere**.

## **Utilizarea optiunii Functiuni suma pentru selectia si modificarea simultana a mai multor elemente si regiuni**

- Activati optiunea **Functiuni suma** (**Asistent filtru** sau printr-un click dreapta in spatiul de lucru).
- Faceti click pe fiecare element in parte sau utilizati dreptunghiuri de selectie pentru selectarea elementelor dorite.
- Elementele pe care le selectati din greseala pot fi deselectate printr-un nou click.
- Apasati din nou pictograma **Functiuni suma** pentru a dezactiva optiunea.

## **Adaugarea cadrului**

Pentru a finaliza, puteti mari dulapul prin adaugarea unui cadru pentru usa din centru. In acest scop, veti utilizati functia **Paralele la elemente**.

## **Pentru adaugarea cadrului**

1 Selectati functia **Paralele la elemente** in paleta **Functiuni** (familia **Modul general**, modulul **Constructii 2D**, zona

## **Creare**).

Sistemul va solicita indicarea unui element. İndicati marginea interioara din partea stanga a dulapului .

- 2 *Prin punct / distanta:* Introduceti **0.6** in linia de dialog si apasati Enter pentru confirmare.
- 3 *İndicati sensul de repartitie!* Apasati in spatiul de lucru, in dreapta liniei.
- 4 *Numar:* Introduceti **1** si apasati Enter pentru confirmare.
- 5 Functia **Paralele la elemente** este inca activa. Distanta pana la urmatoarea linie va fi calculata pe baza ultimei linii create.
- 6 Introduceti **0.6** in linia de dialog si apasati Enter pentru confirmare.
- 7 *Numar:*

Introduceti **1** si apasati Enter pentru confirmare.

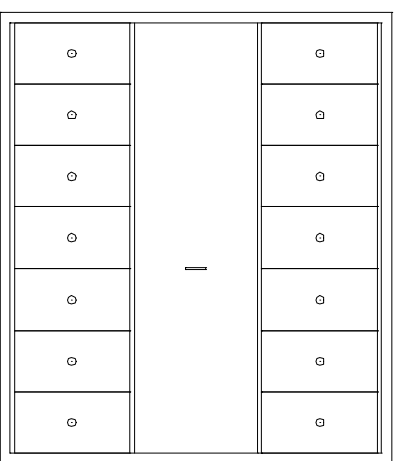

8 Apasati ESC pentru a iesi din functie.

## Exercitiul 2: Zid de sprijin cu drenaj

In urmatorul exercitiu, veti crea sectiunea transversala a unui zid de sprijin cu drenaj.

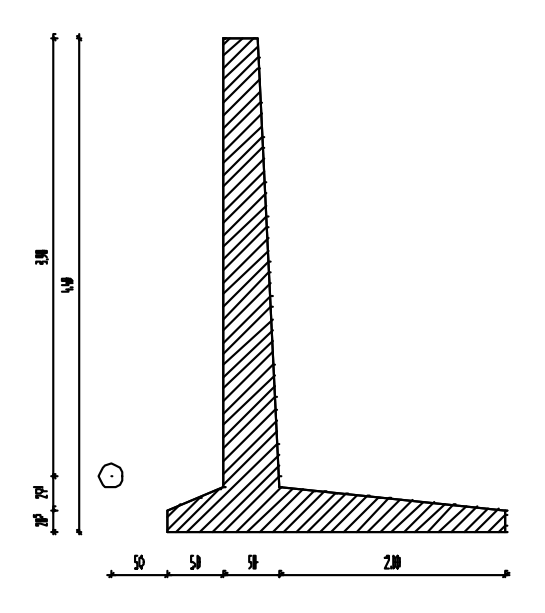

Ca sa faceti asta, veti folosi modulul **La Constructii 2D** in familia **Modul general**.

## **Cerinta 1: Desenarea unui zid de sprijin cu drenaj**

In aceasta sectiune, veti invata cum sa utilizati punctele delta pentru crearea liniilor care nu sunt paralele cu axele x si y. Punctele delta va permit pozitionarea unui punct la o anumita distanta fata de un punct existent.

In acest scop, utilizati optiunea **Punct delta** in linia de dialog.

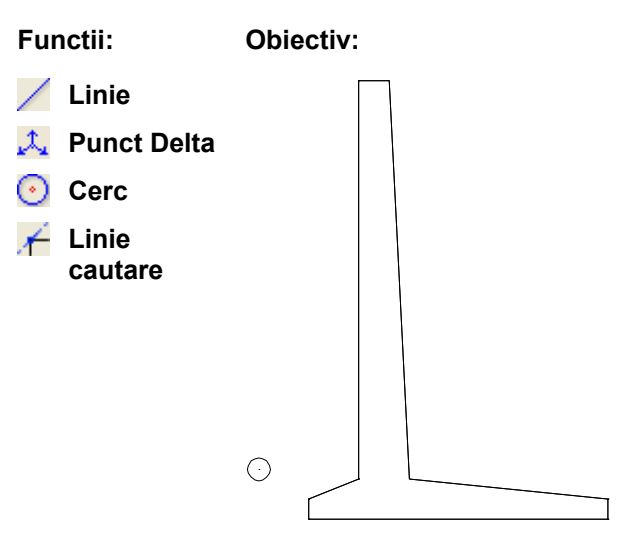

## **Zid de sprijin de forma unghiulara**

## **Pentru a desena un zid de sprijin de forma unghiulara**

1 Apasati pe **Deschidere fisiere proiect**, selectati **Structura mape** si deschideti un desen gol. Denumiti-l **Zid de sprijin** si inchideti toate celelalte desene.

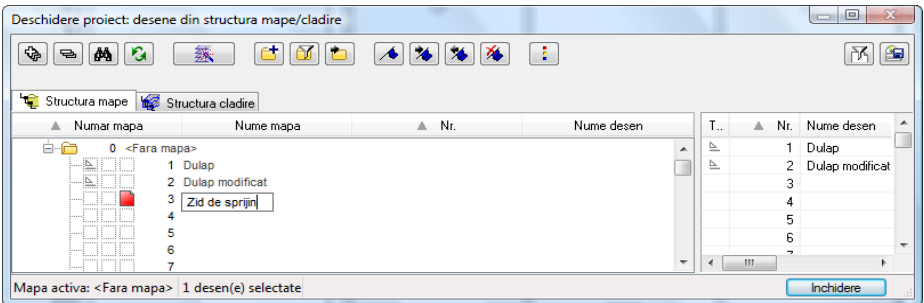

- 2 Selectati functia **Linie** in paleta **Functiuni** (familia **Modul General**, modulul **Constructii 2D**, zona **Creare**).
- 3 Fereastra de dialog **Linie** se va deschide. Selectati **Polilinie** si faceti click acolo unde vreti sa inceapa linia.
- 4 *<Linie> La punct* İntroduceti dx=**3.00** in linia de dialog si apasati ENTER pentru confirmare.
- 5 *<Linie> La punct*  İntroduceti dy=**0,30** in linia de dialog si apasati ENTER pentru confirmare.

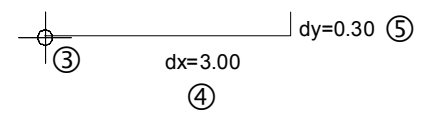

Urmatorul punct nu este perpendicular fata de punctul anterior. Totusi, cunoasteti valorile distantelor pe directiile x si y. Prin urmare, veti utiliza optiunea **Punct delta** pentru a plasa acest punct.

**Sfat:** Verificati daca **Punct capat** si **Punct pe element** sunt active in  $\pm$ **Optiuni introducere punct**: (o functie de creare trebuie sa fie activa) faceti click in spatiul de lucru cu butonul din dreapta al mouse-ului. se va deschide meniul contextual.

Selectati **T:** Optiuni **introducere punct** si apasati pe tab-ul **Puncte specifice**.

**Sfat:** Apasand tasta TAB va trece in urmatoarea caseta din linia dialog pentru introducerea datelor.

Apasati ENTER pentru a accepta valorile.

6 **Julie Dunct delta** este activa in linia de dialog. Introduceti urmatoarele valori:  $\frac{1}{2}$ **dx** = **-2.00** 

 $\frac{y_1}{y_2}$  dv = **0.20** 

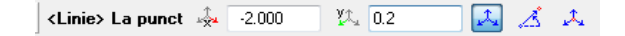

7 Apasati ENTER pentru confirmare.

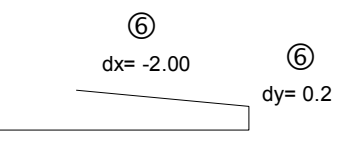

Urmatorul punct va fi pozitionat utilizand tot optiunea **Punct Delta**

8 Introduceti urmatoarele valori in linia de dialog:

$$
\frac{\sqrt{24}}{24} dx = -0.2
$$

<Linie> La punct <24 -0.200  $\chi$  4.0 又ぶみ

9 Apasati ENTER pentru confirmare.

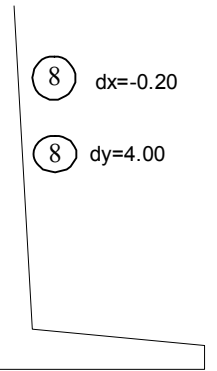

10 Aveti posibilitatea sa introduceti urmatoarele doua linii în doua moduri:

Deoarece urmatoarele doua linii sunt perpendiculare punctului

anterior, puteti introduce valorile corespunzatoare direct in linia de dialog sau sa folositi linii de cautare.

Prima optiune:

Desenati linia orizontala prin introducerea lungimii pe directia x in linia de dialog:  $\frac{1}{2}$  = -0.30 ENTER

Desenati linia verticala prin introducerea lungimii pe directia y in linia de dialog:  $\frac{\sqrt{1}}{2}$  = -4.00 ENTER

A doua optiune:

Activati **Linie cautare** in linia de dialog. Mutati cursorul in capatul ultimei linii create. Apasati pe acel punct. Acum mutati cursorul incet catre stanga. Va aparea Linie cautare 0.0

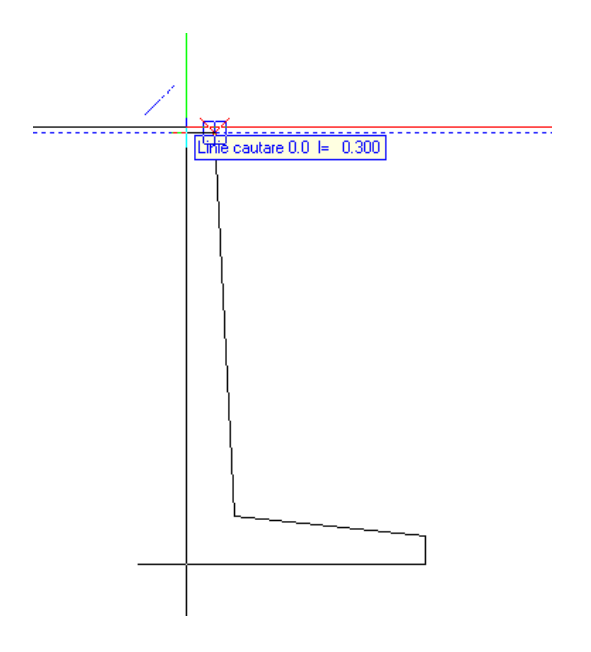

İmediat ce valoarea l= 0.300 este afisata, apasati pe acel punct sau introduceti 0.3 m **La punct** in linia de dialog. Apasati ENTER pentru confirmare.

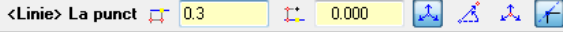

Pentru desenarea celei de-a doua linii cu ajutorul liniei de cautare, mutati incet cursorul pe directie verticala in jos. Va aparea Linie cautare 90.0

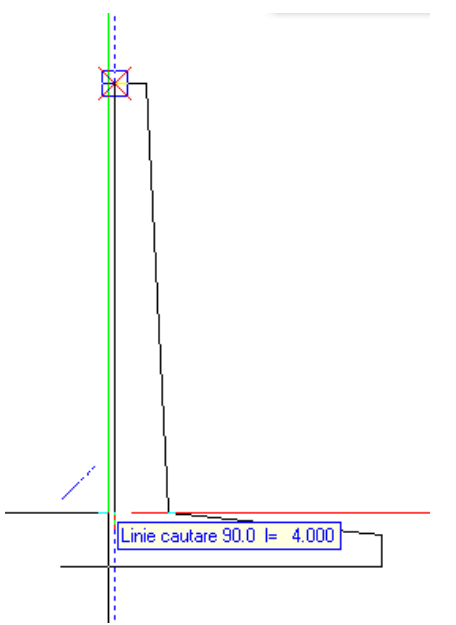

İmediat ce valoarea l= 4.000 este afisata, apasati pe acel punct sau introduceti 4 m **La punct** in linia de dialog. Apasati ENTER pentru confirmare.

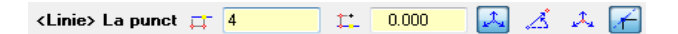

- 11 Puteti folosi linia de cautare ca sa plasati urmatorul punct. Mutati cursorul in punctul **A**. Asteptati o secunda. Programul creaza un punct de cautare bazat pe punctul snap (pe punctul agatat).
- 12 Mutati cursorul catre punctul **B** (=primul punct al desenului). Asteptati si acolo,

pana cand programul va crea un punct de cautare bazat pe punctele **A** si **B** - actiunea este indicata de un patrat albastru. 13 İncepand de la punctul **B**, mutati cursorul pe directie verticala in sus pana cand liniile de cautare 90.0 si 0.0 se intersecteaza.

Faceti click pe punctul de intersectie dintre cele doua linii.

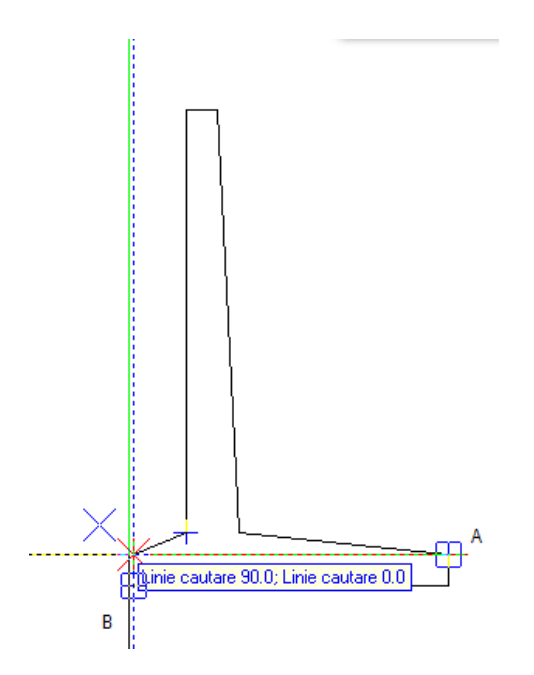

## **Consultati si:**

**Linie cautare** este descrisa detaliat in ajutorul online Allplan.

- 14 Finalizati crearea zidului de sprijin printr-un click pe punctul de start al primei linii (punctul **B**).
- 15 Dezactivati **Linie cautare** in linia de dialog.
- 16 Apasati ESC pentru a iesi din functia **Linie**.

## **Drenajul**

## **Pentru crearea drenajului**

- 1 Faceti click pe functia **Cerc** in paleta **Functiuni** (familia **Modul general**, modulul **Constructii 2D**, zona **Creare**).
- 2 Fereastra de dialog **Cerc** se deschide. Faceti click pe **Cerc pe baza centrului** si **İntroduceti cerc plin**.
- 3 Mutati cursorul in coltul din stanga jos al zidului. Punctul va fi identificat cu un X de culoare rosie.
- 4 Functia **Punct delta** este activa in linia de dialog. Introduceti urmatoarele valori:

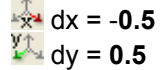

```
狐 0.5
                                        口 ズ ス
<Cerc> Punct mijloc <2+ 0.500
```
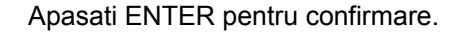

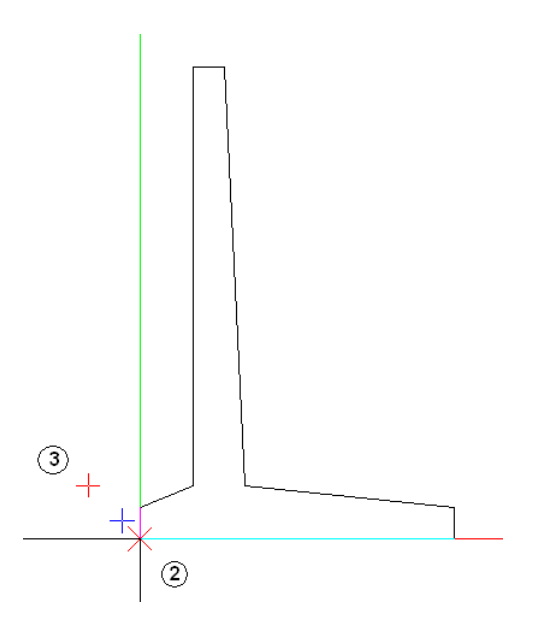

Definti astfel centrul cercului.

- 5 Introduceti raza de **0,1** in linia de dialog si apasati ENTER pentru confirmare.
- 6 Apasati ESC pentru a iesi din functie.

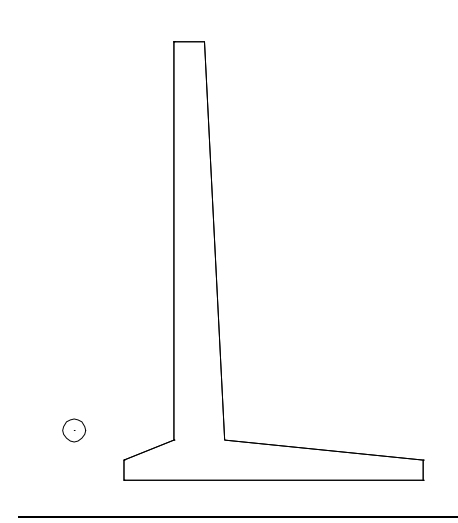

## **Cerinta 2: Hasura**

İn continuare veti aplica hasura zidului de sprijin. Veti invata si regulile de baza pentru introducerea poliliniilor. Optiunile generale de introducere a poliliniilor sunt utilizate de majoritatea functiilor unde sistemul asteapta definirea unor polilinii sau suprafete (ex.: hasuri, motive, umpluturi).

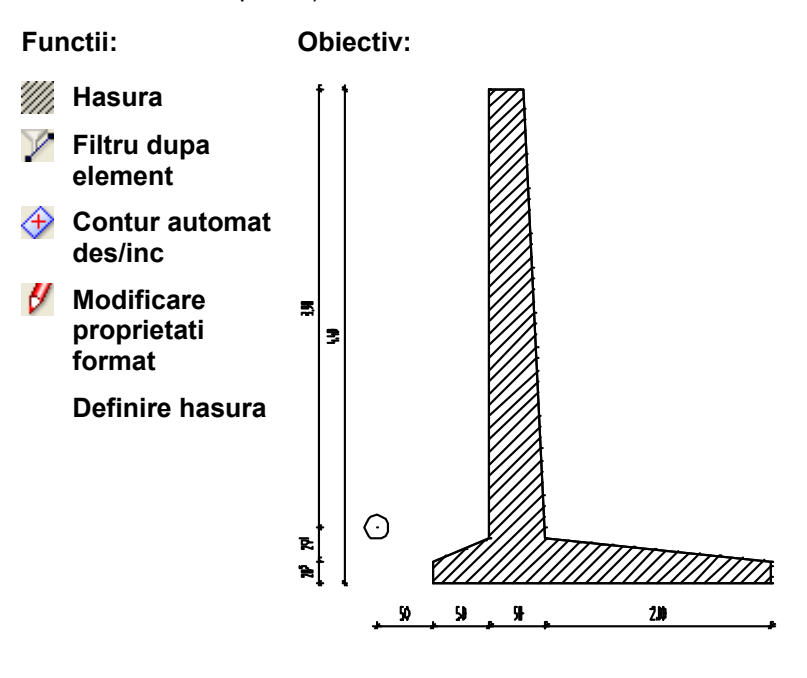

## **Aplicarea hasurii zidului de sprijin**

## **Pentru aplicarea hasurii zidului de sprijin**

- 1 Selectati **Hasura** in paleta **Functiuni** (familia **Modul general**, modulul **Constructii 2D**, zona **Creare**).
- 2 İn fereastra de dialog **Hasura** faceti click pe **Proprietati**.

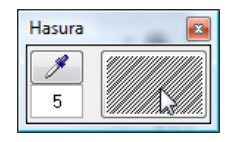

3 Selectati modelul de hasura cu numarul **5** si setati parametri ca in imaginea de mai jos:

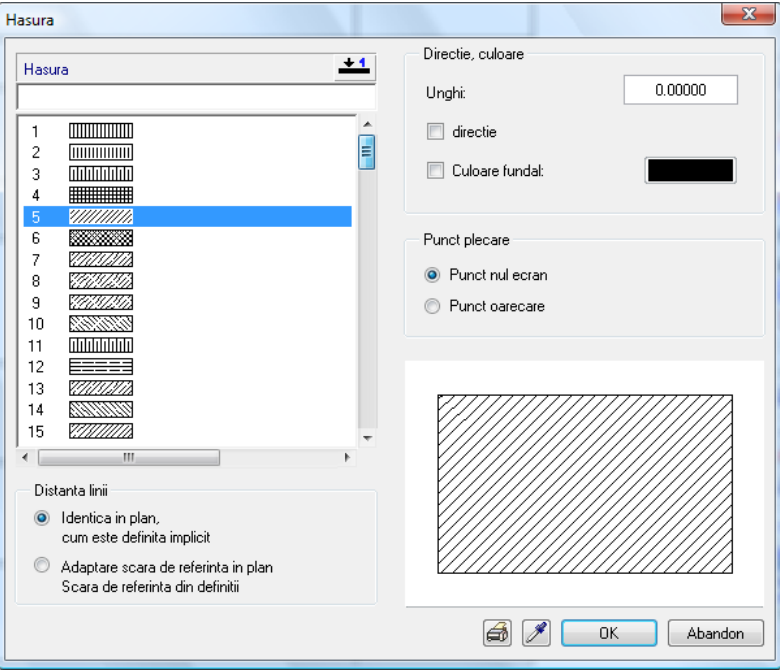

4 Apasati **OK** pentru confirmarea setarilor.
**Sfat:** Cand faceti click pe **Multi** in fereastra de dialog Optiuni introducere, puteti introduce mai multe suprafete.

Dupa ce ati apasat ESC pentru a termina introducerea poliliniei, hasurarea este aplicata acestor suprafete intr-un singur pas.

5 Faceti click pe **Unitar** in fereastra de dialog Optiuni introducere.

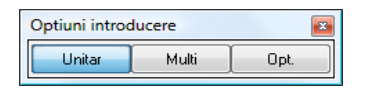

6 Pentru definirea ariei care va fi hasurata, faceti click pe colturile zidului de sprijin unul dupa celalalt.

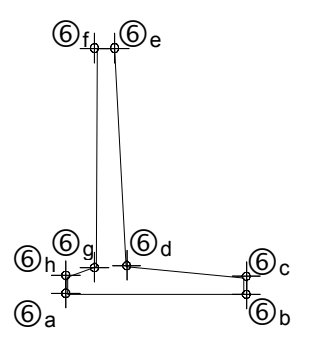

7 Pentru a inchide polilinia, apasati ESC dupa ce ati apasat pe ultimul punct sau apasati din nou pe primul punct.

Va fi aplicata hasura selectata.

8 Pentru afisarea rezultatului corect, faceti click pe  $\frac{1}{N}$ **Regenerare tot ecranul**.

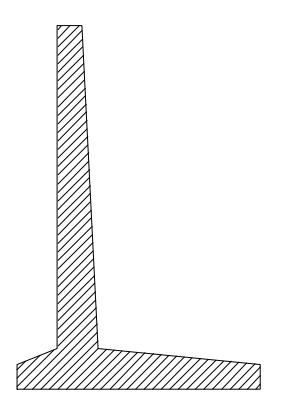

9 Apasati ESC pentru a iesi din functia **/// Hasura**.

#### **Copierea conturului zidului de sprijin**

In afara optiunii de introduce a hasurii utilizata mai sus, exista mai multe metode de introducere a unor suprafete delimitate de contururi poligonale. Aceste optiuni sunt ilustrate mai jos utilizand zidul de sprijin ca exemplu.

Veti incepe prin copierea zidului astfel incat veti avea mai multe copii disponibile pentru exercitii. Pentru a fi siguri ca nu copiati si hasura, veti utiliza un filtru.

#### **Copierea conturului zidului de sprijin**

- 1 Faceti click dreapta in spatiul de lucru si selectati functia  $\Box$ **Copiere si introducere** in meniul contextual. Pentru copierea conturului zidului fara hasura, puteti aplica un filtru.
- 2 *İn linia de dialog apare <Copiere si introducere> Ce copiati ?* In bara de instrumente **Asistent Filtru**, faceti click pe **Filtru dupa element** , selectati **Linie** si **Cerc/Elipsa** si apasati **OK** pentru confirmare.

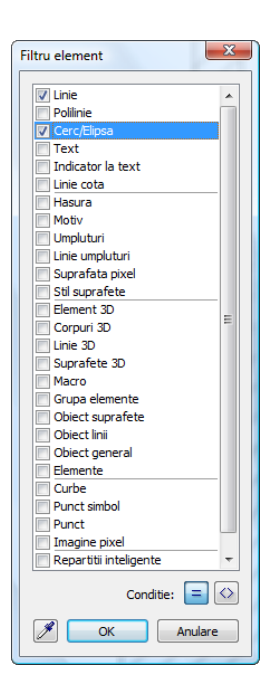

**Sfat:** De asemenea puteti folosi proprietatile liniei de contur ca un filtru. Faceti click pe **Preluare parametri de la elemente grafice finale** in fereastra

Filtru element, apoi pe conturul elementului.

3 *İn linia de dialog apare <Copiere si introducere> Ce copiati ? <=Linie=Cerc/Elipsa>*

Utilizati butonul din stanga al mouse-ului pentru a incadra tot zidul de sprijin intr-un dreptunghi de selectie.

Astfel, vor fi selectate doar liniile si cercul, indiferent de celelalte elemente din dreptunghiul de selectie. Poliliniile sunt afisate in culoarea de selectie.

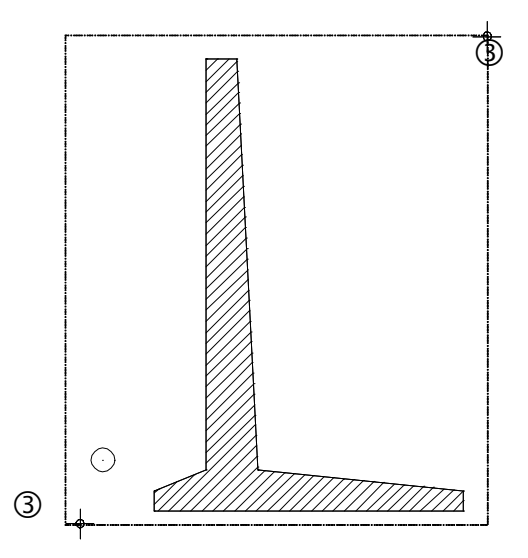

Deoarece ati utilizat un filtru dupa **Linie** şi **Cerc/Elipsa** doar liniile de contur ale zidului si scurgerii vor fi afisate in culoarea de selectie.

- 4 *İn linia de dialog apare <Copiere si introducere> De la punctul*  Specificati un punct de inceput pentru copiere. Faceti click pe el, tineti apasat pe butonul din stanga al mouse-ului, si plasati zidul de sprijin oriunde in spatiul de lucru. Faceti din nou click pentru pozitionarea lui. Pozitia acestuia este irelevanta. Totusi, cele doua ziduri nu trebuie sa se suprapuna.
- 5 Apasati ESC pentru a iesi din functia **Copiere si introducere**.
- 6 Apasati **Regenerare tot ecranul** pentru a afisa cele doua ziduri in totalitate pe ecran.

#### **Crearea hasurii utilizand conturul automat**

Pasul urmator consta in hasurarea copiei zidului. In acest scop, veti utiliza o functie ce detecteaza automat contururile inchise.

#### **Pentru aplicarea hasurii utilizand identificarea automata a contururilor inchise**

- 1 Selectati **Hasura** in paleta **Functiuni** (familia **Modul general**, modulul **Constructii 2D**, zona **Creare**).
- 2 **Hasura numarul 5** este inca selectata. Daca nu este selectata, faceti click pe **Proprietati** si selectati modelul de hasura cu numarul **5**. Apasati **OK** pentru confirmarea setarilor.
- 3 Faceti click pe **Unitar** in fereastra de dialog Optiuni introducere.
- 4 Activati optiunea **Contur automat des/inc** in linia de dialog.
- 5 Faceti click in interiorul zidului.

İntregul contur este detectat automat.

Deoarece in fereastra de dialog Optiuni introducere ati setat optiunea **Unitar**, hasura va fi aplicata imediat si va aparea pe ecran.

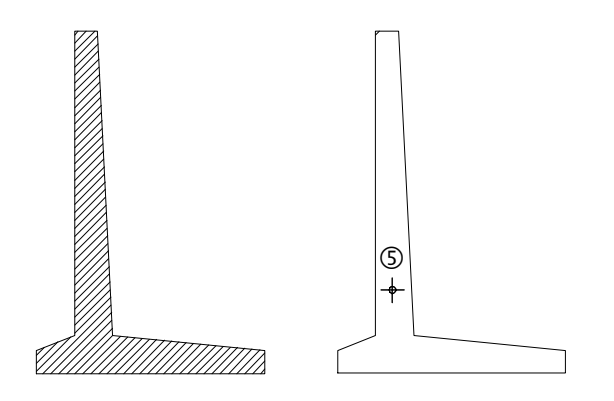

- 6 Apasati ESC pentru a iesi din functia **Hasura**.
- 7 Pentru afisarea rezultatului corect pe ecran, faceti click pe  $\mathbb{X}$ **Regenerare tot ecranul**.

#### **Modificarea hasurii**

In continuare, veti modifica grosimea de creion pentru hasura.

#### **Ca sa modificati grosimea de creion pentru hasura**

- 1 Faceti click pe **Modificare proprietati format** (bara de instrumente **Prelucrare**).
- 2 Pentru modificarea grosimii de creion, bifati caseta **Grosime** si selectati grosimea de creion cu numarul **7**. Apasati OK pentru confirmare.

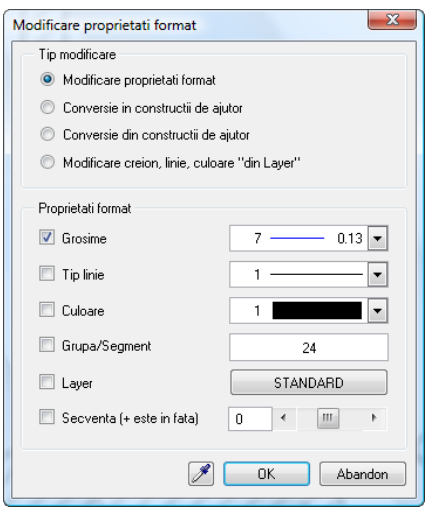

Sistemul va solicita selectarea elementelor pentru care veti modifica grosimea de creion. Veti utiliza un filtru pentru a fi siguri ca modificati doar hasurile.

- 3 In bara de instrumente **Asistent filtru**, faceti click pe **Filtru dupa element** si selectati **Hasura**.
- 4 Apasati **OK** pentru confirmare.
- 5 Selectati cele doua ziduri de sprijin intr-un dreptunghi de selectie folosind butonul din stanga al mouse-ului. Doar hasura va fi afisata in culoarea de selectie.
- 6 Apasati ESC pentru a iesi din **Modificare proprietati format**.

**Sfat:** Filtrele pot fi combinate dupa cum doriti.

#### **Definire hasura**

Allplan 2009 ofera o gama larga de hasuri predefinite. Puteti defini propriile hasuri sau puteti modifica hasuri existente.

Daca ati urmat pas cu pas acest tutorial, ati setat calea de salvare a hasurilor si motivele pe **Proiect**. Cu alte cuvinte, orice modificare a setarilor implicite (hasuri, motive) afecteaza doar proiectul curent.

Daca ati setat calea pe **Birou**, riscati sa modificati standardul biroului. Asta inseamna ca orice modificare pe care o veti efectua va afecta toate proiectele bazate pe standardul biroului.

#### **Pentru a defini si modifica o hasura**

1 In meniul principal selectati **Extras** apoi faceti clic pe **Definitii**.

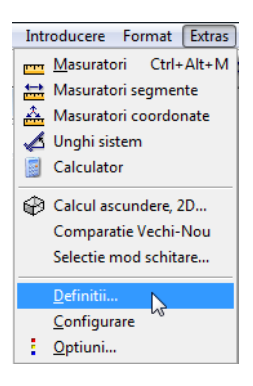

2 İn fereastra contextuala, faceti click pe **Hasuri**.

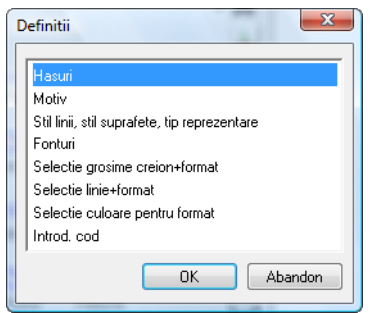

**Nota:** Daca va aparea mesajul **Sunt modificate hasurile din birou** acesta va indica faptul ca ati setat calea pe birou.

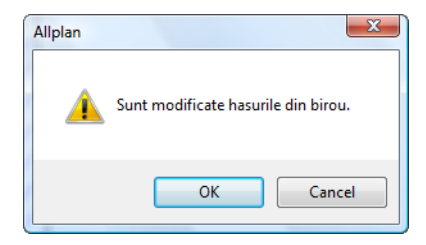

In acest caz, apasati pe **Cancel** si setati calea pe **Proiect**, asa cum este descris in urmatoarea sectiune (definirea hasurilor si motivelor pe proiect) .

3 Apasati butonul cu **Numar hasura** din partea de sus a ferestrei de dialog **Definitii Hasura**.

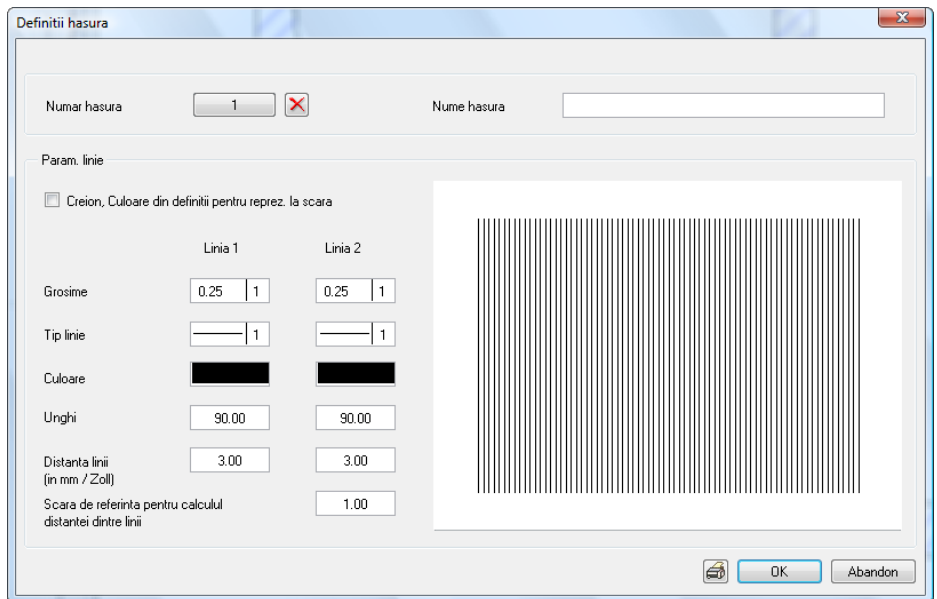

4 Selectati numarul hasurii care va fi modificata sau selectati un numar neatribuit pentru a defini o hasura noua.

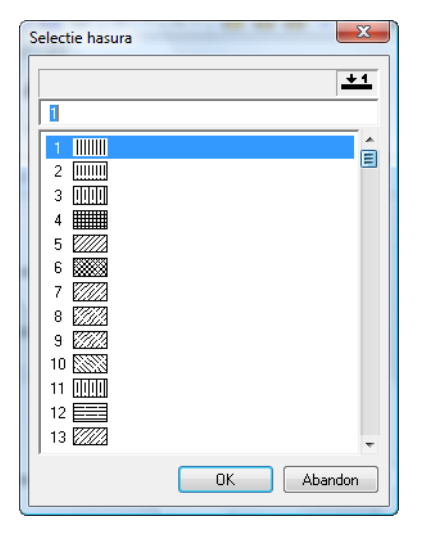

- 5 Efectuati setarile in fereastra de dialog **Definitii hasura**.
- 6 Puteti utiliza optiunea **Creion, Culoare din definitii pentru reprez. la scara** pentru a specifica daca va fi utilizata grosimea de creion din bara de instrumente **Format** sau grosimea creionului definita in aceasta caseta de dialog. Apasati Abandon pentru a iesi din fereasta de dialog Definitii Hasura.

Urmatoarea sectiune ilustreaza modul de definire a motivelor si hasurilor specifice proiectului. Ce urmeaza sa faceti este necesar doar daca primiti mesajul **Sunt modificate hasurile din birou** dupa ce ati selectat definitiile de hasura.

#### **Pentru a defini ulterior hasurile si motivele pe proiect**

1 In meniul **Fisier** selectati **ProiectPilot - Gestiune**.

- 2 Deschideti directorul **Proiecte**. Click dreapta pe proiectul **Notiuni de baza** si selectati **Proprietati** in meniul contextual.
- 3 Selectati **Definitii** apoi selectati **Motive, hasuri, stiluri suprafete** pe calea **Proiect**.

**Sfat:** Puteti accesa calea setarilor prin selectarea meniului **Fisier** apoi a optiunii **Deschidere proiect**. Deschideti meniul contextual, prin click dreapta pe proiectul **Notiuni de baza** si faceti click pe **Proprietati**.

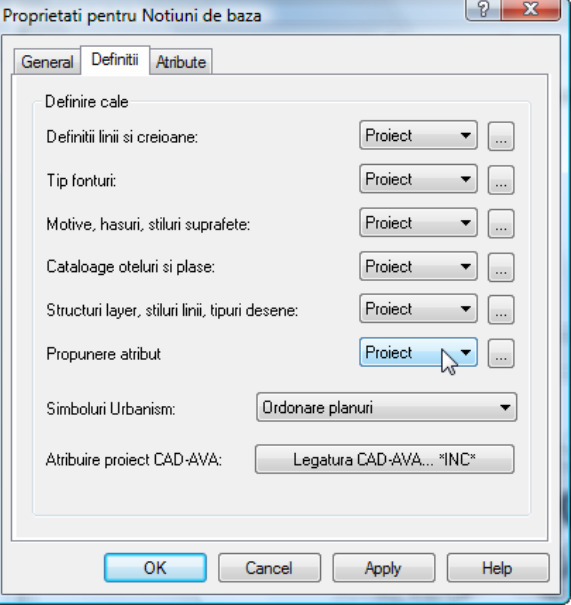

- 4 Apasati **OK** pentru confirmare. Se va crea o copie a standardului de birou in proiectul curent.
- 5 Ca sa iesiti din **ProjectPilot Gestiune**, faceti click pe **İnchidere** in meniul **Fisier** al ferestrei de dialog ProiectPilot.

#### **Functii de introducere a poliliiniilor**

Atunci cand lucrati in Allplan 2009, veti observa ca functiile de introducere a poliliniilor simplifica procesul de identificare a punctelor si elementelor. Aceasta facilitate este folosita de nenumarate instrumente Allplan unde sistemul asteapta definirea poliliniilor sau a unor suprafete delimitate de un poligon inchis (ex.: hasuri, motive, plansee, ...).

Optiuni pentru introducerea poliliniilor

Optiunile depind si variaza in functie de ceea ce selectati; un punct sau un element.

1. optiune - ati facut click pe un punct

Urmatoarele optiuni sunt disponibile in linia de dialog:

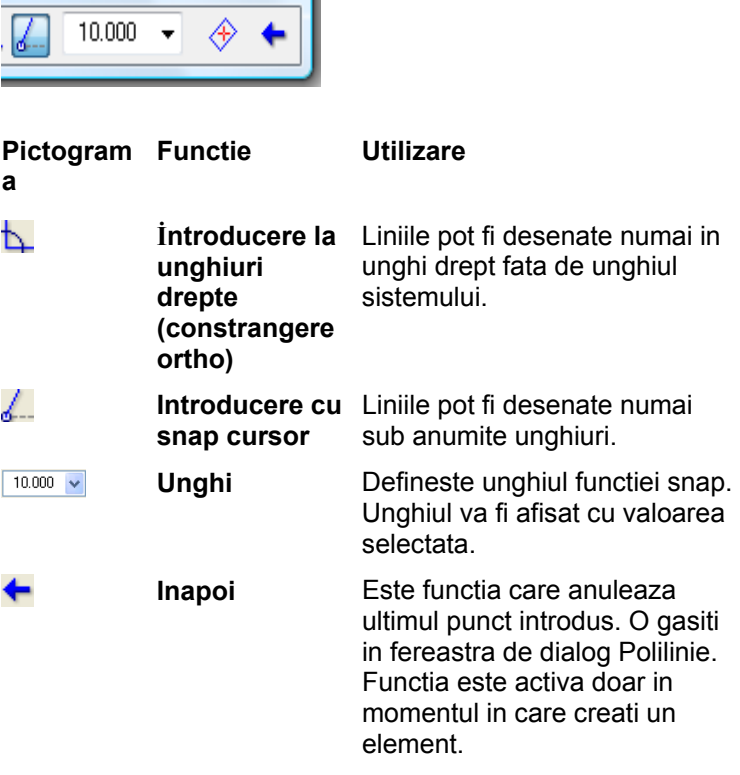

2. optiune - ati facut click pe un element

Cand faceti click pe un element (linie, polilinie, spline etc.) in loc de un punct, in fereastra de dialog Optiuni introducere veti gasi urmatoarele optiuni:

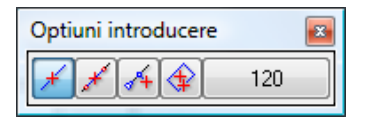

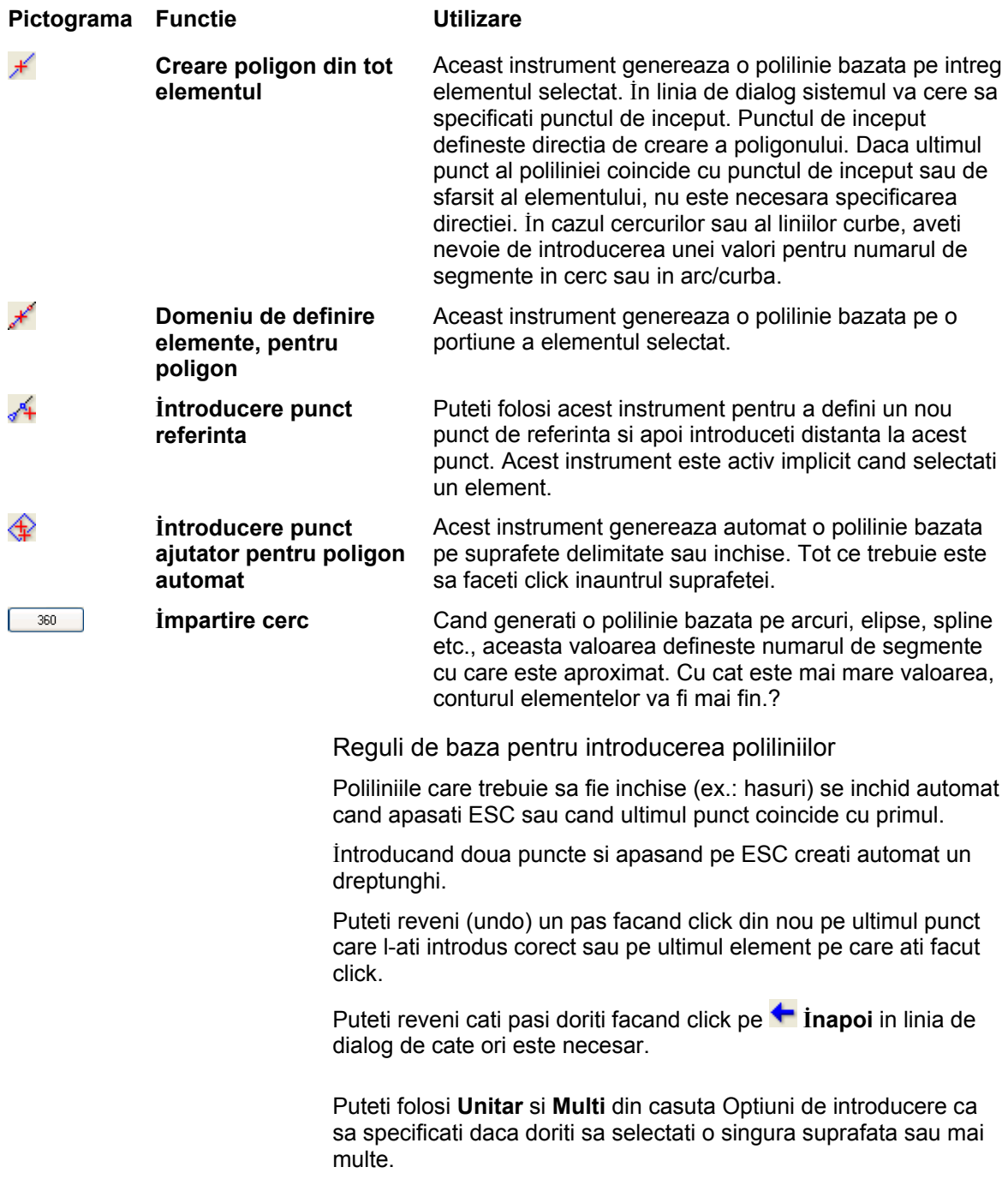

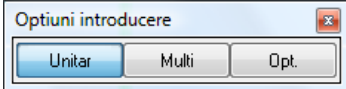

Cand setati **Multi**, Optiunile de introducere se vor schimba imediat ce ati introdus prima suprafata:

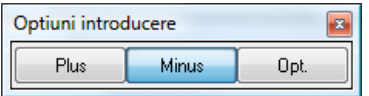

Optiunea **Plus** va permite sa introduceti mai multe suprafete independente care sunt adaugate suprafetei totale.

Cand alegeti optiunea **Minus** si definiti o alta suprafata inauntrul uneia existente, suprafata pe care ati definit-o este scazuta din suprafata totala.

# Exercitiul 3: Pana acoperis

İn acest exercitiu veti crea o pana acoperis. İn plus, veti descrie acoperisul si veti aplica indicatori.

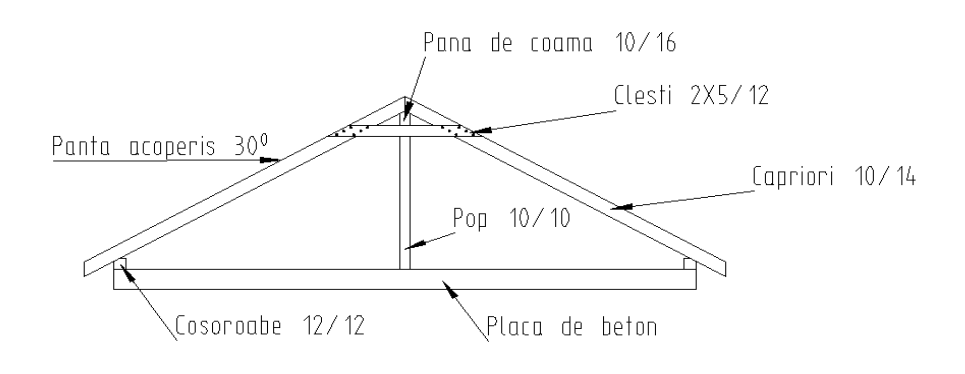

Veti folosi instrumentele (functiile) din modulele **Le Constructii 2D** si **Text** in familia **Modul general**.

### **Cerinta 1: Creare pana acoperis**

Va veti familiariza cu functiile **İntersectarea a doua elemente**, **Coordonate Polare** si **Punct impartire**.

Functiile pe care le-am exemplificat in exercitiile anterioare (ex. dreptunghi, linii paralele, functiuni suma) nu sunt descrise in detaliu in acest exercitiu.

#### **Functii: Obiectiv:**

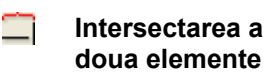

**Punct impartire**

**Linie cautare**  $\sqrt{2}$ 

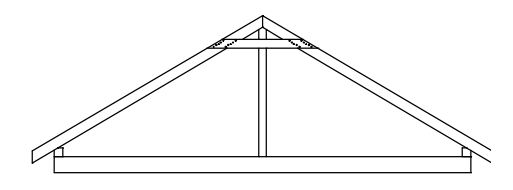

#### **Placa si capriorii**

Aceasta parte a exercitiului implica crearea placii, a cosoroabelor si a capriorilor. Veti desena placa ca un dreptunghi si veti crea capriorii ca linii si linii paralele. Pentru inceput, veti desena capriorul in partea stanga apoi il veti copia in partea dreapta.

#### **Pentru desenarea placii si a capriorilor.**

- 1 Apasati pe **Deschidere fisiere proiect**, selectati **Structura mape** si deschideti un desen gol. Denumiti-l **Pana acoperis** si inchideti toate celelalte desene.
- 2 Selectati **Dreptunghi** in paleta **Functiuni** (familia **Modul general**, modulul **Constructii 2D**, zona **Creare**).  $\frac{1}{2}$  coordonata X = 5.74 (lungime),  $\frac{1}{2}$  coordonata Y = 0.22 (latime)
- 3 Functia **Dreptunghi** este inca activa. Faceti click pe coltul din stanga sus al placii de beton si creati o cosoroaba:  $\frac{1}{2}$  = 0.12 si  $\frac{1}{2}$  = 0.12
- 4 Selectati functia **Linie** in paleta **Functiuni** (familia **Modul General**, modulul **Constructii 2D**, zona **Creare**). Selectati **Linii individuale** in fereastra de dialog **Linie** si specificati unde vreti sa inceapa linia cu un click in coltul din stanga sus al cosoroabei (vedeti imaginea de mai jos). Veti crea streasina acoperisului mai tarziu.
- 5 Panta acoperisului este de 30°. Ca sa desenati o linie la acest unghi, faceti click pe  $\mathbb{Z}$ **İntroducere cu snap cursor**.
- 6 İntroduceti **30** ca sa definiti unghiul. Acum, puteti desena liniile doar la unghiuri de 30° (si in pasi constanti de 30°).
- 7 Desenati linia cum arata mai jos si plasati punctul de sfarsit cu un click pe butonul din stanga al mouse-ului. Pentru inceput,

lungimea liniei nu este importanta. Daca este necesar, veti sterge segmentul nefolositor mai tarziu.

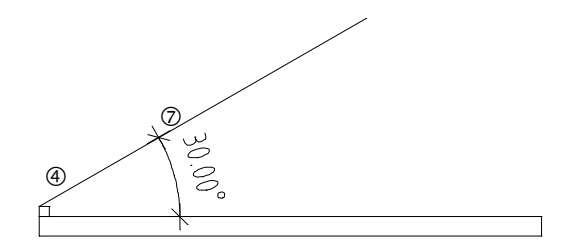

8 Capriorul se va sprijinii pe cosoroaba. Selectati functia **Paralele la elemente** in paleta **Functiuni** (familia **Modul general**, modulul **Constructii 2D**, zona **Creare**). Faceti click pe linia creata. İntroduceti **0.03** pentru distanta. Sistemul va cere sensul de repartitie. Faceti click sub linie apoi introduceti 1 si apasati ENTER pentru numarul de elemente.

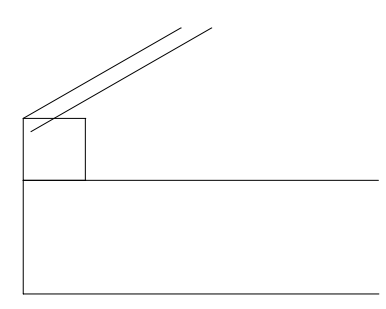

9 Functia **III Paralele la elemente** este inca activa. Pentru crearea marginii de sus, introduceti **-0.14** pentru distanta (in directie opusa!) si apasati ESC ca sa iesiti din functie.

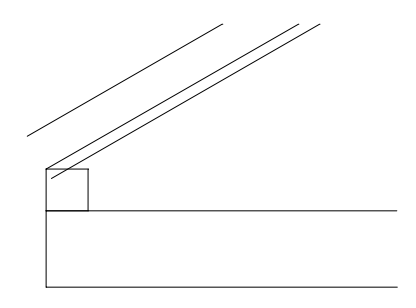

10 Faceti click pe linia din mijloc cu butonul din dreapta al mouseului si selectati **Stergere**. Linia de referinta va fi eliminata.

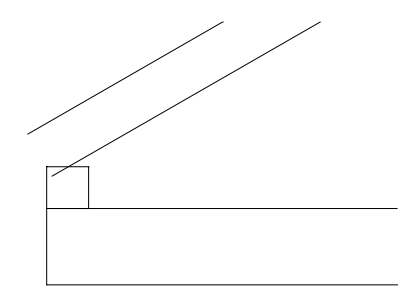

11 Urmatorul pas va fi decuparea verticala a capriorului. Selectati din nou **III Paralele la elemente**. Pentru definirea elementului de referinta, faceti click pe marginea stanga a placii si introduceti **0.30** pentru distanta (= streasina acoperisului).

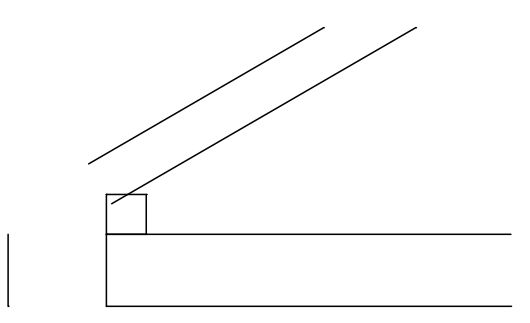

Acum lungiti marginile de sus si de jos ale capriorului pana acolo unde ele se intersecteaza cu marginea verticala. Ca sa faceti asta, veti utiliza functia **Intersectarea a doua elemente**.

- 12 Folosind butonul din dreapta al mouse-lui, faceti click pe marginea de sus a capriorului si selectati in meniul contextual **İntersectarea a doua elemente**.
- 13 Pentru definirea celui de al doilea element, faceti click pe marginea verticala a capriorului.
- 14 Faceti click pe marginea de jos a capriorului apoi pe marginea verticala a acestuia.

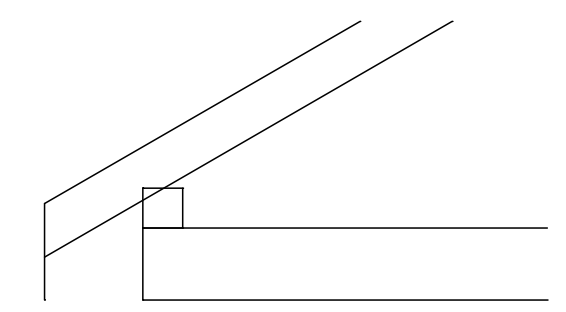

Acum liniile sunt intersectate. İn continuare, veti sterge segmentele nefolositoare.

15 Folosind butonul din dreapta al mouse-lui, faceti click pe linia pe care doriti sa o stergeti si selectati din meniul contextual **Stergere element intre doua intersectii**. Daca aveti de sters mai multe segmente nefolositoare puteti continua facand click pe fiecare segment cu butonul din stanga al mouse-ului.

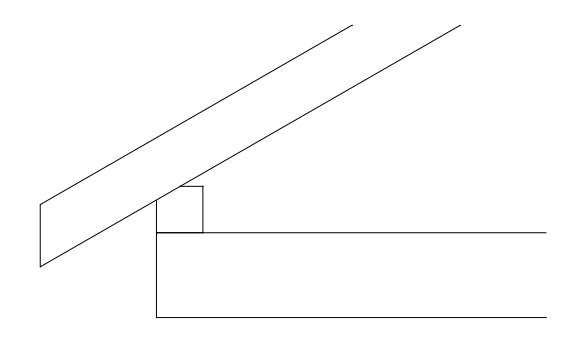

Capriorul din stanga este terminat. Urmatorul pas este sa il copiem simetric cu ajutorul unei linii verticale care va trece prin mijlocul acoperisului. Rezultatul va fi crearea capriorului din dreapta.

- 16 Faceti click dreapta in spatiul de lucru si selectati functia  $\Delta\mathbb{N}$ **Copie simetrica** in meniul contextual.
- 17 Acum este momentul sa va folositi de indicare directie (linie cautare).

Tot ce trebuie sa faceti este sa apasati tasta F11.

18 *İn linia de dialog apare <Copie simetrica> Ce oglinditi ?* folositi caracteristicile instrumentului Functiuni suma ca sa activati

cele trei linii ale capriorului din partea stanga si cosoroaba. Activati **Functiuni suma** (Asistent Filtru) cu un click pe butonul din dreapta al mouse-ului in spatiul de lucru apoi faceti click pe fiecare linie in parte. Apasati butonul din dreapta al mouse-lui ca sa iesiti din functie.

19 *1.punctul axei de simetrie, axa de simetrie:* primul punct pentru axa de simetrie este centrul placii. Selectati **Punct mijloc** din meniul contextual si faceti click pe marginea de sus a placii.

O cruce rosie va indica centrul placii. Faceti din nou click pe el.

*2.punct al axei de simetrie:* folosind indicare directie, puteti vizualiza linia de cautare care este perpendiculara pe primul punct al axei de simetrie (= punctul de mijloc al marginii de sus a placii): mutati cursorul intr-un unghi de aproximativ 90 de grade in sus sau in jos fata de primul punct al axei. Cautarea liniei de 90 de grade apare. Faceti click pe aceasta linie acolo unde doriti.

Aceasta creaza o axa verticala de oglindire si elementele selectate vor fi copiate simetric.

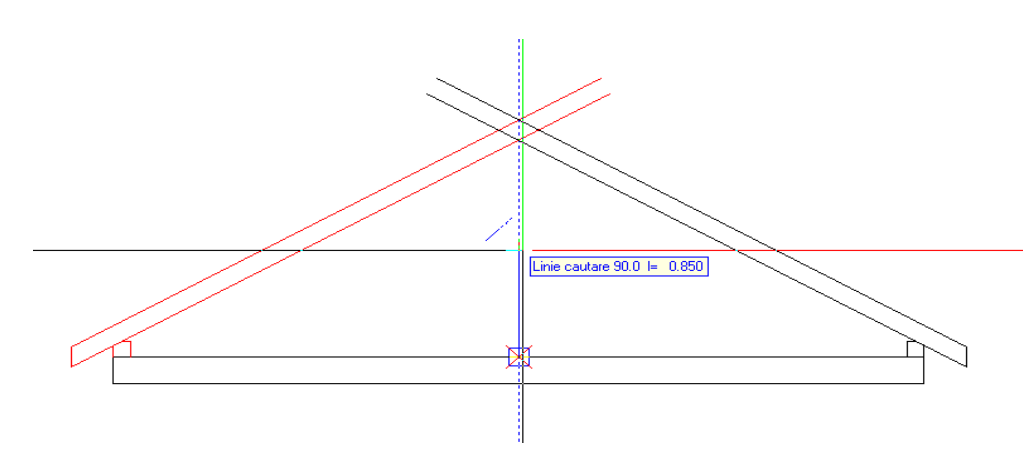

20 Ca sa stergeti segmentele nefolositoare, faceti click pe **Stergere element intre 2 intersectii** in paleta **Functiuni** (familia **Modul General**, modulul **Constructii 2D**, zona **Modificare**).

21 Stergeti liniile segmentelor nefolositoare. Rezultatul trebuie sa arate asa:

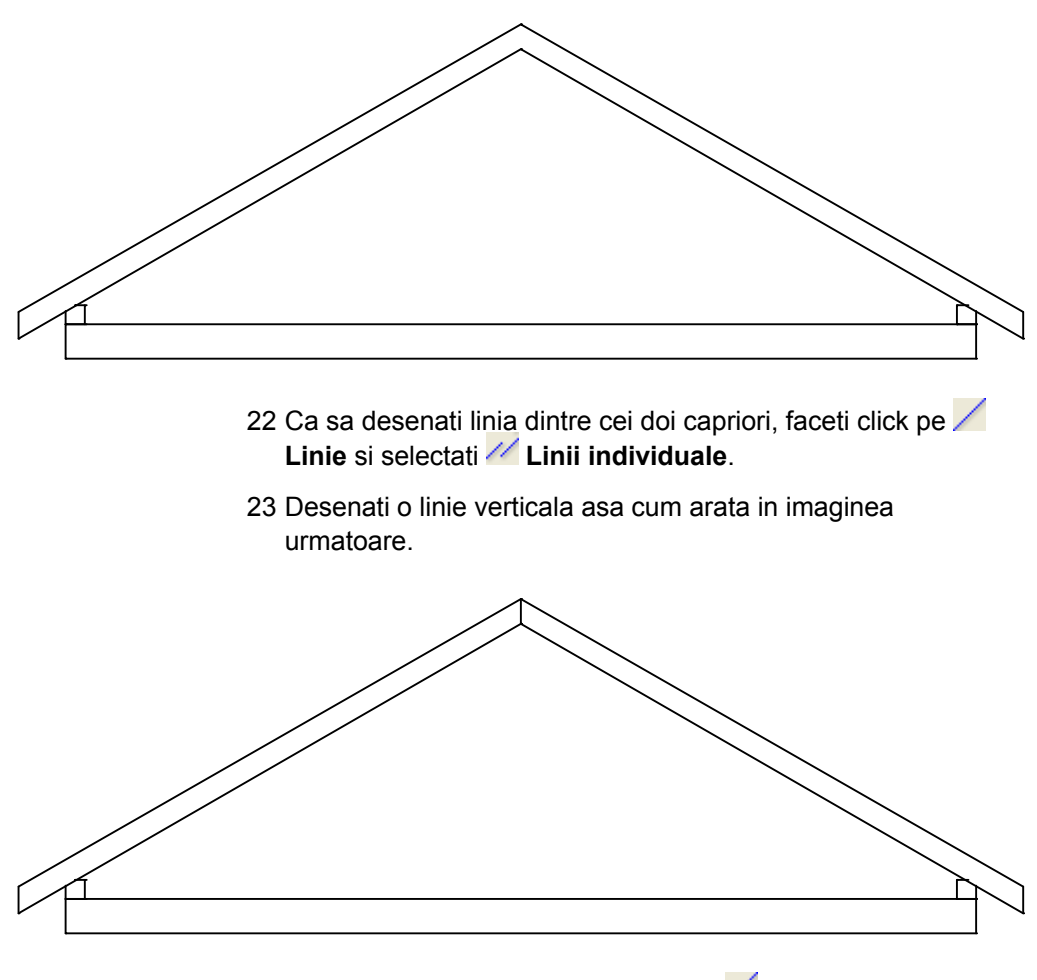

24 Apasati ESC pentru a iesi din functia **Linie**.

#### **Pana de coama si clestii**

İn exercitiul urmator veti desena pana de coama, popul, si clestii. Pentru inceput veti desena pana de coama ca un dreptunghi. Apoi veti crea clestii si popul prin intersectarea a doua elemente si desenarea unei linii paralele.

#### **Pentru a desena pana de coama si clestii**

1 Selectati **Dreptunghi** in paleta **Functiuni** (familia **Modul general**, modulul **Constructii 2D**, zona **Creare**) si faceti click pe **İntroducere prin linie de mijloc** in fereastra de dialog **Dreptunghi**.

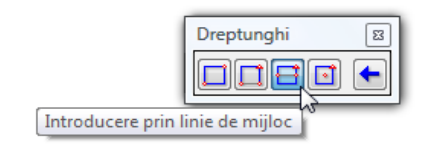

2 *Punct inceput:* faceti click pe punctul de jos unde se intersecteaza cei doi capriori. *Punct sfarsit:* **faceti click pe <sup>1</sup>/<sub>2</sub> Punct delta in linia de dialog si** introduceti urmatoarea valoare pentru directia **y** : **-0.16**. *Punct sau semi-latime:* introduceti jumatate din latimea panei de coama: **0.05**.

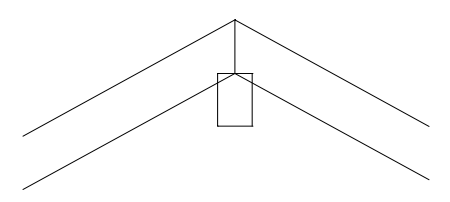

- 3 Folositi elementele panei de coama ca sa creati popul si clestii.
- 4 Desenati marginea de jos a clestilor folosind ca baza marginea de jos a panei de coama. Selectati **IIII Paralele la elemente** si introduceti **0.12** pentru distanta.

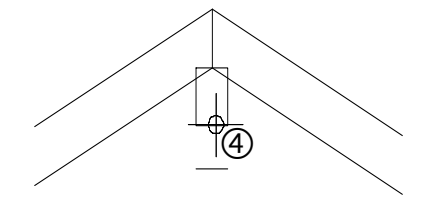

- 5 Selectati **İntersectarea a doua elemente**.
- 6 Faceti click prima data pe marginea de jos a panei de coama apoi pe marginea exterioara a capriorului din dreapta.
- 7 **Intersectarea a doua elemente** este inca activa. Faceti click prima data pe marginea de jos a panei de coama apoi pe marginea exterioara a capriorului din stanga.

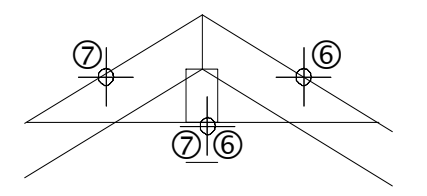

- 8 Folosind aceiasi abordare, veti face ca marginea de jos a clestelui sa se intersecteaza cu marginile exterioare ale capriorilor.
- 9 Utilizati indicare directie pentru ca cele doua margini verticale ale panei de coama sa se imbine cu marginea de sus a placii. Selectati functia **Linie** si faceti click pe **Linii individuale**.
- 10 Pozitionati cursorul pe marginea verticala din dreapta a panei de coama si mutati cursorul in directie verticala.

Linia de cautare de 90 de grade apare. Mutati cursorul de-a lungul acestei linii de cautare pana cand Allplan afiseaza punctul de intersectare cu clestii. Faceti click pe acest punct.

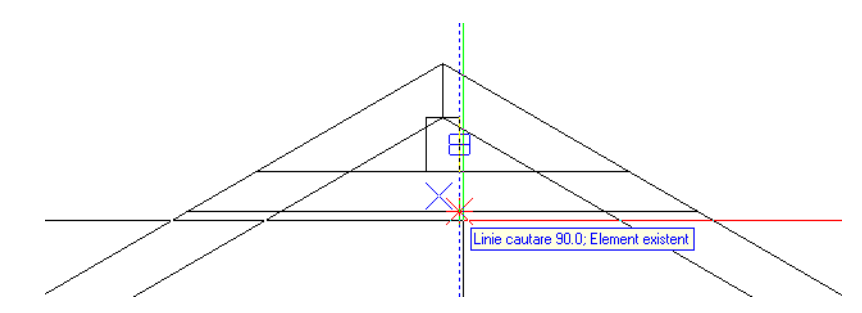

11 Umariti linia de cautare pana cand este afisat punctul de intersectare cu marginea de sus a placii si faceti click pe acel punct.

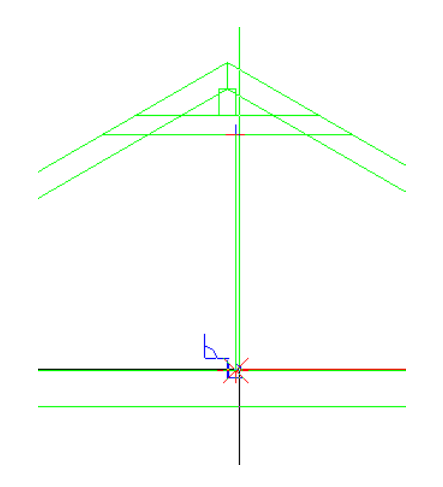

- 12 Repetati pasii 10 si 11 pentru marginea stanga a panei de coama.
- 13 Folositi **Stergere element intre 2 intersectii** ca sa stergeti segmentele nefolositoare. Desenul ar trebui sa arate asa:

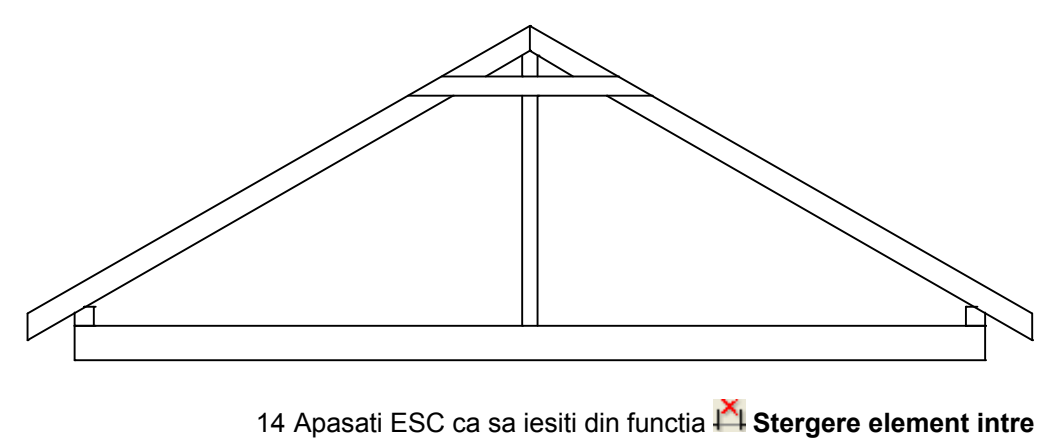

**2 intersectii**.

#### **Constructie ajutor**

Veti folosi sase cuie pentru a fixa fiecare caprior de clesti. İn primul rand, veti crea o retea de linii ajutatoare (constructie ajutor). Ca sa faceti asta, veti folosi **Punct impartire**, functie pe care o gasiti in meniul contextual cand este activat un instrument (ex.: **Linie**). Aceasta retea de linii va ajuta mai tarziu sa plasati cuiele. Puteti folosi functia **Punct impartire** pentru impartirea liniilor sau a altor elemente de desen. Cuiele vor fi pozitionate in punctele unde liniile retelei se intersecteaza.

**Pentru desenarea unei constructii de ajutor cu linii orizontale** 

- 1 Desenati reteaua de linii in formatul constructie ajutor. Ca sa schimbati in modul constructie ajutor, faceti click pe  $\mathcal{V}'$ **Constructie ajutor inc/des** (bara de instrumente **Format**).
- 2 Selectati functia **Linie** in paleta **Functiuni** (familia **Modul General**, modulul **Constructii 2D**, zona **Creare**). Faceti click pe **Linii individuale** in fereastra de dialog **Linie**.
- 3 Ca sa specificati unde va incepe linia, faceti click pe **Punct impartire** in meniul contextual. Apasati pe punctul de inceput al liniei ce urmeaza a fi impartita.
- 4 Apoi apasati pe punctul de sfarsit al liniei ce urmeaza a fi impartita.

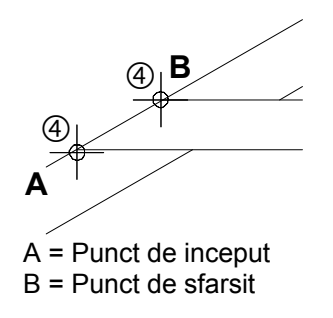

5 *İndicati subdiviziunea:* introduceti numarul de diviziuni in linia de dialog: n= **6**.

**Sfat:** Culoarea si tipul de linie pe care le veti folosi au la baza setarile pe care le-ati facut in **Optiuni generale**.

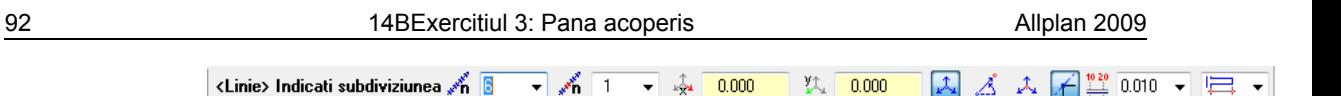

Allplan afiseaza temporar punctele de diviziune pe ecran.

6 Ca sa specificati punctul de diviziune unde incepe linia, introduceti numarul (**1**) in linia de dialog si apasati ENTER pentru confirmare.

Allplan incepe sa numere de la punctul **A** (= punctul de inceput al liniei pe care o impartiti).

Puteti defini punctul de impartire facand click pe el.

7 *La punct:* deoarece linia este orizontala, puteti folosi linia de cautare 0.0 ca sa specificati sfarsitul liniei. Lungimea liniei nu este importanta. Cu toate acestea, asigurati-va ca este proiectata dincolo de marginea din dreapta a capriorului.

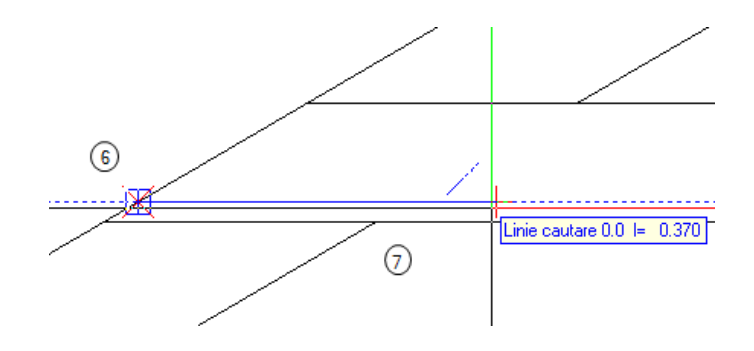

A= Punct impartire 1 B = Linie cautare 0.0

- 8 Apasati ESC pentru a iesi din functia **Linie**.
- 9 Acum creati patru copii ale liniei de constructie ajutatoare, la distante egale.

**Sfat:** Puteti selecta un punct localizat pe extensia segmentului divizat, introducand -1, -2 etc..

- 10 Faceti click pe linia de ajutor cu butonul din dreapta al mouseului si selectati **Copiere si introducere** in meniul contextual.
- 11 *De la punctul:* Faceti click pe punctul unde se intersecteaza marginea exterioara a capriorului si marginea de jos a clestilor (vedeti in imaginea de mai jos).
- 12 *Catre punctul / de cate ori:* introduceti numarul de copii: **4**.
- 13 *Catre punctul:* faceti click pe punctul unde se intersecteaza linia exterioara a capriorului si linia ajutatoare (vedeti in imaginea de mai jos).

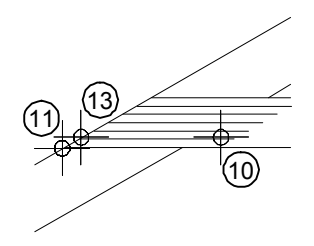

14 Apasati ESC pentru a iesi din functia **Copiere si introducere**.

Acum folositi din nou **Punct impartire** ca sa desenati liniile ajutatoare inclinate. Ca sa specificati directia liniilor ajutatoare, folositi functia **Polar**.

#### **Pentru desenarea liniilor de ajutor inclinate**

- **◯ V Constructie ajutor inc/des** este inca activa.
- 1 Selectati functia **Linie** in paleta **Functiuni** (familia **Modul General**, modulul **Constructii 2D**, zona **Creare**).
- 2 Faceti click pe **Linii individuale** in fereastra de dialog **Linie**.
- 3 Specificati unde vreti sa inceapa linia ajutatoare inclinata.
	- a) Faceti click pe **Punct impartire** (meniul contextual).
- b) Faceti click pe punctul de sfarsit al liniei. (vedeti in imaginea de mai jos).
- c) İntroduceti **5** pentru numarul de diviziuni.
- d) İntroduceti 1 pentru punctul de diviziune.

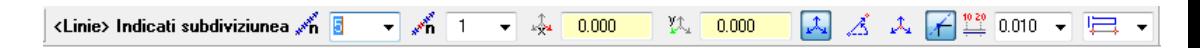

Acesta defineste punctul de inceput al liniilor de ajutor inclinate.

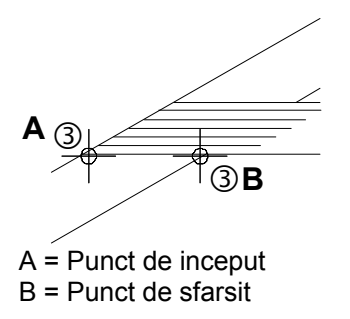

4 Liniile de ajutor trebuie sa fie paralele cu capriorul. Deschideti meniul contextual cu ajutorul butonului din dreapta al mouseului si selectati **Optiuni introducere punct**.

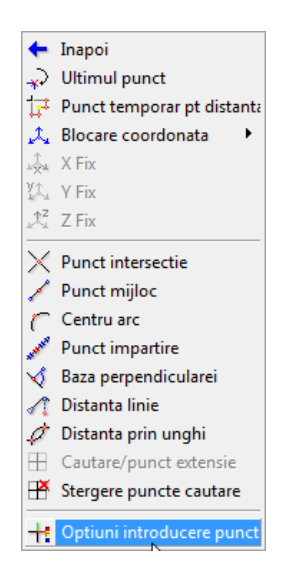

5 Selectati functia **İndicare directie** apoi setati **Unghi snap cursor** la **30°**.

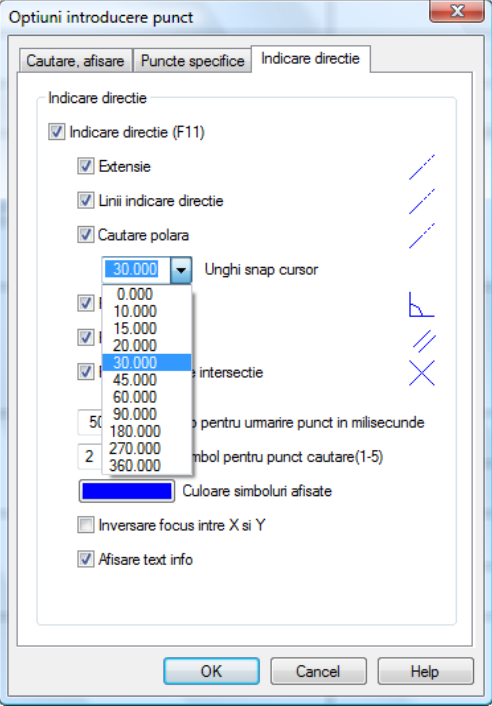

- 6 Apasati **OK** ca sa inchideti fereastra de dialog **Optiuni introducere punct**.
- 7 Mutati cursorul de-a lungul liniei de cautare 30.0. Folositi mouse-ul ca sa specificati lungimea liniei ajutatoare. Lungimea exacta nu este importanta. Cu toate acestea, asigurati-va ca linia proiectata depaseste linia orizontala se sus.

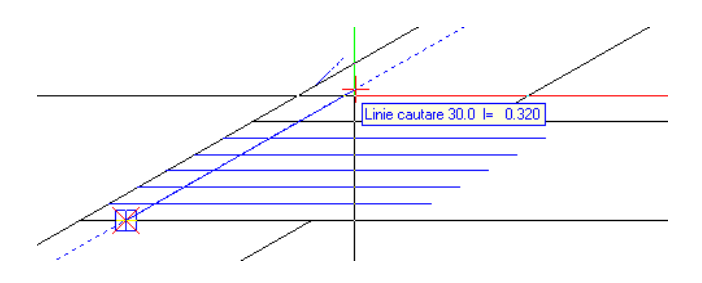

- 8 Apasati ESC pentru a iesi din functia **Linie**.
- 9 Creati trei copii ale liniei ajutatoare si plasatile spre dreapta.
	- a) Faceti click pe linia de ajutor cu butonul din dreapta al mouse-ului si selectati **Copiere si introducere** in meniul contextual.
	- b) *De la punctul*): faceti click pe punctul unde se intersecteaza marginea exterioara a capriorului si marginea de jos a clestilor (vedeti imaginea de mai jos).
	- c) *Catre punctul / de cate ori:* introduceti numarul de copii: **3**.
	- d) *Catre punctul:* faceti click pe punctul unde se intersecteaza marginea de jos a clestilor si linia ajutatoare inclinata (vedeti in imaginea de mai jos).

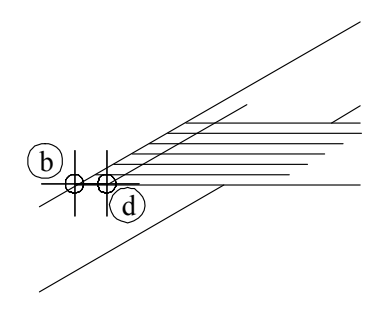

Ati creat o retea de linii ajutatoare (constructie ajutor) care va ajuta sa pozitionati cuiele.

- 10 Apasati ESC pentru a iesi din functia **Copiere si introducere**.
- 11 Apasati **Constructie ajutor inc/des** (in bara de instrumente **Format**) pentru a dezactiva functia.

#### **Cuie**

Acum veti pozitiona cuiele avand ca baza reteaua construita din linii de ajutor. Pentru inceput desenati un cui ca un cerc. Apoi veti copia acest cerc pe punctele unde se intersecteaza liniile de ajutor. La sfarsit, veti copia simetric desenul complet in partea opusa.

#### **Pentru plasarea cuielor**

- 1 Ca sa desenati un cui ca un cerc, faceti click pe functia **Cerc** in paleta **Functiuni** (familia **Modul general**, modulul **Constructii 2D**, zona **Creare**). Fereastra de dialog **Cerc** se deschide. Faceti click pe **Cerc pe baza centrului** si **İntroduceti cerc plin**.
- 2 Ca sa definiti centrul cercului, faceti click unde linia de jos a constructiei de ajutor orizontale se intersecteaza cu linia din stanga a constructiei de ajutor inclinate
- 3 İntroduceti raza in linia de dialog: **0.01**

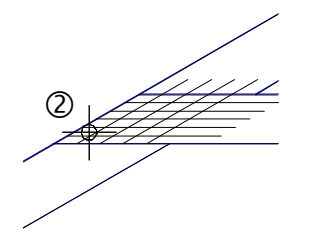

4 Ca sa creati celelalte cuie, faceti click pe **Copiere si introducere** si selectati cercul.

*De la punctul:* selectati centrul cercului ca punct de referinta. *Catre punctul / de cate ori:* copiati cercul in punctele unde se intersecteaza liniile constructiilor de ajutor (asa cum arata in imaginea de mai jos).

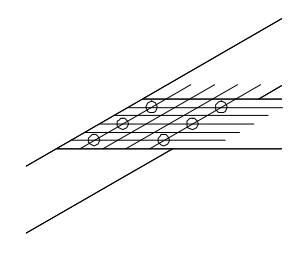

**Sfat:** İnainte de a incepe plasarea copiilor cercului, verificati sa aveti activata optiunea **Punct intersectie** in tab-ul

**Puncte specifice** in fereastra de dialog  $\mathsf{T}$ :

#### **Optiuni introducere**

**punct** (meniul contextual). Allplan nu va emite un semnal acustic cand veti plasa copiile cercului.

- 5 Stergeti reteaua temporara de linii ajutatoare ca sa puteti avea rezultatul dorit. Ca sa faceti asta veti folosi un filtru de element. Faceti click cu butonul din dreapta al mouse-ului in spatiul de lucru si selectati **Stergere** in meniul contextual.
- 6 Faceti click pe **Filtrare dupa constructii de ajutor** in bara de instrumente **Asistent filtru**. Daca pictograma nu este afisata in bara de instrumente Asistent filtru, selectati Vedere in meniul principal, Asistent Filtru, si Filtru dupa constructii de ajutor. Sistemul va cere conditia: alegeti = (= sterge doar liniile de ajutor, <> sterge toate liniile, mai putin cele de ajutor).
- 7 Utilizati butonul din stanga al mouse-ului pentru a incadra toata reteaua intr-un dreptunghi de selectie. Deoarece ati aplicat un fitru, doar liniile ajutatoare sunt sterse.
- 8 Apasati ESC pentru a iesi din functia **X Stergere**.

Ca sa terminati, veti copia cuiele simetric in capriorul din dreapta.

#### **Pentru copierea simetrica a cuielor.**

- 1 Selectati functia **Copie simetrica** (in bara de instrumente **Prelucrare**).
- 2 Utilizati butonul din stanga al mouse-ului pentru a incadra cuiele intr-un dreptunghi de selectie.
- 3 Ca sa obtineti o copie simetrica exact verticala:
	- a) Faceti click pe varful frontonului.
	- b) Mutati cursorul vertical in jos ca sa apara linia de cautare de 90.0.
	- c) Folositi butonul din stanga al mouse-ului in spatiul de lucru de sub desen.

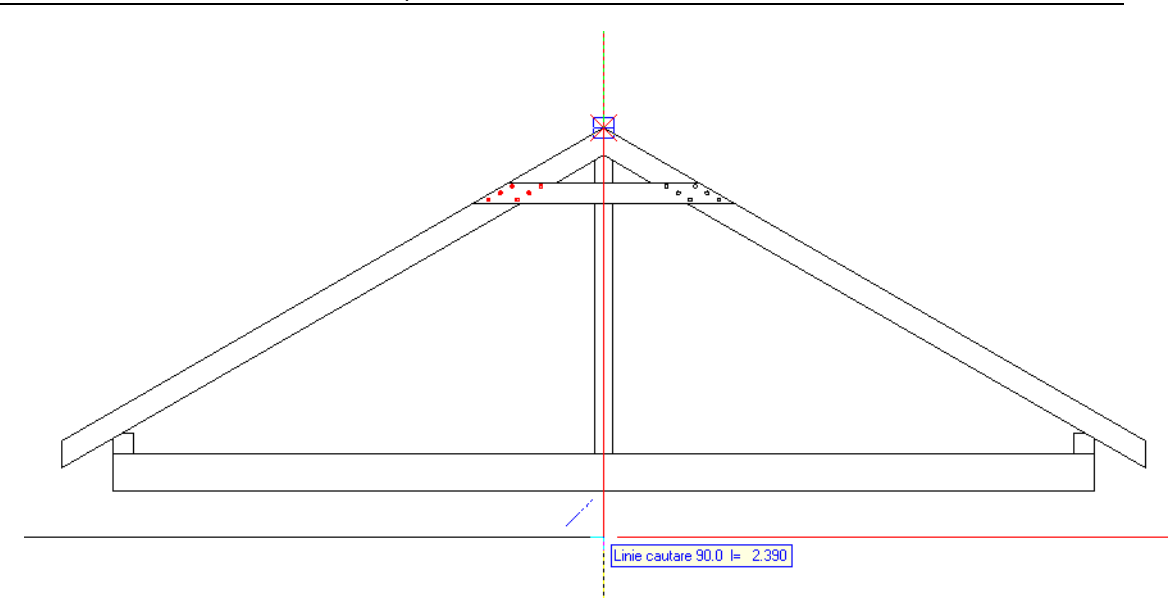

#### Desenul ar trebui sa arate asa:

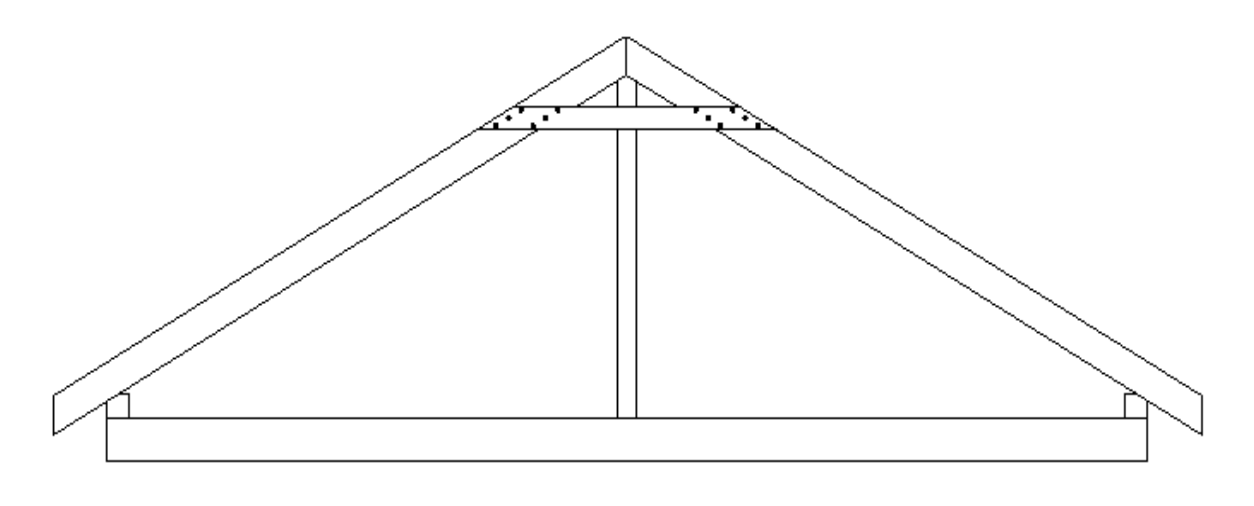

## **Cerinta 2: Descrierea panei de acoperis**

Acum urmeaza sa descrieti pana de acoperis.

A

**Functii: Obiectiv:** 

**Text orizontal**

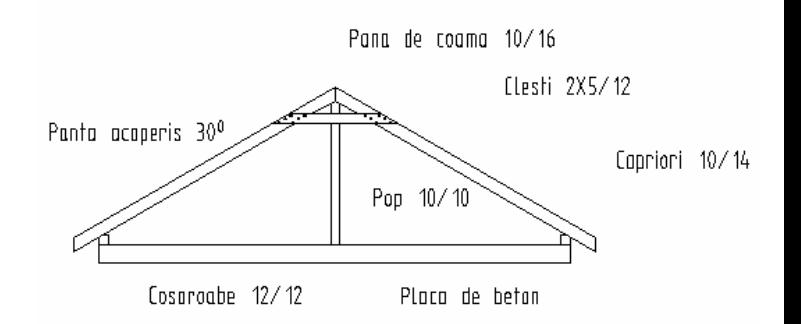

#### **Descrierea**

#### **Pentru descrierea panei de acoperis**

- 1 Selectati modulul **Text** in paleta **Functiuni** (familia **Modul general**). İl gasiti in bara din dreapta paletei.
- 2 Selectati **Text orizontal** (zona **Creare**) si specificati unde incepe textul printr-un click in spatiul de lucru (vedeti imaginea de mai jos). Puteti introduce textul si stabili parametri pentru el in casuta de dialog care apare.

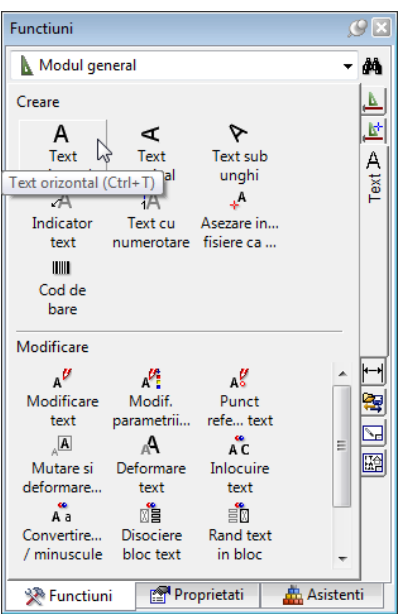

**Consultati si**: in Ajutor Allplan gasiti informatii detaliate despre introducerea si editarea unui text.

- 3 Nu veti avea nevoie de indicare directie pentru descriere. Dezactivati functia indicare directie apasand pe tasta F11.
- 4 Setati inaltimea textului la **2.0** mm: faceti click in casuta **İnaltime text in mm/zool** si introduceti **2.0**. Latimea textului se adapteaza in raport cu setarile.
- 5 Deschideti **Caracter scriere** si alegeti din lista derulanta fontul cu numarul **8 Isonorm DIN 6776**.

6 Ca sa specificati de unde va incepe textul, faceti click pe **Punct de plecare text** in partea stanga jos (bulina rosie se va muta in acel colt), si dezactivati optiunea **Text in bloc**. Fereastra de dialog ar trebui sa arate asa:

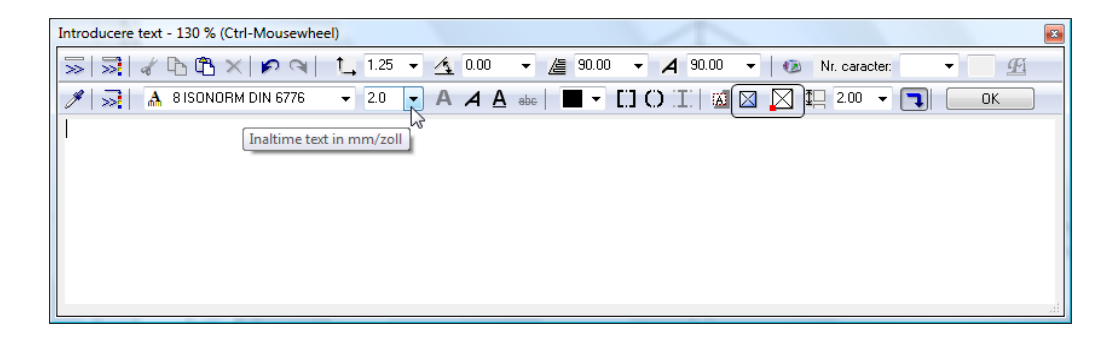

**Sfat:** Pentru plasarea textului, puteti apasa CTRL+ENTER in loc sa apasati **OK**.

**Sfat:** Puteti schimba punctul de introducere facand click in spatiul de lucru oriunde doriti pana cand plasati textul. Pentru caractere speciale pe care nu le aveti pe tastatura (ex: semnul pentru grade) gasiti in fereastra de dialog casuta Caractere speciale. İn lista derulanta, cu numarul 176, se afla semnul pentru grade.

7 Scrieti **Pana de coama 10/16** si apasati **OK** pentru confirmare.

Textul este plasat in spatiul de lucru. Functia **Text orizontal** este inca activa.

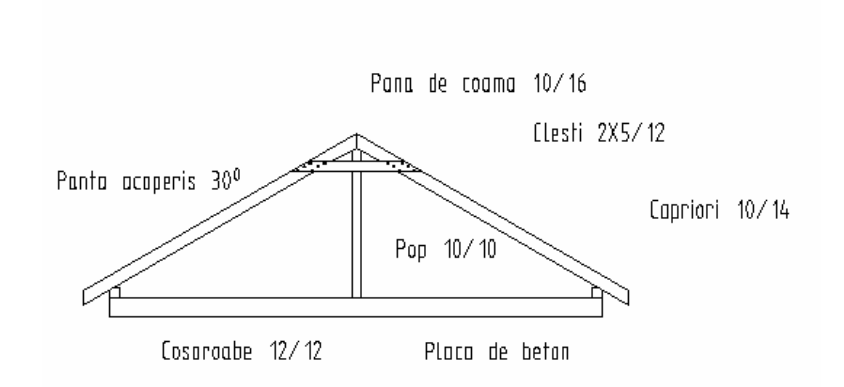

- 8 Faceti click in spatiul de lucru acolo unde doriti sa inceapa urmatoarea linie a textului si faceti descrierea desenului asa cum ati facut la inceputul acestui exercitiu.
- 9 Dupa ce ati introdus toate descrierile, apasati ESC ca sa inchideti introducerea text si ca sa iesiti din functia **A** Text **Orizontal**.
## **Creare indicatori**

İndicatorii fac legatura intre text si elementele grafice. İndicatorii sunt intotdeauna introdusi la o distanta definita fata de text si Allplan ii creaza ca linii folosind creionul selectat. Puteti introduce simboluri la punctul de inceput si/sau la punctul de sfarsit al acestor linii.

Un indicator incepe intotdeauna de la un punct definit al textului. Fiecare text are opt puncte din care indicatorul poate sa isi aiba originea.

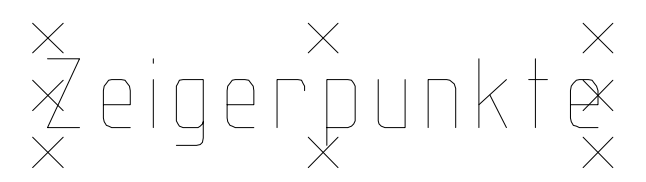

Cand mutati textul, indicatorul "se intinde" catre punctul pe care lati definit.

#### **Pentru crearea unui indicator**

- Â Modulul **Text** este inca deschis.
- 1 Ca sa atasati un indicator, apasati pe **A indicator Text** (zona **Creare**).
- 2 İn fereastra de dialog **İndicator text** faceti click pe **Linii individuale**.
- 3 Bifati optiunea simbol **sfarsit** si faceti urmatoarele setari:

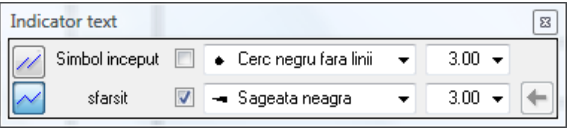

- 4 *<İndicator text> Alineat:* faceti clic pe textul caruia doriti sa ii atasati un indicator. Asigurati-va ca faceti click pe punctul unde vreti sa inceapa indicatorul (in partea stanga jos). Textul este afisat in culoarea de selectie.
- 5 *<İndicator text> La punct:* faceti click acolo unde vreti sa se sfarseasca indicatorul.

**Sfat:** Daca ati creat accidental un indicator intro pozitie gresita, puteti corecta asta foarte usor: faceti click pe **İnapoi**

din fereastra de dialog **İndicator text** si introduceti din nou indicatorul.

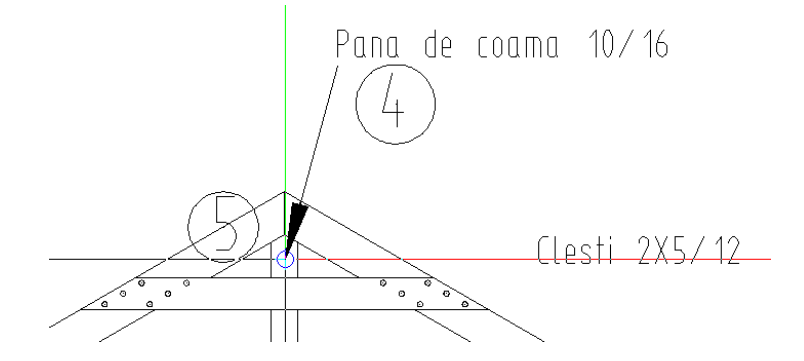

Functia **İndicator text** este inca activa. Ca sa atasati un indicator pentru urmatoarea linie de text, repetati pasii 4 si 5. Atasati indicatori si celorlalte descrieri asa cum arata mai jos.

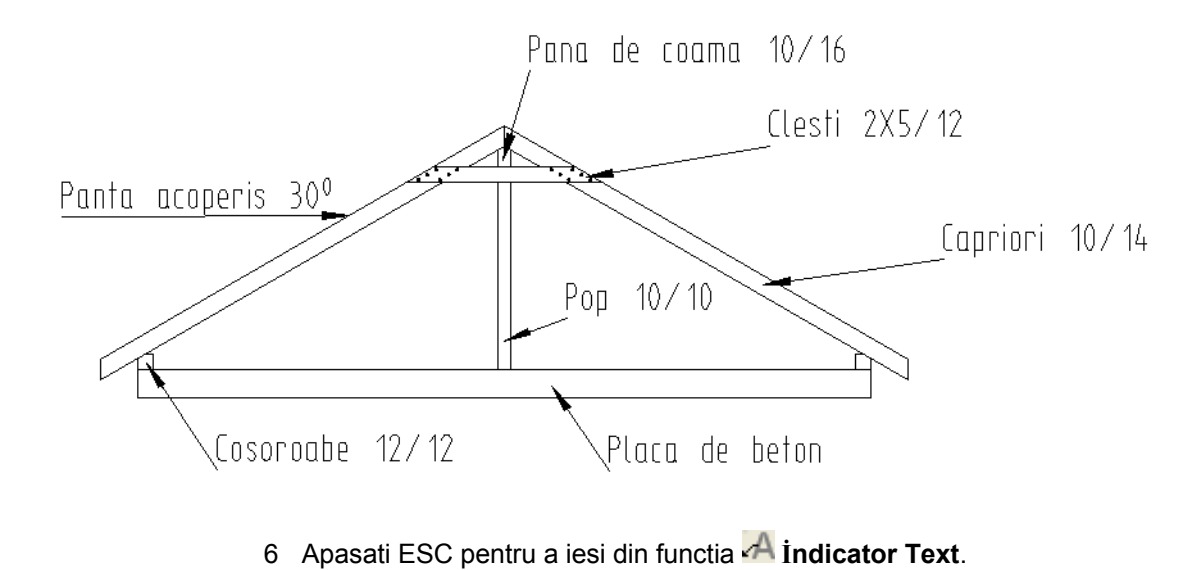

# Exercitiul 4: drum cu refugiu

Acest exercitiu implica desenarea unui drum cu refugiu.

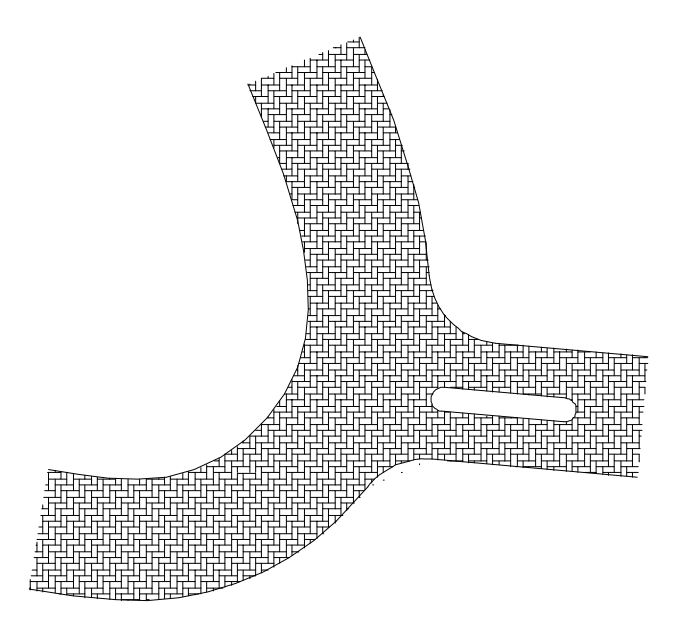

Veti folosi functiile din modulul **Constructii 2D** familia **Modul general**.

# **Cerinta 1: Crearea unui drum cu refugiu**

İn aceasta parte a exercitiului veti crea un drum cu refugiu. Veti incepe cu desenarea conturului brut al drumului folosindu-va de spline, linii si linii paralele. Va veti familiariza cu functiile **Spline** si **Racordare a doua elemente**. Spre final, linia de contur va fi creata folosind functia **Racordare a doua elemente**

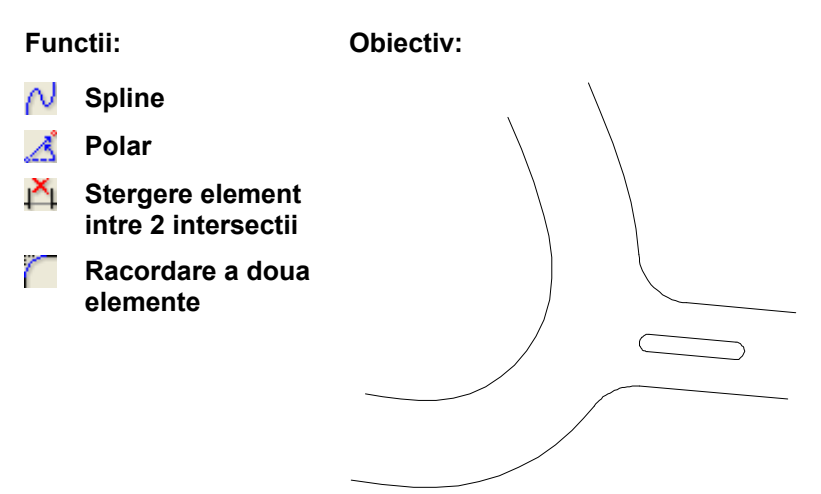

#### **Drum cu refugiu**

İn prima parte a acestui exercitiu veti desena partea stanga a drumului ca o spline. Spline este curba ce leaga o secventa predefinita a punctelor de control cat mai neted posibil. İn timp ce veti desena, spline este afisata pe ecran in format constructie ajutor. Spline finala nu este creata pana cand nu veti introduce toate punctele sale.

#### **Desenarea drumului folosind spline**

- 1 Selectati **Deschidere fisiere proiect**, selectati **Structura mape** si deschideti un desen gol. Denumiti desenul **Drum cu refugiu** si inchideti toate celelalte desene.
- 2 Faceti click pe functia **Spline** in paleta **Functiuni** (familia **Modul general**, modulul **Constructii 2D**, zona **Creare**).
- 3 Apasati in spatiul de lucru pentru a pozitiona primul punct al spline.
- 4 Introduceti al doilea punct al spline. **AU** Optiunea **Punct delta** este activa in linia de dialog. İntroduceti  $\frac{1}{2}$  dx=6,00 Apasati ENTER pentru confirmare. Urmatorul punct este definit avand ca baza unghiul si distanta punctului anterior.
- 5 Faceti click pe **Polar** in linia de dialog.
- 6 İntroduceti un **unghi** de **45**. Apasand tasta TAB treceti la urmatoare casuta pentru introducerea datelor.
- 7 İntroduceti **lungime**: **6**.

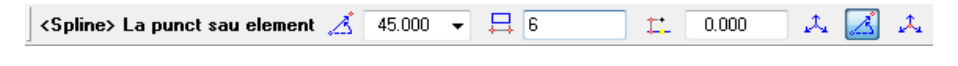

8 Apasati ENTER pentru confirmare.

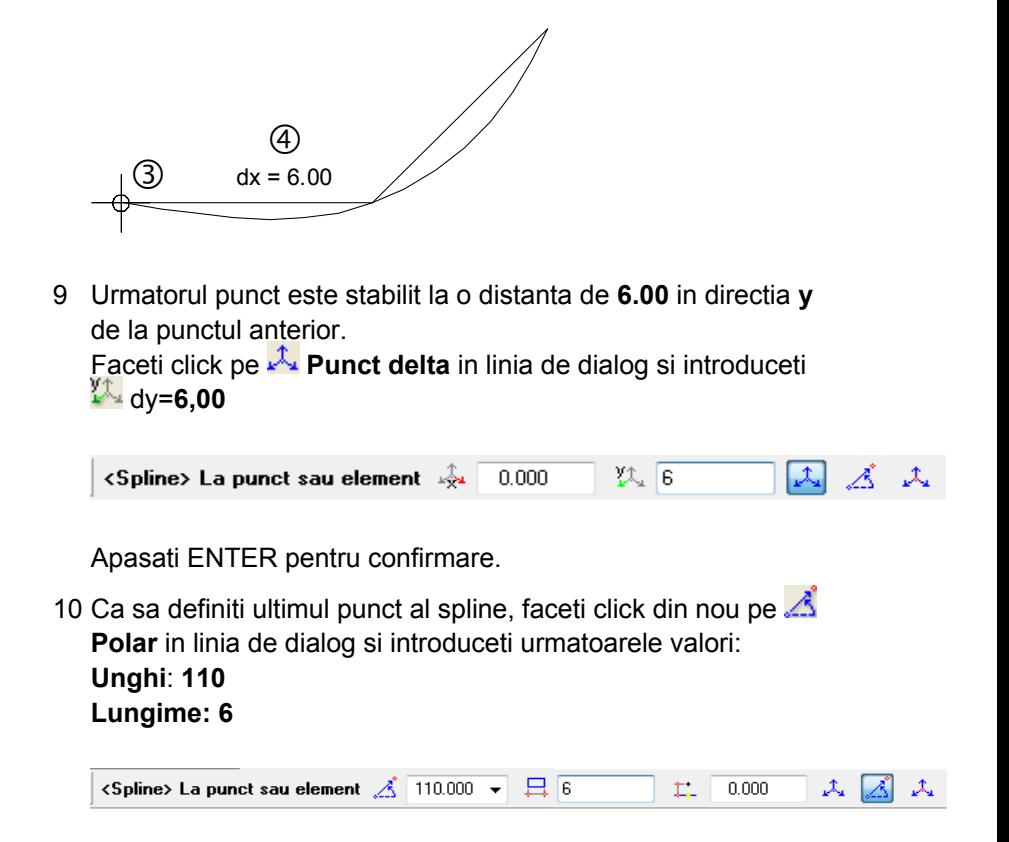

Apasati ENTER pentru confirmare.

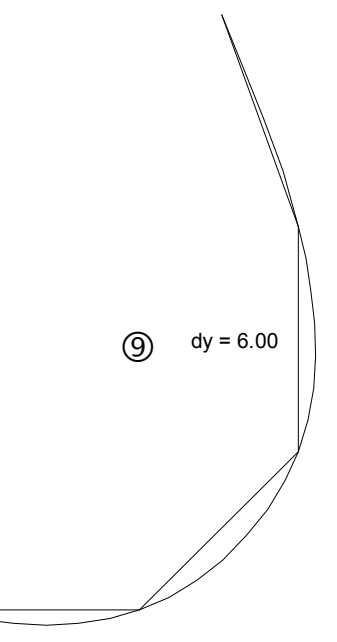

- 11 Apasati ESC ca sa iesiti din introducerea punctelor pentru spline. Spline este desenata.
- 12 Apasati ESC pentru a iesi din functia **Spline**.

Acum veti desena partea dreapta a drumului prin crearea unei linii paralele fata de spline.

#### **Pentru crearea unei linii paralele**

- 1 Selectati functia **Paralele la elemente** in paleta **Functiuni** zona (**Creare**).
- 2 Faceti click pe spline.
- 3 İntroduceti **5.00** in linia de dialog pentru ca drumul are o latime de 5 m. Apasati ENTER ca sa confirmati.
- 4 *İndicati sensul de repartitie!* Faceti click in partea dreapta a spline.
- 5 İntroduceti numarul de linii paralele in linia de dialog: **1** Apasati ENTER pentru confirmare.

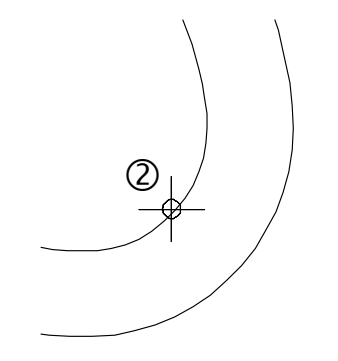

6 Apasati ESC pentru a iesi din functia **IIII Paralele la elemente**.

#### **Deschiderea drumului**

Pasul urmator este desenarea deschiderii drumului ca o linie. Cum deschiderea drumului trebuie creata la un anumit unghi, veti folosi functia **Polar**.

#### **Pentru crearea deschiderii drumului**

- 1 Selectati functia **Linie** in paleta **Functiuni** (familia **Modul general**, modulul **Constructii 2D**, zona **Creare**).
- 2 Faceti click pe **Linii individuale** in fereastra de dialog **Linie**.
- 3 Faceti click in interiorul drumului ca sa specificati unde vreti sa inceapa linia (asa cum arata in imaginea de mai jos).
- 4 Ca sa desenati deschiderea drumului la un anumit unghi, faceti click pe **A** Polar in linia de dialog. *<Linie> La punct*

Unghiul intre deschidere si drumul secundar este de 5**°**. Valori pozitive ale unghiului rotesc traseul in sens contrar al acelor de ceasornic (sens trigonometric). İntroduceti **355** in prima casuta a liniei de dialog.

Apasati Tab si introduceti **10** pentru *Lungime*. Apasati ENTER pentru confirmare.

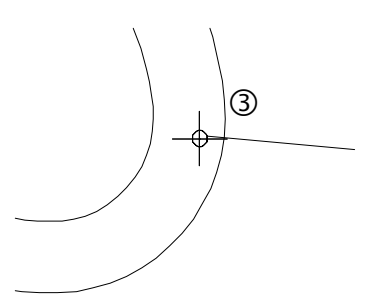

- 5 Selectati functia **Paralele la elemente** in paleta **Functiuni** (familia **Modul general**, modulul **Constructii 2D**, zona **Creare**). Functia **Linie** se inchide automat.
- 6 Faceti click pe linia pe care tocmai ati creat-o. Introduceti urmatoarele valori in linia de dialog: *Prin punct / distanta:* **5.00**

*İndicati sensul de repartitie!* Faceti click dedesubtul liniei. *Numar:* **1**

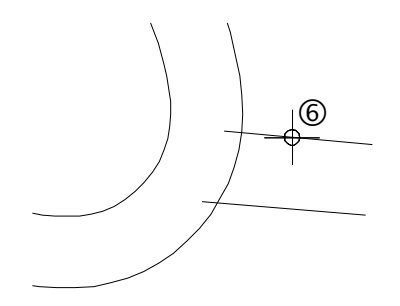

7 Acum puteti sterge segmentele de linie nefolositoare dintre drumuri.

Faceti click pe liniile pe care doriti sa le stergeti folosind butonul din dreapta al mouse-ului.

8 Selectati **Stergere element intre 2 intersectii** in meniul contextual si faceti click pe segmentele de linie nefolositoare pe care vreti sa le stergeti.

Allplan sterge liniile pana la punctul de intersectie cu un alt element.

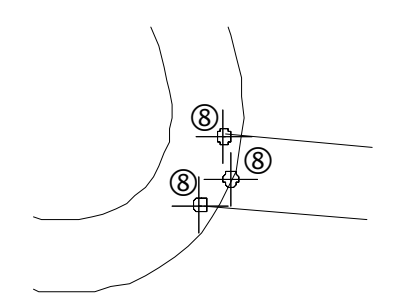

9 Apasati ESC ca sa iesiti din functia **N** Stergere element intre **2 intersectii**.

**Sfat:** Puteti selecta functia **Stergere element intre 2 intersectii** in paleta **Functiuni** (familia **Modul general**, modulul **Constructii 2D**, zona **Modificare**).

#### **Refugiul**

Veti desena refugiul, care consta in linii paralele cu deschiderea drumului, cele pe care le-ati creat in pasul anterior. Apoi conectati liniile paralele.

### **Pentru a crea refugiul**

- 1 Selectati functia **Paralele la elemente** in paleta **Functiuni** (familia **Modul general**, modulul **Constructii 2D**, zona **Creare**).
- 2 Faceti click pe linia de jos a deschiderii drumului ca sa o folositi ca pe un element de referinta pentru refugiu (vedeti imaginea de mai jos).
- 3 İntroduceti **2.00** pentru distanta ca sa creati marginea de jos a refugiului.
- 4 Faceti click deasupra elementului de referinta ca sa indicati sensul de repartitie si introduceti in linia de dialog *Numar*: **1**. Ati creat prima linie paralela; functia **III** Paralele la elemente este inca activa.
- 5 İn linia de dialog sistemul va cere sa introduceti o distanta. Valoarea pe care o introduceti are la baza linia paralela pe care tocmai ati creat-o. İntroduceti **1,00** pentru distanta dintre marginea de jos si de sus a refugiului.

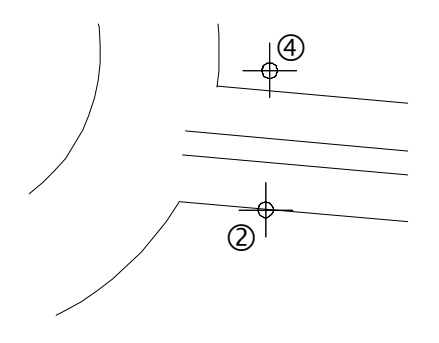

6 Selectati functia **Linie** in paleta **Functiuni** (familia **Modul General**, modulul **Constructii 2D**, zona **Creare**). Functia **Paralele la elemente** se inchide automat.

Faceti click pe **Linii individuale** in fereastra de dialog **Linie**.

- 7 Faceti click pe **A** Punct delta in linia de dialog.
- 8 Faceti click pe punctele de sfarsit ale celor doua linii paralele (vedeti in imaginea de mai jos) si apasati ESC ca sa parasiti functia.

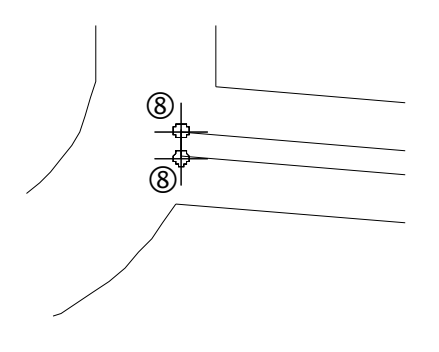

Acum veti folosi aceasta linie ca o linie de referinta.

- 9 Selectati functia **Paralele la elemente** in paleta **Functiuni** (familia **Modul general**, modulul **Constructii 2D**, zona **Creare**).
- 10 Faceti click pe linia pe care tocmai ati creat-o si folositi-o ca pe un element de referinta.

İn linia de dialog sistemul va cere sa introduceti o distanta. Introduceti urmatoarele valori:

- *Distanta:* **2.00**, *İndicati sensul de repartitie!* **dreapta**, *Numar:* **1**
- *Distanta:* **5.00**, *Numar:* **1** Apasati ESC pentru a iesi din functie.
- 11 Folosind butonul din dreapta al mose-ului, stergeti segmentele nefolositoare.
- 12 Selectati **14 Stergere element intre 2 intersectii** in meniul contextual si faceti click pe liniile segmentelor pe care doriti sa le stergeti (asa cum vedeti in imaginea de mai jos). Aceasta functie sterge automant segmentele elementelor dintre doua puncte de intersectie.

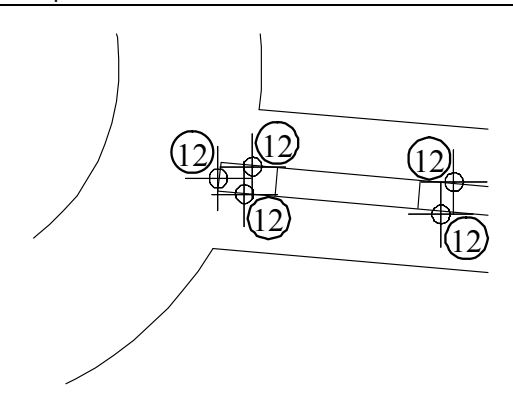

13 Apasati ESC ca sa iesiti din functia **N** Stergere element intre **2 intersectii**.

Ecranul dumneavoastra ar trebui sa arate asa:

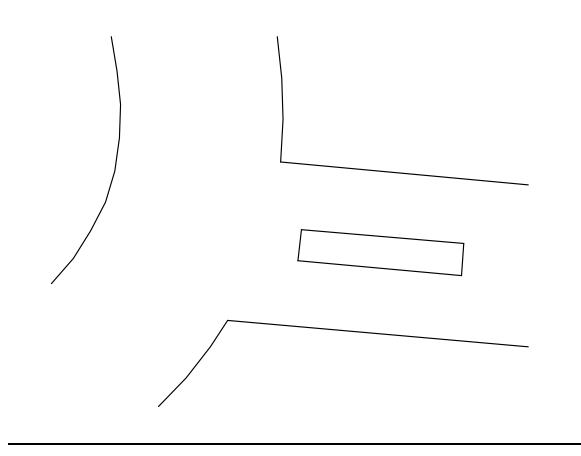

#### **Racordarea**

İn exercitiul urmator veti crea conturul final al drumului cu refugiu. Pentru asta, veti folosi functia **Racordare a doua elemente**, care va permite racordarea liniilor, cu ajutorul arcelor de cerc. Dupa ce veti face click pe cele doua elemente, Allplan va prezenta cercurile auxiliare din care veti putea alege.

#### **Pentru aplicarea racordului.**

1 Selectati **Racordare a doua elemente** in paleta **Functiuni** (familia **Modul general**, modulul **Constructii 2D**, zona **Modificare**).

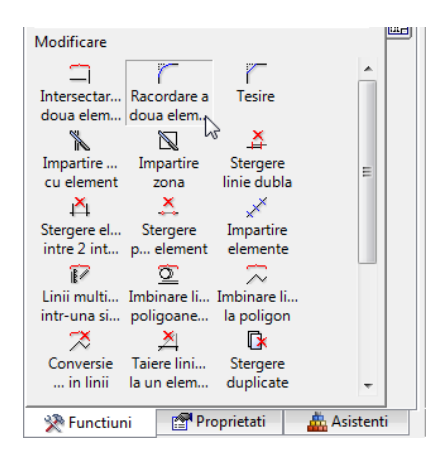

- 2 Veti incepe cu refugiul. Faceti click pe liniile de sus si de jos. Apasati ENTER ca sa confirmati raza de rotunjire de **0.5**. Pe ecran vor aparea doua cercuri auxiliare.
- 3 Faceti click pe cercul pe care doriti sa il folositi pentru racord.

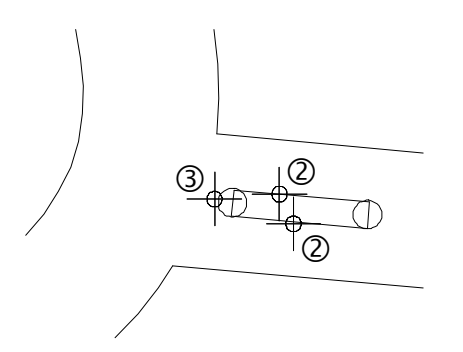

- 4 Repetati pasii 2 si 3 in partea opusa a refugiului. Daca nu puteti vedea rezultatul, faceti click pe <sub>per</sub>ontru regenerarea ecranului.
- 5 Functia **Racordare a doua elemente** este inca activa. Optiunea **Cu decupare** este activa in fereastra de dialog Optiuni introducere. Cand acest buton este activat (setare implicita), elementele sunt scurtate sau lungite automat. Daca nu este activ, faceti click pe el pentru al activa.

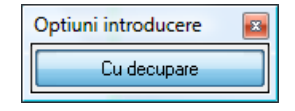

Refugiul este creat. Acum veti aplica racordarea si pentru deschiderea drumului.

- 6 Faceti click pe marginea de sus a deschiderii drumului si pe spline din dreapta pentru a crea racordarea de sus (vedeti imaginea de mai jos).
- 7 İntroduceti raza: **3.00**
- 8 Faceti click pe cercul pe care doriti sa il folositi pentru racord.

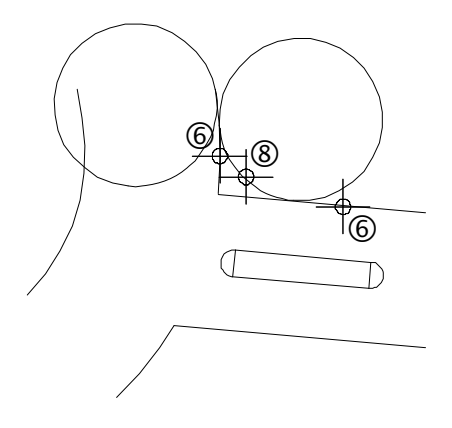

9 Faceti click pe marginea de jos a deschiderii drumului si pe spline din dreapta pentru a crea racordarea partii de jos. Repetati pasii 7 si 8.

10 Daca este necesar, folositi functia **M** Stergere element intre **2 intersectii** ca sa stergeti segmentele nefolositoare. Ce vedeti mai jos ar trebui sa fie acum pe ecranul dumneavoastra:

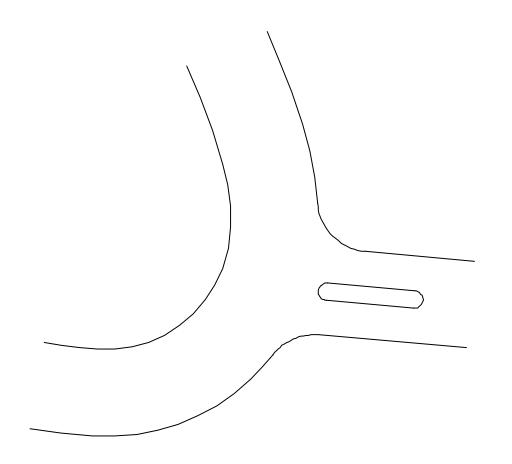

11 Apasati ESC ca sa iesiti din functia **N** Stergere element intre **2 intersectii**.

# **Cerinta 2: Motiv**

İn continuare, veti aplica un motiv drumului cu refugiu. Va veti familiariza cu functiile **Motiv** si **Definirea motivului**.

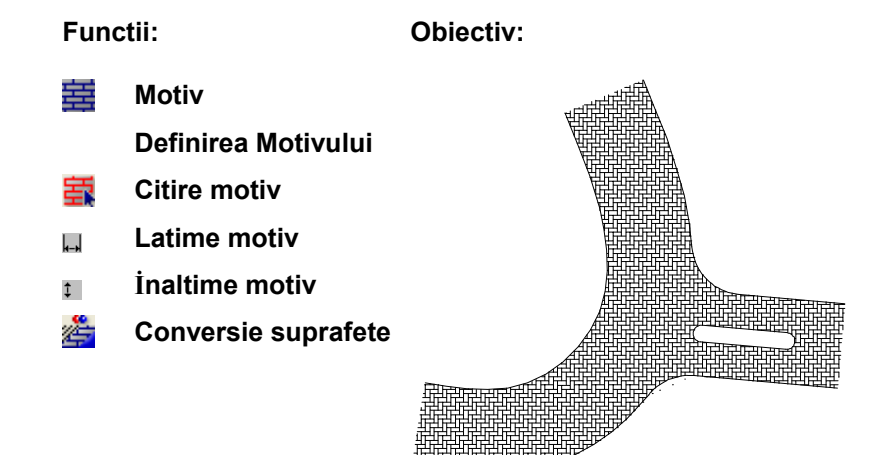

#### **Aplicarea motivului**

İn continuare, veti aplica un motiv care va reprezenta pavajul drumului. Veti folosi optiunile generale ale poliliniei ca sa definiti suprafata pe care trebuie aplicat motivul.

#### **Pentru aplicarea motivului.**

- 1 Selectati **Motiv** in paleta **Functiuni** (familia **Modul general**, modulul **Constructii 2D**, zona **Creare**).
- 2 Faceti click pe **Multi** in Optiuni Introducere.

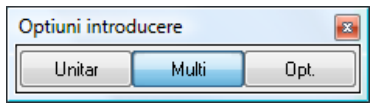

- 3 Faceti click pe **Proprietati** in fereastra de dialog **Motiv**.
- 4 Selectati motivul cu numarul **8** si setati parametri ca in imaginea de mai jos:

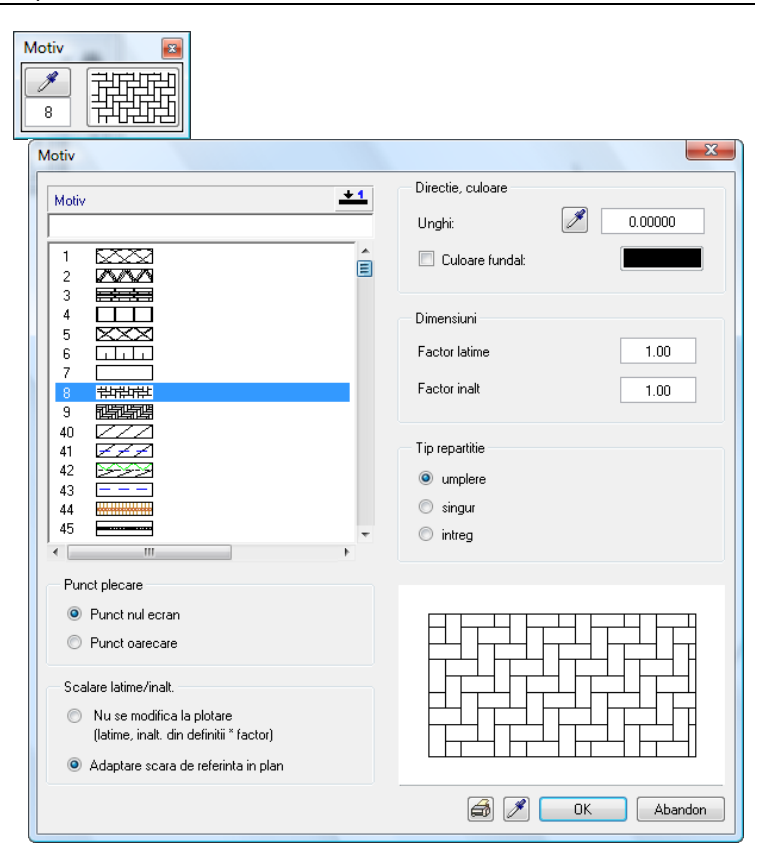

5 İncepeti introducerea poliliniei printr-un click in punctul din dreapta sus. Apoi faceti click pe punctul 2 (vedeti imaginea de la sfarsitul acestui exercitiu).

Trebuie sa identificati spline si racordul ca un element. Altfel, conturul arcului nu este luat in calcul. Daca vreti sa identificati o spline ca un element, exista riscul sa "agatati" (functia snap) punctele specifice de control: nu este emis nici un semnal acustic cand apare o linie dreapta in previzualizare. İn acest caz faceti un pas inapoi (anulare).

Ca sa evitati aceasta situatie, puteti activa Afisare simboluri puncte specifice:

6 Verificati in **T:** Optiuni introducere punct (meniul contextual) daca **Afisare simboluri puncte specifice** este activat in tab-ul **Cautare, afisare**.

Cand miscati mouse-ul, optiunea Afisare simboluri puncte

specifice va arata tipul de punct care a fost detectat in raza de cautare.

- 7 İntroduceti al treilea punct printr-un click pe spline din stanga.
- 8 Continuati sa introduceti punctele de la 4 la 12. Ultimul segment este afisat in culoarea de selectie.
- 9 Selectati **Domeniu de definire elemente, pentru poligon** in fereastra de dialog Optiuni introducere.

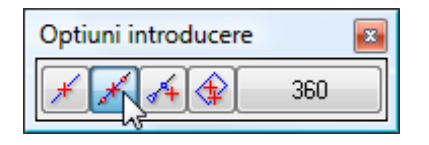

10 Folositi optiunea snap punct ca sa definiti elementul. Miscati cursorul de-a lungul liniei. İmediat ce apare '+', faceti click cu butonul din stanga al mouse-ului. Continuati sa mutati cursorul de-a lungul liniei pana cand '+' este din nou afisat. Faceti click si acolo. Terminati introducerea poliliniei cu un click pe punctul 1.

Functia **Motiv** este inca activa.

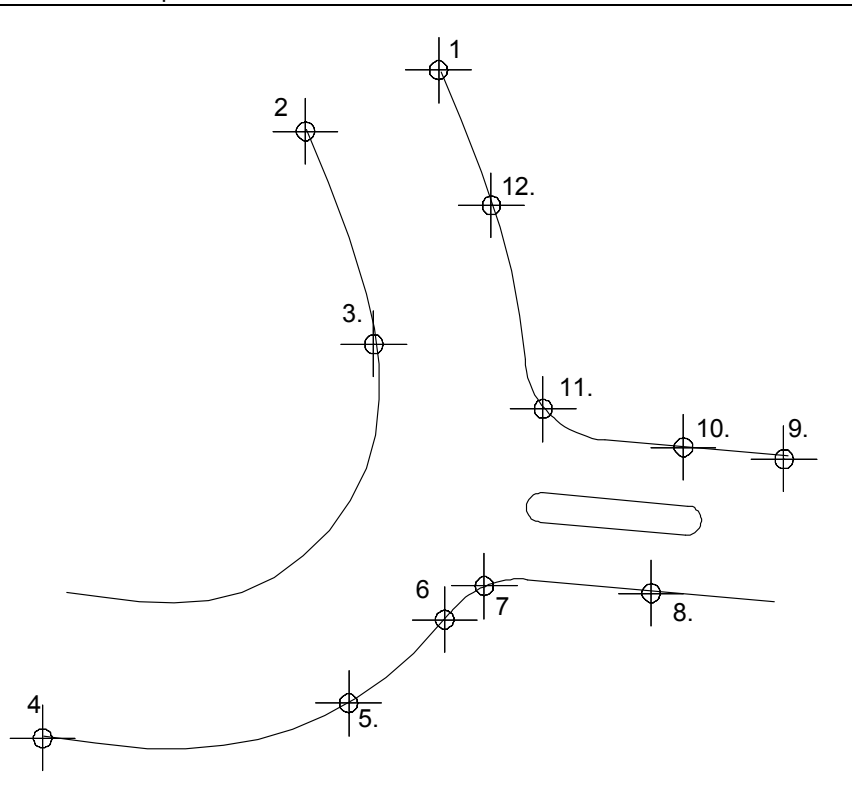

#### **Consultati si**:

Note privind notiuni generale despre introducerea poliliniilor sunt prevazute si in sectiunea intitulata "Optiuni introducere polilinii" (Ajutor Allplan).

#### **Excluderea refugiului**

Motivul nu va fi aplicat si refugiului. Sistemul va detecta automat refugiul daca nu iesiti din modul de introducere a poliliniei. Altfel, va trebui sa introduceti un contur pentru refugiu. Deoarece conturul elementului este inchis, puteti utiliza caracteristica autodetectare.

#### **Pentru excluderea refugiului**

1 Faceti click pe **Minus** in Optiuni introducere.

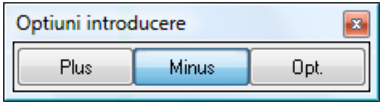

- 2 Faceti click pe un element al refugiului.
- 3 In Optiuni introducere faceti click pe **İntroducere punct ajutator pentru poligon automat**.

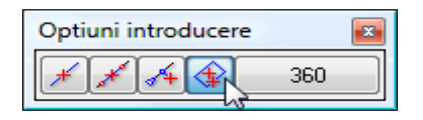

4 Faceti click in interiorul refugiului.

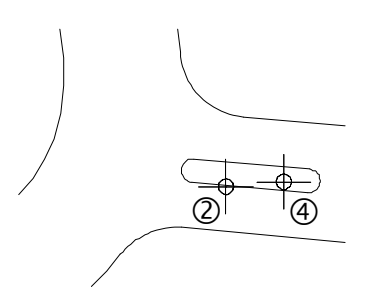

Sistemul va detecta automat conturul refugiului.

5 Apasati ESC pentru a incheia introducerea poliliniei.

#### **Definire motiv**

Allplan 2009 vine cu o varietate de motive gata-facute (depinzand de configuratie). Puteti, de asemenea, modifica si defini motivele. İn exercitiul urmator veti invata cum sa definiti un motiv nou si cum sa il aplicati drumului creat de dumneavoastra.

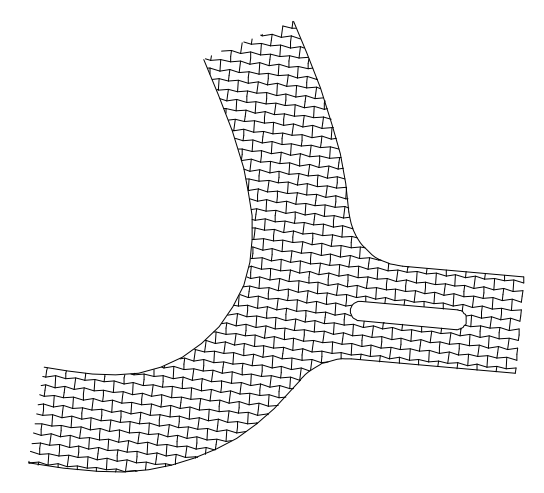

Pentru informatii suplimentare consultati Ajutor (Help) despre definirea hasurilor. Sunt valabile si pentru motive.

## **Pentru definirea motivelor**

1 In meniul principal selectati **Extras** apoi faceti clic pe **Definitii**.

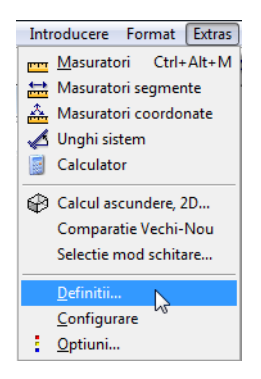

2 İn fereastra contextuala, faceti click pe **Motiv**.

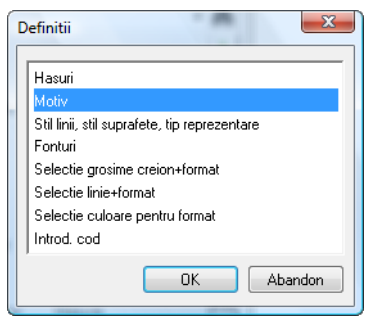

**Sfat:** Motivele care sunt deja definite depind de configuratia pe care ati ales-o. Motivele de la 10 in sus sunt de obicei neatribuite. Cand selectati un motiv

neatribuit, pe ecran sunt afisate numai cadrul de editare si crucile temporare.

İncepeti cu selectarea unui motiv neatribuit.

3 Selectati **Citire motiv** in paleta **Functiuni** (familia **Modul general**, **Editor-motive**, zona **Modificare**).

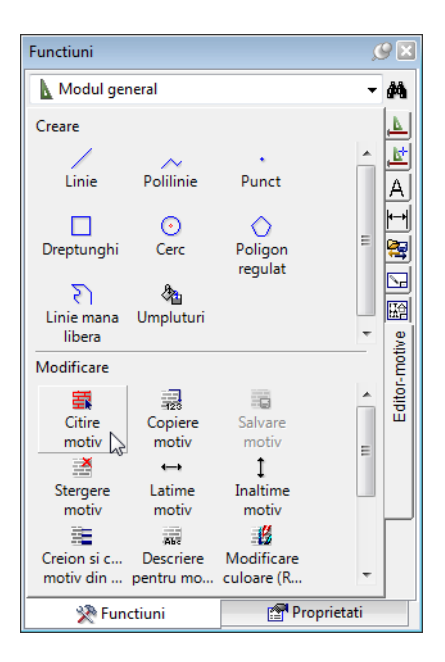

4 Selectati un numar neatribuit (ex. 11) in fereastra de dialog **Selectie motiv** si apasati **OK** pentru confirmare.

Pe ecran va fi afisat un cadru de editare care va usura procedura de definire a motivului. Cadrul contine un grid (grila de puncte) care va ajuta la desenarea motivului.

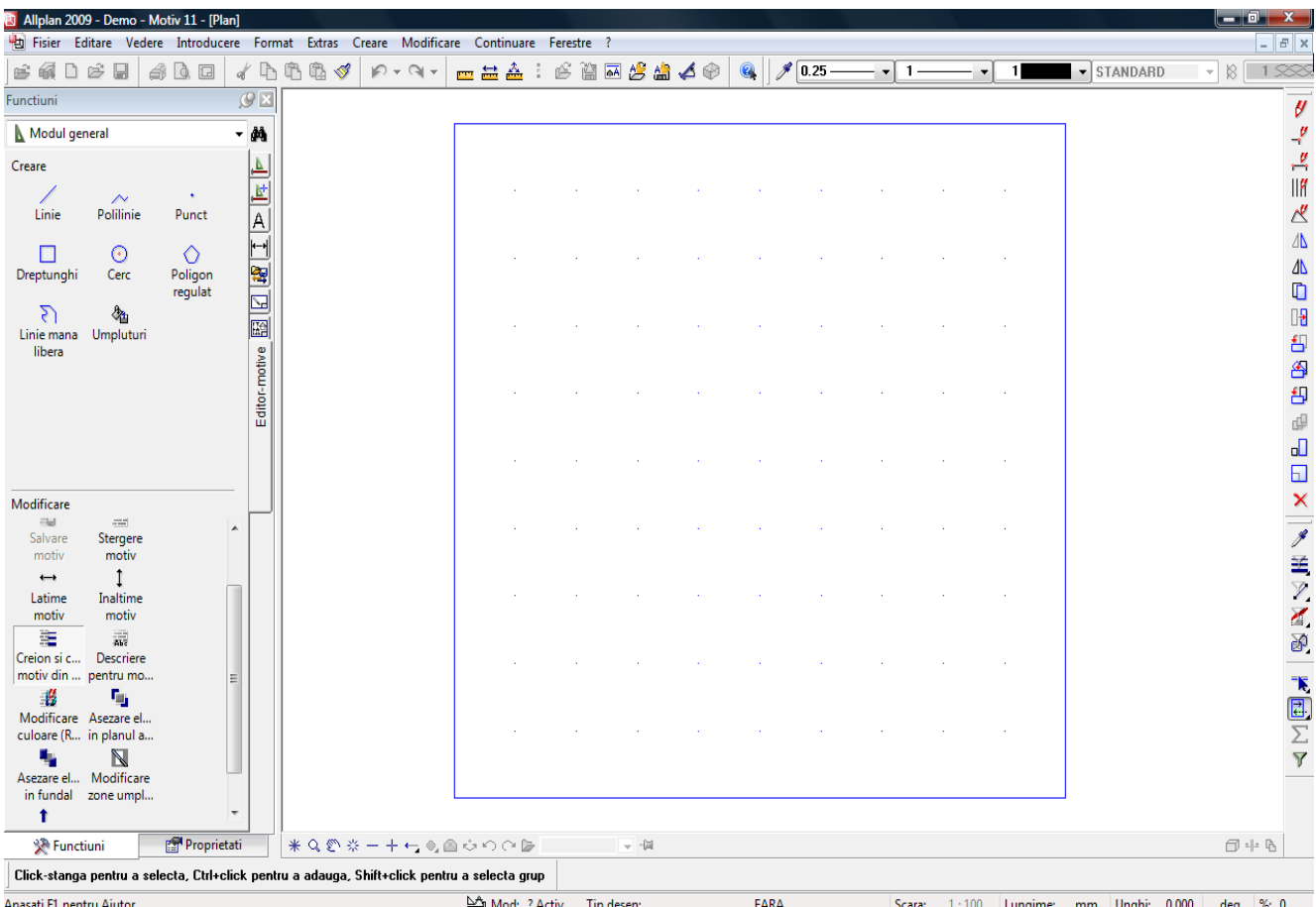

- 5 Selectati **Latime motiv** in paleta **Functiuni** (familia **Modul general**, **Editor-motive**, zona **Modificare**) si introduceti *Ce latime motiv (in mm)?* in linia de dialog: **200**. Apasati ENTER pentru confirmare.
- 6 Selectati **İnaltime motiv** in paleta **Functiuni** (familia **Modul general**, **Editor-motive**, zona **Modificare**) si introduceti *Ce inaltime motiv (in mm)?* in linia de dialog: **200**. Apasati ENTER pentru confirmare.
- 7 Selecatati **Linie** in paleta **Functiuni** (familia **Modul general**, **Editor-motive**, zona **Creare**). Faceti click pe **Polilinie** in fereastra de dialog **Linie**. Desenati motivul asa cum arata mai jos.

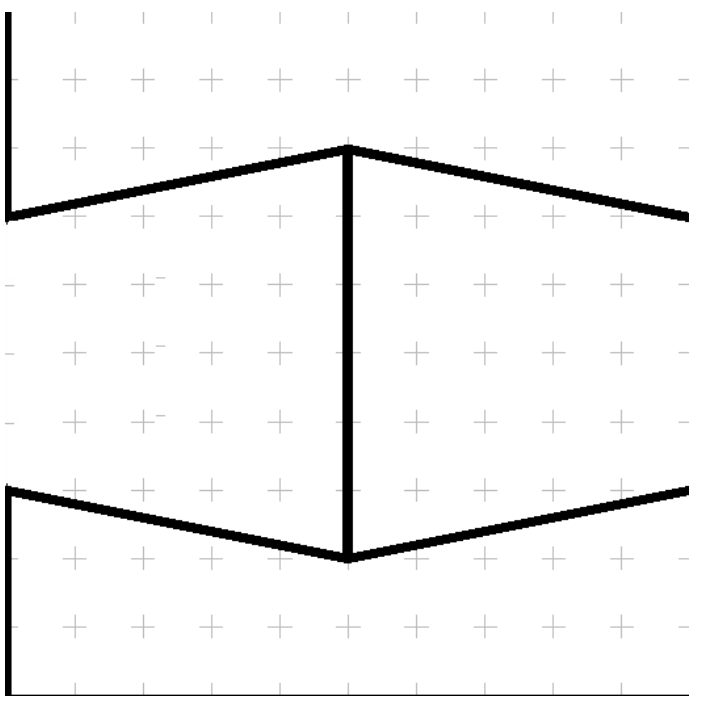

- 8 Apasati ESC de trei ori ca sa iesiti din functia **Linie** si sa terminati desenarea motivului.
- 9 Faceti click pe **Yes** in fereastra de dialog **Salvare motiv?**.

#### **Aplicarea noului motiv**

Motivul este definit. Acum veti aplica motivul pe drumul creat de dumneavoastra. Va trebui sa faceti anumite setari in fereastra de dialog **Motiv** si sa adaptati motivul drumului pe care l-ati creat.

#### **Pentru aplicarea noului motiv**

- 1 Selectati **Conversie suprafete** in paleta **Functiuni** (familia **Modul general**, modulul **Constructii 2D**, zona **Modificare**).
- 2 İn fereastra contextuala, selectati optiunea **Motiv** apoi faceti click pe **Proprietati**.

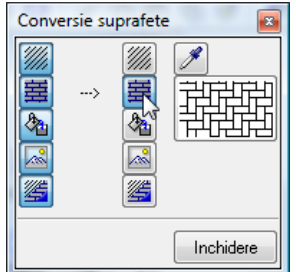

Fereastra de dialog **Motiv** se va deschide.

3 Selectati motivul cu numarul **11** si introduceti **5** pentru **Factor latime** si **Factor inalt** in zona **Dimensiuni**.

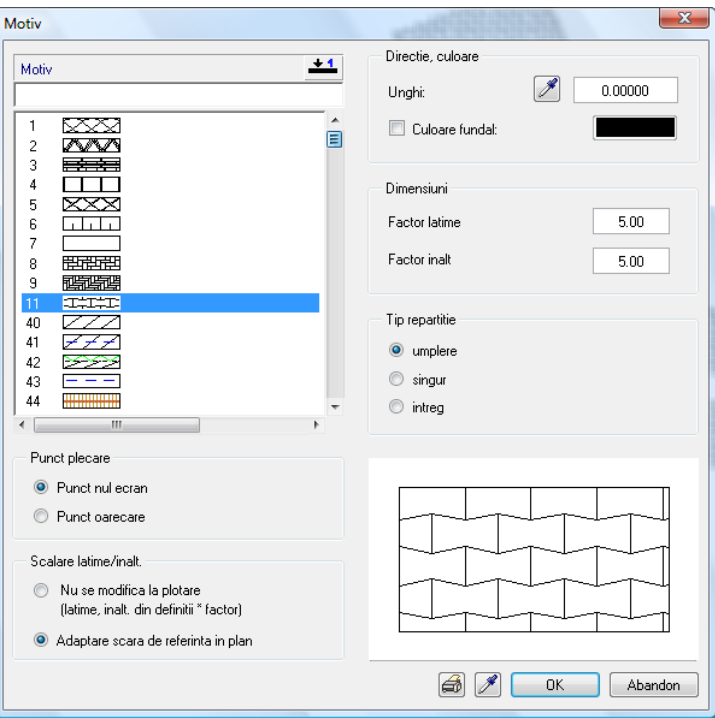

Motivul va fi plasat la un unghi de 5°. Puteti copia unghiul direct din desen.

- 4 In zona **Directie, culoare**, faceti click **p** pe **Unghi**. Fereastra de dialog se inchide si desenul este afisat.
- 5 Faceti click pe linia dreapta sus a drumului (vedeti in imaginea de mai jos). Fereastra de dialog se deschide din nou si unghiul de **-5°** este afisat.
- 6 Aici, motivul va fi generat de la de la punctul din dreapta jos; acesta este punctul de referinta. Faceti click pe **Punct oarecare** in zona **Punct plecare** ca sa stabiliti punctul de referinta.

Fereastra de dialog se va inchide temporar.

- 7 Faceti click pe punctul din dreapta jos (asa cum arata in imaginea de mai jos) Acesta va servi ca punct de referinta.
- 8 Apasati **OK** pentru confirmarea setarilor.

**Sfat:** Motivul este generat de la un anume punct. Pentru definirea unui nou punct de referinta, setati in zona Punct plecare **Punct nul ecran** apoi **Punct oarecare**.

- 9 Faceti clic pe motivul care urmeaza a fi modificat. Motivul se va schimba in functie de setarile pe care le-ati facut.
- 10 Apasati ESC pentru a iesi din functie.

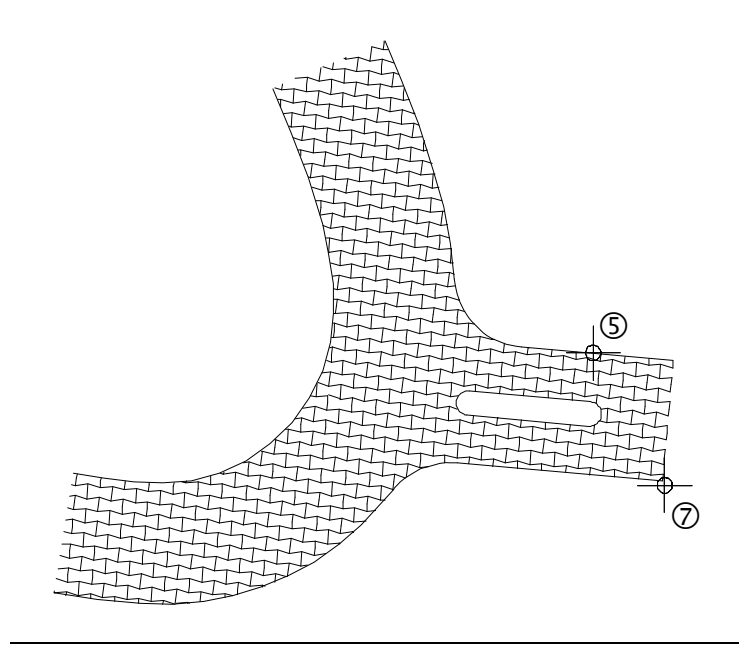

# Exercitiul 5: Cartus

İn acest exercitiu, veti crea un cartus si veti introduce textul pentru el.

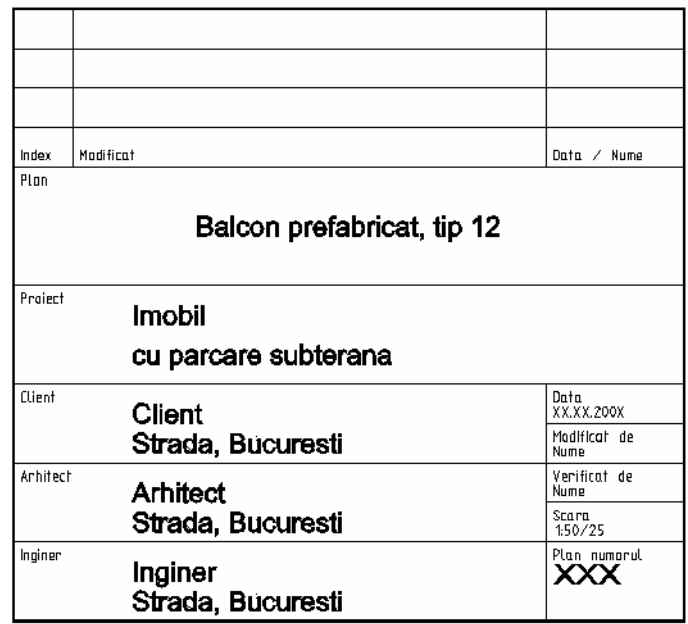

Veti folosi functiile din modulele **L** Constructii 2D si **A** Text in familia **Modul general**.

**Nota**: De asemenea, sunt si alte cai pentru crearea si descrierea unui cartus.

**Modulul <b>Paginare desene, plotare** contine functia **Descriere** unde puteti selecta dintr-un numar de cartuse. Sunt cartuse care au fost create ca stiluri de descriere si care transmit informatii referitoare la data, numele proiectului, si mai mult. Tutorialul de Arhitectura (capitolul 8) include un exemplu despre cum sa creati un cartus ca un stil de descriere.

# **Cerinta 1: Crearea cartusului**

In prima parte a exercitiului care urmeaza veti desena aranjamentul cartusului cu functiile din modulul **Constructii 2D** (paleta **Functiuni**, familia **Modul general**).

#### **Functii: Obiectiv:**

- Scara de referinta
- **Dreptunghi**
- **Paralele la elemente**
- **Stergere element intre 2 intersectii**
- **Stergere**
- **Modificare proprietati format**

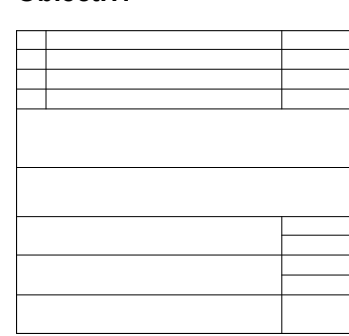

Fiecare modul are propriul set de setari de baza cunoscut ca **Optiuni**. Acesta contine definitii care afecteaza maniera de functionare a fiecarui instrument in parte.

İn acest fel, puteti configura programul sa se potriveasca preferintelor dumneavoastra.

### **Selectarea Unitatii de masura si a Scarii de referinta**

İncepti cu selectarea unitatii de masura pentru valorile pe care le veti introduce. Pentru acest exercitiu veti folosi **mm** ca unitate de masura.

#### **Pentru setarea unitatilor**

1 Apasati pictograma **: Optiuni** (bara de instrumente**Standard**) si selectati **Optiuni generale** in fereastra de dialog.

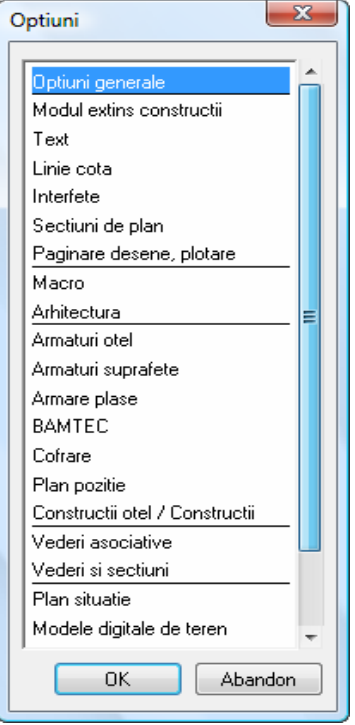

**Sfat**: Alternativ, setati unitatea de masura in bara de jos: faceti click in campul de langa **Lungime** si selectati **mm** pentru acest exercitiu.

2 Selectati tab-ul **Unitati** si faceti click pe **mm** in casuta cu lista derulanta **Unitate pentru lungimi**.

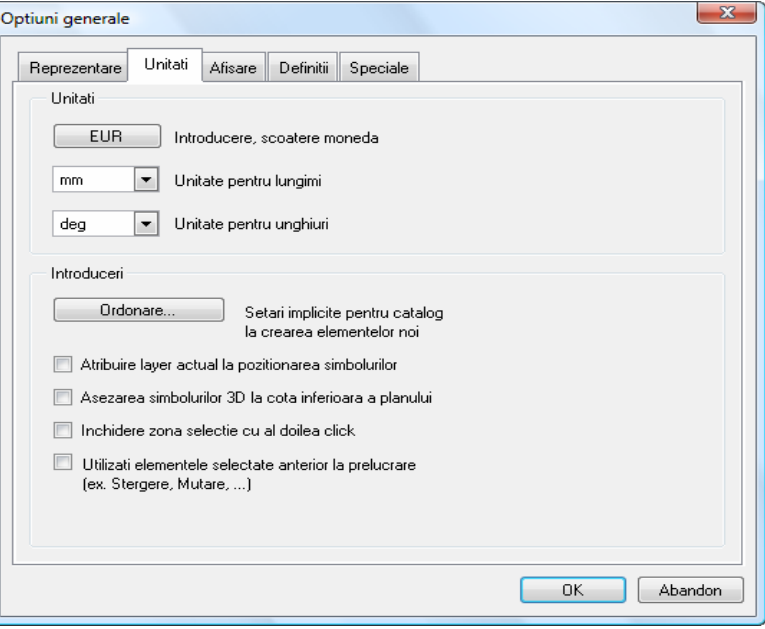

3 Apasati **OK** pentru confirmarea setarilor.

Acum schimbati scara de referinta. Pana acum ati lucrat la o scara de 1:100.

Cartusul va fi desenat la o scara de 1:1.

#### **Sfat**: Alternativ, setati scara de referinta in bara de jos: faceti click in campul de langa **Scara** si selectati **1:1**.

# **Pentru setarea scarii de referinta**

1 İn meniul **Vedere**, faceti click pe **Scara de referinta**.

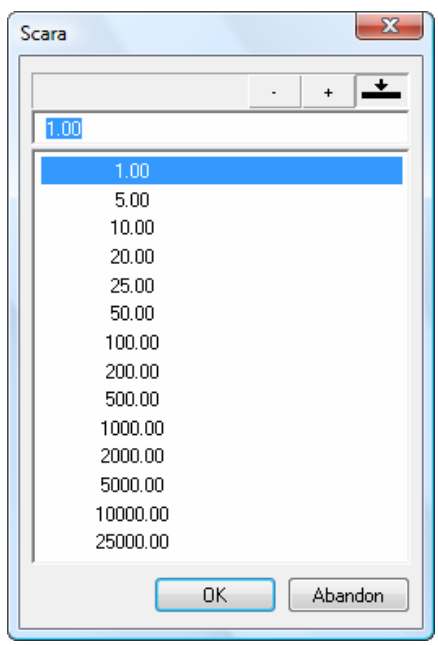

2 Selectati **1.00** in fereastra de dialog **Scara** si apasati OK.

#### **Chenarul cartusului**

Veti incepe cu desenarea marginii (chenarului) cartusului.

#### **Pentru desenarea chenarului ca un dreptunghi**

- 1 Apasati pe **Deschidere fisiere proiect**, selectati **Structura mape** si deschideti un desen gol. Denumiti-l **Cartus** si inchideti toate celelalte desene.
- 2 Selectati **Dreptunghi** in paleta **Functiuni** (familia **Modul general**, modulul **Constructii 2D**, zona **Creare**).
- 3 Bara contextuala de instrumente **Dreptunghi** se va deschide. Selectati **Prin introducerea diagonalei**.
- 4 Plasati primul punct in spatiul de lucru.
- 5 *Punct pe diagonala* İntroduceti o lungime de **170**. Apasati Tab si introduceti **155** pentru <sup>11</sup> latime. Apasati ENTER pentru confirmare.

Dreptunghiul este desenat.

6 In bara din partea de jos a ecranului, faceti click pe  $*$ **Regenerare tot ecranul**.

**Sfat**: Ati facut o introducere incorecta? Faceti click pe $\bigtriangledown$ **Anulare**. Puteti anula toti pasi facuti de la ultima salvare.

Creati liniile interioare ca linii paralele cu marginile cartusului.

### **Pentru desenarea liniilor interioare**

1 Faceti click pe **Paralele la elemente** (zona **Creare**).

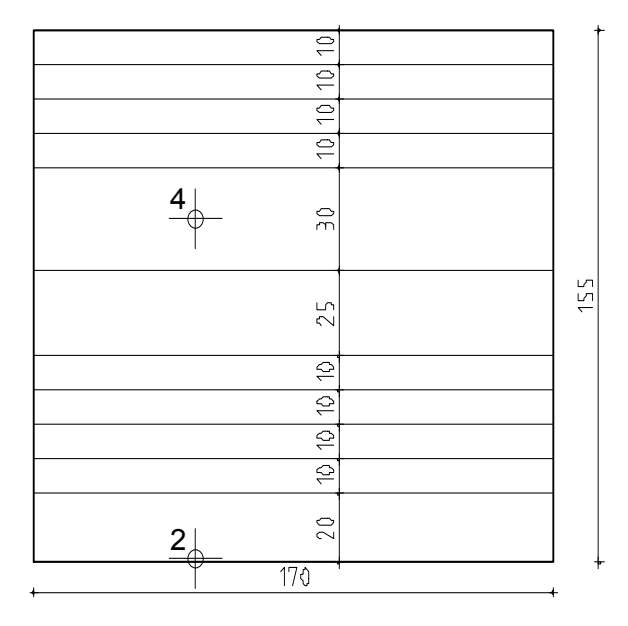

- 2 *Alegeti un element* Faceti click pe linia de jos a chenarului.
- 3 *Prin punct / distanta* İntroduceti **20** pentru distanta Apasati ENTER pentru confirmare.
- 4 *İndicati sensul de repartitie!* Faceti click in interiorul dreptunghiului.
- 5 *Numar*: **1**.
- 6 *Prin punct / distanta*: **10**; *Numar*: **4**.
- 7 *Prin punct / distanta*: **25**; *Numar*: **1**.
- 8 *Prin punct / distanta*: **30**; *Numar*: **1**.
- 9 *Prin punct / distanta*: **10**; *Numar*: **3**.
- 10 Apasati ESC pentru a iesi din functie.
- 11 Pentru desenarea liniilor paralele verticale, selectati din nou **Paralele la elemente**.
- 12 Faceti click pe marginea stanga a cartusului si creati doua linii paralele - una la o distanta de **15** si cealalta la o distanta de **120**.

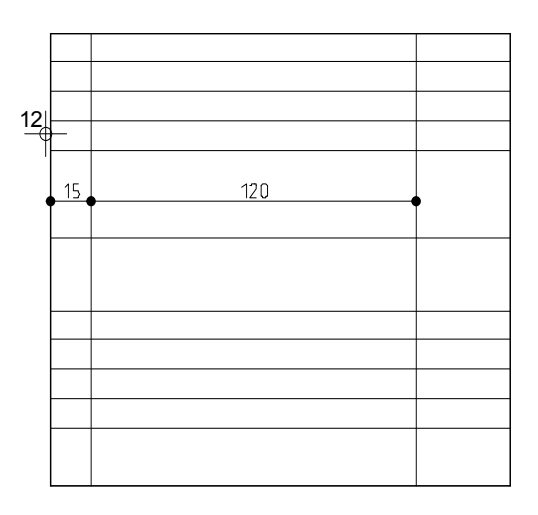

# **Stergerea Liniilor**

İn final, stergeti liniile de care nu aveti nevoie.

# **Ca sa stergeti liniile si segmentele liniilor**

- 1 Selectati **Stergere element intre 2 intersectii** (zona **Modificare**) si stergeti segmentele de prisos ale liniilor verticale.
- 2 Faceti click pe **Stergere** (in bara de instrumente **Prelucrare**) si stergeti linia verticala din stanga.
- 3 Selectati din nou  $\sum_{i=1}^{N}$  Stergere element intre 2 intersectii si stergeti liniile orizontale de prisos.

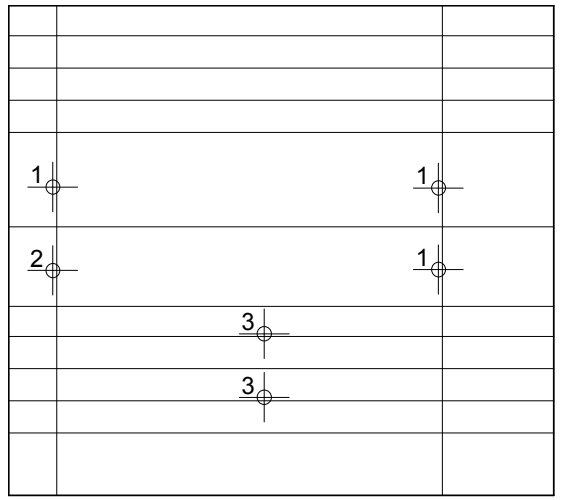

# **Modificarea grosimii creionului**

Chenarul cartusului trebuie sa iasa in evidenta.

# **Pentru a modifica grosimea creionului**

1 Faceti click pe tab-ul **Proprietati** in paleta **Functiuni** .

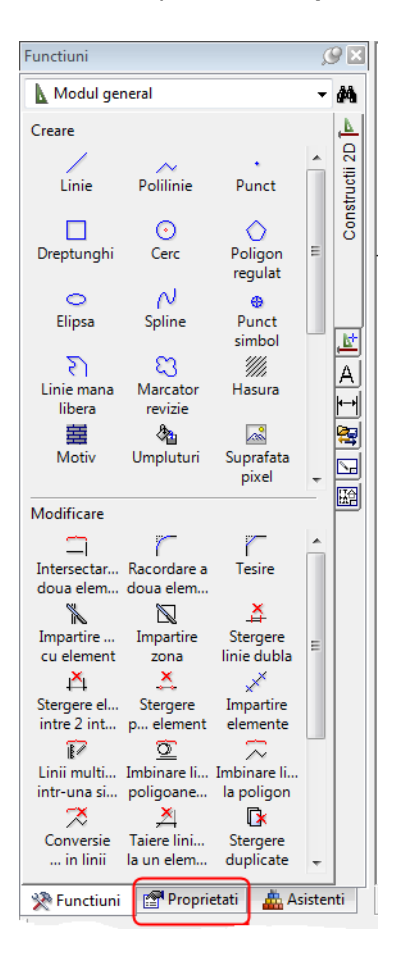

- 2 Ca sa selectati chenarul cartusului, apasati si tineti blocata tasta SHİFT si faceti click pe una din liniile chenarului. Puteti lua mana de pe tasta SHİFT. Aceasta va selecta toate liniile ca un grup.
- 3 Paleta **Proprietati** va arata, printre altele, si proprietatile formatului liniilor selectate.

Faceti click pe casuta de langa **Grosime creion** si selectati **3 0.50**.

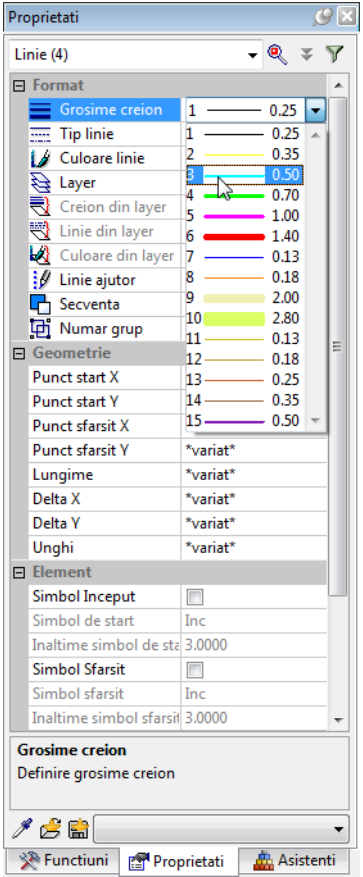

4 Ca sa confirmati, faceti click in spatiul de lucru cu butonul din stanga al mouse-ului.

**Sfat**: Functia **Construction Statish Construction Desenul dumneavoastra ar trebui sa arate asa:** 

**Modificare proprietati format** (din meniul contextual sau bara de instrumente **Prelucrare**) produce acelasi rezultat.

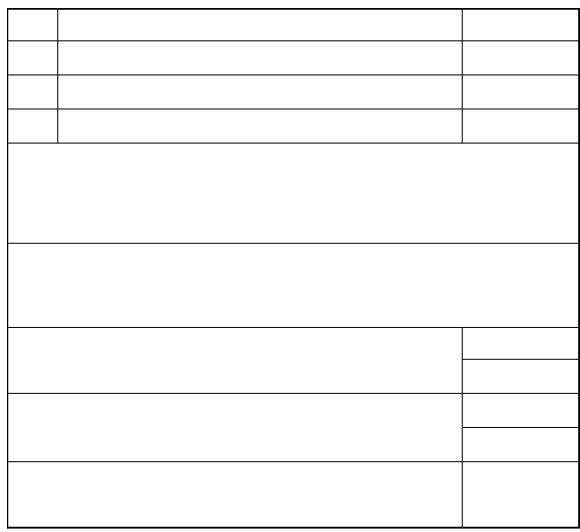

# **Cerinta 2: İntroducerea textului pentru Cartus**

Urmatoarea parte a exercitiului implica introducerea textului pentru cartus folosind functiile din modulul **A** Text (paleta **Functiuni**, familia **Modul general**).

#### **Functii: Obiectiv:**  "\$∡ **Coordonata X (Punct delta) Coordonata Y (Punct delta) Copiere si**  Index Modificat **introducere** Plan **Modificare text** Balcon prefabricat, tip 1. **Disociere bloc text** Project  $\mathbb{A}^{\mathcal{U}^*}$  Modif. Imobil **parametrii Text**cu parcare subterana Client **Client** Strada, Bucuresti Anhitech Arhitect Strada, Bucuresti Inginer Inginer Strada, Bucuresti

## **İntroducerea textului centrat**

İncepeti prin introducerea in cartus a descrierii continutului planului.

# **Pentru introducerea textului centrat**

- Â Schimbati pe paleta **Functiuni**. Selectati modulul **A** Text (familia Modul general).
- 1 Selectati **Text orizontal** in zona **Creare** a paletei **Functiuni**.

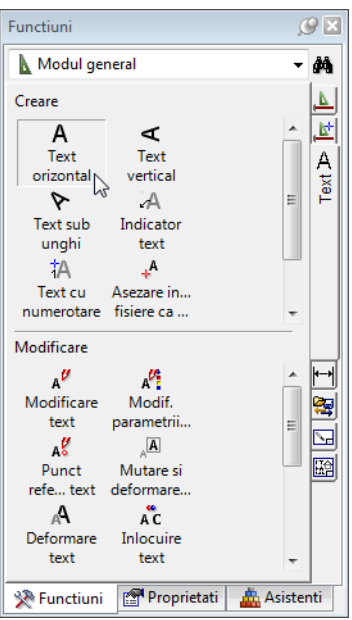

Punctul de inceput al textului va fi exact in mijlocul dreptunghiului mare - cu alte cuvinte, punctul de mijloc al unei linii diagonale imaginare.

2 Faceti click in spatiul de lucru cu butonul din dreapta al mouse-ului, apoi in meniul contextual **(Optiuni introducere punct**), alegeti **Punct mijloc** si faceti click pe doua puncte diagonal opuse ale dreptunghiului ales.

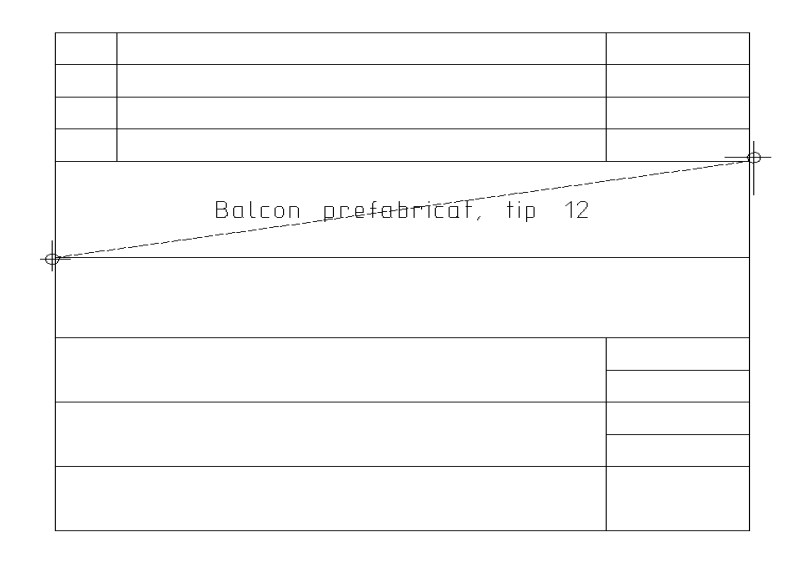

- 3 Faceti click pe  $\overline{+}$  ca sa extindeti fereastra de dialog in asa fel incat toti parametri sa fie vizibili si introduceti parametri pentru text:
	- Faceti click in mijlocul pictogramei pentru setare **centru ca punct de plecare text**
	- **İnaltime text in mm/zoll**: **5.0 Latime text** se adapteaza dinamic in functia setarii **Raport inaltime/latime** (in acest exemplu: 1.00).
	- **Distanta randuri**: **2.00**
	- **Caracter scriere**: 8 ISONORM DIN 6776.

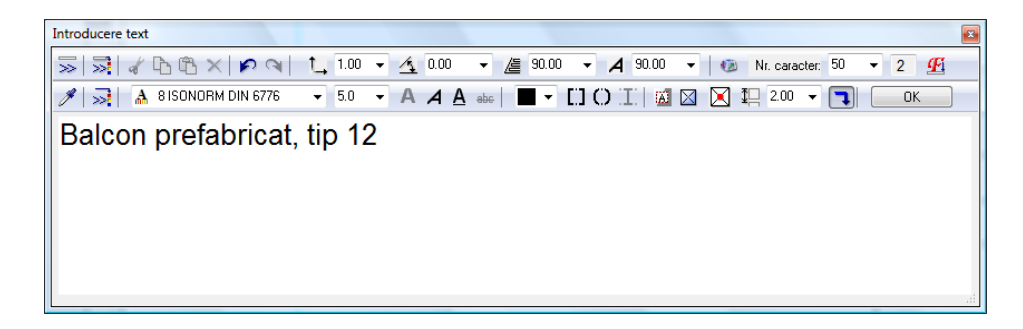

4 Pentru text, introduceti **Balcon prefabricat, tip 12**

5 Dati click pe **OK** sau apasati CTRL+ENTER. Functia **A** Text orizontal este inca activa.

# **Text in bloc**

İntroduceti numele proiectului in urmatorul spatiu. Va fi aliniat in stanga si veti introduce textul ca text in bloc. Pentru introducerea textului in bloc, trebuie sa specificati o valoare pentru spatiul dintre randuri.

## **Text in bloc**:

Cand functia  $\boxtimes$  Text in bloc este activa, randurile pe care le veti introduce vor forma un text in bloc. Randurile individuale ale textului intr-un text bloc isi pastreaza distanta initiala indiferent de scara de referinta pe care ati setat-o. Randurile intr-un text bloc pot fi, de asemenea, abordate ca o singura entitate pentru o utilizare mai usoara.

Pentru stergerea randurilor individuale intr-un text bloc, folositi

 $\mathbb{Z}$  rezolva separarea textului bloc in randuri individuale.

#### **Distanta randuri**:

.

Spatiul intre randuri depinde de **valoare distanta randuri inmultita cu valoare inaltime text**. De cate ori apasati ENTER ca sa confirmati un rand al textului programul va lua automat in calcul distanta pentru randul urmator.

## **Snap punct**:

Ca sa faceti o pozitionare exacta a textului, folositi functia snap si introduceti o distanta. Aceasta optiune este folositoare cand doriti sa pozitionati un punct la o distanta relativa fata de un punct existent.

# **Pentru introducerea text in bloc**

- **◯ Functia A Text orizontal este inca activa.** Veti defini punctul de inceput al textului folosindu-va de functia **snap punct**.
- 1 Mutati cursorul spre punct in cartus asa cum arata mai jos. Nu faceti click pe punct!

Doar pozitionati-l. Allplan va folosi acest punct ca punct de referinta (valoarea pe care o veti introduce va fi masurata din acest punct). Punctul este marcat cu o cruce rosie. Ca rezultat, casutele de introducere a datelor pentru **Coordonata X** si **Coordonata Y** in linia de dialog sunt evidentiate in galben. Aceasta indica faptul ca valorile pe care

**Sfat**: Puteti folosi >> ca sa salvati combinatiile de setari text ca favorite:

Folositi<sup>+</sup> pentru introducerea unei denumiri in lista si specificarea parametrilor.

le introduceti pentru  $\frac{1}{24}$  si  $\frac{1}{24}$  se aplica acestui punct de referinta (snap punct).

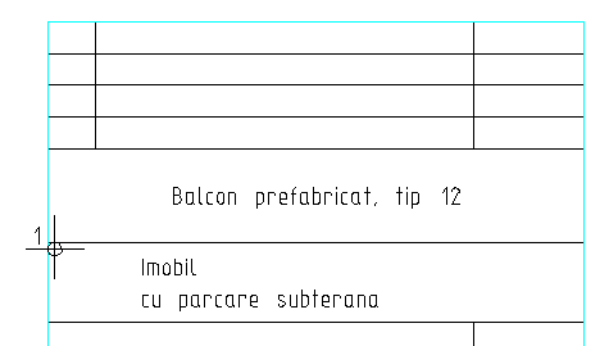

- 2 İntroduceti valoarea **30** pentru **dX**, apasati tasta TAB, introduceti valoarea **-5** pentru **dY** apoi apasati ENTER pentru confirmare.
- 3 Schimbati pozitia punctului de inceput al textului in **stanga sus** in fereastra de dialog. Activati **Text in bloc**.
- 4 Introduceti urmatorul text: **İmobil** [ENTER] **cu parcare subterana**
- 5 Apasati CTRL+ENTER sau faceti click pe **OK** ca sa finalizati introducerea textului.
- 6 Apasati ESC pentru a iesi din functie.

# **Text orizontal**

İntroduceti un rand de text in dreapta cartusului si copiati-l in campurile de mai jos.

# **Pentru introducerea si copierea textului**

- 1 Selectati **Text orizontal** in zona **Creare** in paleta **Functiuni** .
- 2 Folositi functia snap ca sa specificati unde vreti sa inceapa textul:
	- a) Alegeti punctul in partea stanga sus a casutei (vedeti imaginea de mai jos)
	- b)  $\frac{1}{2}$ **dX** = **2**, tastaTAB
	- c)  $\sqrt[n]{x} dY = -2$
	- d) Apasati ENTER ca sa plasati punctul.

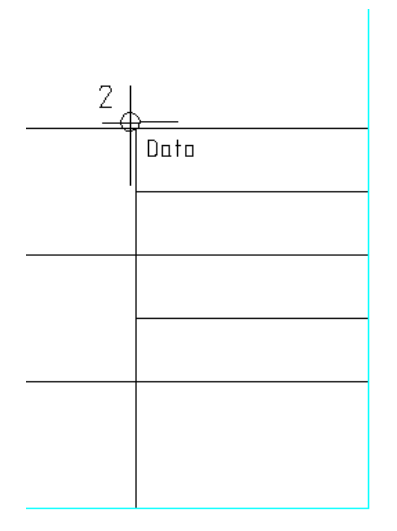

3 Setati punctul de inceput pentru **stanga sus**. Modificati **İnaltime text in mm/zoll** la **2.5** si **Distanta randuri** la **1.5**. Pentru text introduceti: **Data**.

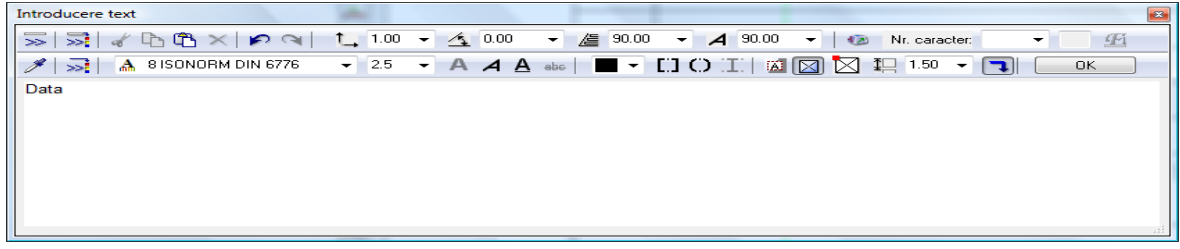

- 4 Apasati **OK** pentru confirmarea setarilor.
- 5 Apasati ESC pentru a iesi din functie.
- 6 Faceti click pe textul **Data** cu butonul din drepta al mouse-ului, si alegeti din meniul contextual **Copiere si introducere**.
- 7 *De la punctul* Faceti click pe coltul din stanga sus al casutei.
- 8 Introduceti **4** pentru numarul de copii si apasati ENTER pentru confirmare.
- 9 *Catre punctul*

Faceti click pe coltul din stanga sus al casutei de dedesubt.

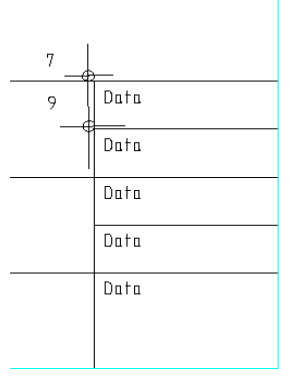

10 Apasati ESC pentru a iesi din functie.

### **Modificare text**

Modificati textul existent folosind functia **A<sup>t</sup>** Modificare text.

#### **Modificarea textului**:

Textul poate fi modificat in orice moment. Aceasta va ofera o abordare confortabila daca utilizati sabloane - tot ce trebuie este sa faceti actualizarea textului.

## **Pentru modificarea textului**

1 Faceti click pe textul **Data** din casuta de sus, cu butonul din dreapta al mouse-ului, si alegeti din meniul contextual **Modificare text**.

Va aparea fereastra de dialog aferenta si textul poate fi modificat.

2 Apasati ENTER dupa textul **Data** ca sa treceti la urmatorul rand si introduceti o valoare pentru data: **XX . XX . 200X**

**Nota:** Asigurati-va ca **N** Text in bloc este activat. Altfel, cele doua randuri nu pot fi modificate impreuna.

- 3 Apasati **OK** pentru confirmare.
- 4 Schimbati ce ati introdus dedesubt si folositi substituenti asa cum arata mai jos urmand instructiunile din pasii 2 si 3.

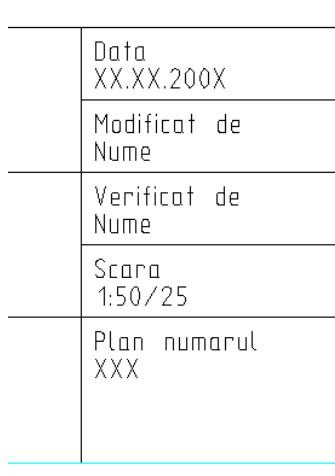

#### **Modificare setari text**

Modificati substituentul pentru numarul planului. Alocati parametri diferiti pentru text. İi veti da caracter-ului o inaltime de 5 mm si o latime de 6 mm. Pentru inceput aveti nevoie sa faceti o disociere in textul bloc.

#### **Definirea parametrilor textului**:

Cand introduceti un text, puteti folosi unul din cele 20 font-uri Allplan sau puteti folosi toate font-urile True Type pe care le aveti instalate.

Parametrii pentru **Inaltime text** si **Latime text** sunt valori absolute. Asta inseamna ca textul se va tipari utilizand valorile pe care le introduceti, indiferent de scara de referinta selectata.

## **Pentru schimbarea setarilor**

1 Faceti click pe textul bloc **Plan numarul ...** cu butonul din dreapta al mouse-ului si selectati **Disociere bloc text** in meniul contextual.

Acesta disociaza textul bloc si puteti modifica fiecare rand in parte.

- 2 Apasati ESC ca sa iesiti din functia **Disociere bloc text**.
- 3 Treceti din paleta **Functiuni** in paleta **Proprietati**.
- 4 Faceti click pe substituentul XXX cu butonul din stanga al mouse-ului.
- 5 Paleta **Proprietati** va arata, printre altele, si parametrii textului selectat.

Faceti click in casuta pentru **İnaltime** si selectati sau scrieti **5.00**.

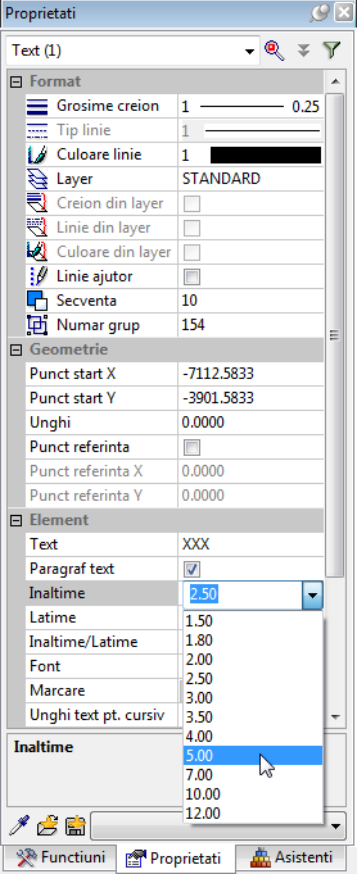

6 Faceti click pe casuta de langa **Latime**, introduceti **6.00** si apasati ENTER pentru confirmare.

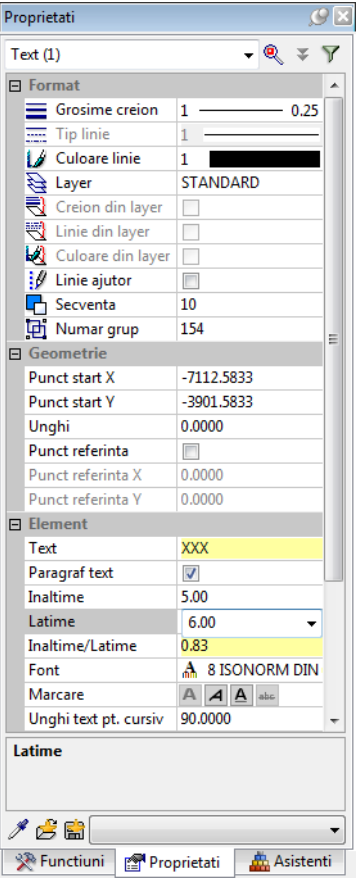

7 Faceti click in spatiul de lucru cu butonul din stanga al mouseului.

**Nota:** Puteti folosi si functia A<sup>C</sup>: Modif. parametrii text ca sa modificati parametri textului (paleta **Functiuni**, modulul **Text**, zona **Modificare** sau meniul contextual pe textul pe care doriti sa il modificati).

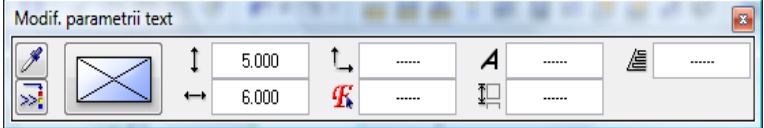

8 Finalizati procesul de descriere utilizand informatiile furnizate mai jos.

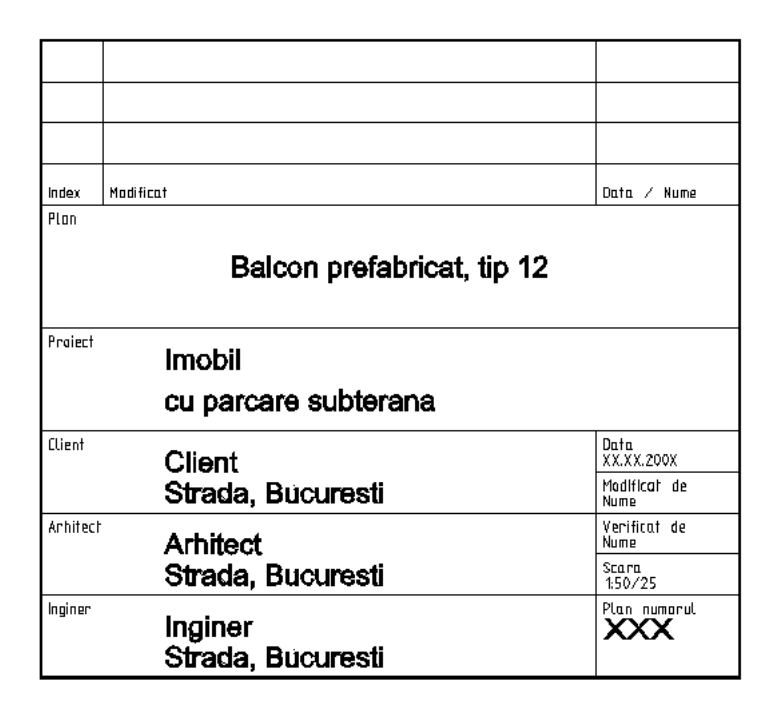

# **Cerinta 3: Salvarea si preluarea unui cartus ca simbol in catalog**

İn ultima parte a exercitiului veti salva cartusul ca simbol intr-un catalog. Apoi, veti invata cum sa-l preluati si sa il asezati intr-un plan gol.

**Functii:** 

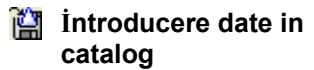

**Citire date din catalog** 

#### **Simboluri**

Simbolurile sunt entitati create pe care le puteti folosi oricand aveti nevoie. Simbolurile se adapteaza automat la scara planului. Ele pot fi abordate (click cu butonul din mijloc si din stanga al

mouse-ului) si modificate ca o singura entitate. Puteti transforma simbolurile si sa le salvati folosind o alta denumire.

Simbolurile sunt adesea folosite pentru desene si alte componente comune. İn timp, veti observa ca veti dezvolta in catalog propria dumneavoastra extensie de date pentru cartuse, diverse elemente, echipamente etc. pe care le veti folosi de cate ori aveti nevoie.

#### **Cataloage simboluri**

Simbolurile sunt gestionate in cataloage cu simboluri. Fiecare sub-director (cale) poate contine un numar mare de simboluri. Folosindu-va de ProiectPilot, le puteti copia, sterge sau redenumi.

Sub-directorii (caile) sunt atribuiti catalogului.

**Birou**: Acest director (cale) contine catalogul standard al biroului si sub-directorii sai. Datele din acest director sunt disponibile pentru intregul birou:

- Local: pentru toate proiectele locale.
- Retea: pentru utilizatorii locali sau de la distanta si a proiectelor. Doar administratorul de sistem poate stoca si gestiona simboluri.

**Proiect**: Cataloagele din aceasta cale apartin unui anumit proiect si sunt disponibile numai in acest proiect.

**Privat**: Cataloagele din aceasta cale apartin utilizatorului care este conectat in acel moment si nu pot fi accesate de catre alti utilizatori in retea.

Daca nu doriti sa va faceti propriul dumneavoastra catalog cu simboluri, puteti folosi pe scara larga cataloagele disponibile de la Nemetschek.

# **Salvarea unui simbol in catalog**

İntroducerea unui cartus ca un simbol intr-un catalog.

# **Pentru introducerea unui simbol intr-un catalog**

- 1 Faceti click pe **İntroducere date in catalog** (bara de instrumente **Standard**).
- 2 Cartusul va fi disponibil pentru intregul birou. In zona **Cale**, selectati **Birou**.

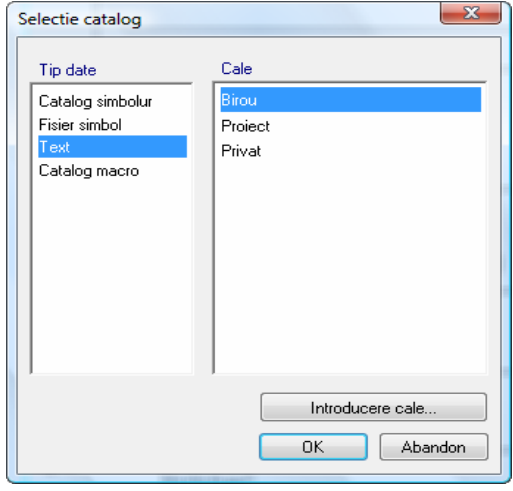

In zona **Tip date**, selectati **Text**.

- 3 Apasati **OK** pentru confirmare.
	- 4 *Ce text trebuie salvat ca simbol-text ?* Folositi butonul din stanga al mouse-ului pentru a deschide un dreptunghi de selectie in jurul cartusului. Este afisat in culoarea de selectie.
	- 5 *Punctul initial al textului simbol* Faceti click pe coltul din dreapta jos. Acesta este punctul in care simbolul va fi atasat cursorului atunci atunci cand este preluat.

**Sfat**: De asemenea puteti schimba pozitia punctului de baza a simbolului atunci cand il preluati.

- 6 İn fereastra de dialog care apare, alegeti optiunea **Simboluri fara functii Snoop** si apasati **OK** pentru confirmare.
- 7 Faceti click pe un rand gol de sub **Fis.** si introduceti un nume pentru fisierul simbolului: **Cartus**.. (daca alegeti un nume care este deja atribuit, doar numele este suprascris.)
- 8 Faceti click pe un rand gol de sub **İntrod** si introduceti un nume pentru simbol: **Original**. (Alegerea unui nume atribuit va face ca simbolul care il contine sa fie suprascris.)
- 9 Apasati ENTER ca sa terminati.

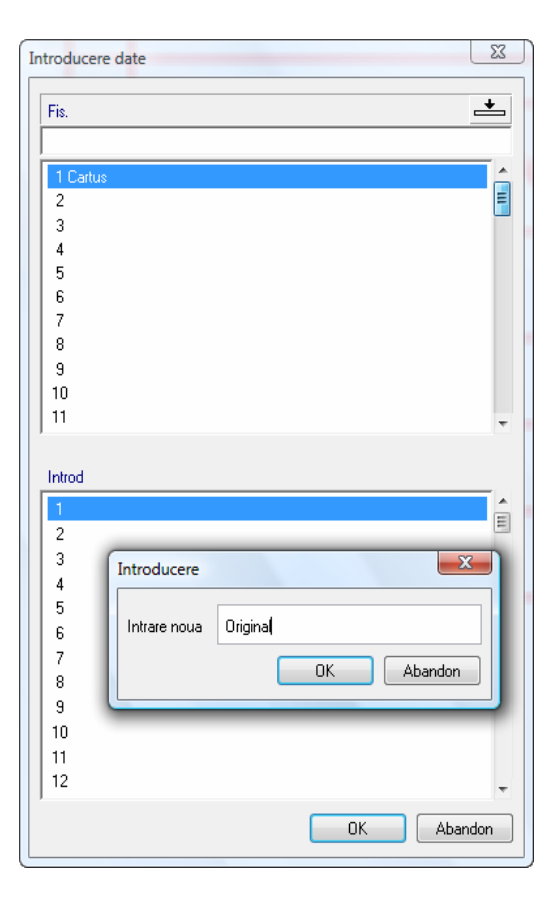

10 Apasati ESC pentru a iesi din functie.

# **Preluare simboluri dintr-un catalog**

Acum veti prelua simbolul si il veti aseza intr-un plan.

İn practica, noul plan poate fi un desen pentru alt proiect al unei constructii. Ce trebuie sa faceti este sa schimbati informatiile despre specificul proiectului si sa salvati cartusul din nou ca simbol - de data asta in ProiectPilot.

Pe langa simbolurile create si salvate de dumneavoastra, puteti utiliza aceasta abordare pentru a prelua simboluri din cataloagele de simboluri Nemetschek precum si din formatele DWG si DXF.

# **Pentru preluarea unui simbol dintr-un catalog.**

- 1 Deschideti **Deschidere fisiere proiect** (in bara de instrumente **Standard**), selectati tab-ul **Structura mape**, apoi deschideti un desen nou si inchideti desenul cu cartusul.
- 2 İn meniul **Vedere**, faceti click pe **Scara de referinta** si selectati **1** (1.000). Alternativ, faceti click in campul de langa **Scara** in bara de jos.
- 3 Faceti click pe **Citire date din catalog** (bara de instrumente **Standard**).
- 4 In casuta de dialog care apare, selectati calea **Birou** apoi tipul de date **Text**.

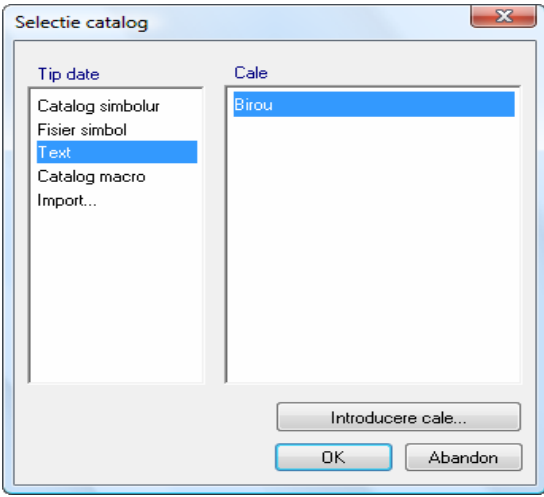

5 Apasati **OK** pentru confirmare.

**Sfat**: Activati casuta **Preview** pentru a obtine o previzualizare a simbolului. Apare fereastra de dialog **İesire simbol**.

#### **Tesire simbol** 27 W all is  $\mathbf{x}$ **7** Preview  $\overline{\phantom{a}}$ Fis 1 Carl 目  $\overline{2}$  $\bar{z}$  $\sqrt{4}$  $\overline{5}$  $\mathsf{6}$  $\overline{7}$  $\overline{8}$  $\overline{9}$  $\overline{10}$  $11$  $\pm$ Animatie Introd 1 Original E  $\overline{3}$  $\bar{4}$  $\overline{5}$  $\overline{6}$  $\overline{7}$  $\overline{\mathbf{8}}$  $\overline{a}$  $10$  $11$ Marime font  $1.000$ Factor scriere Trecere automata la scara de referinta Tin date: Text  $\frac{1}{2}$   $\frac{1}{2}$   $\frac{1}{2}$ Cale: Birou  $\rightarrow 0$   $\odot$   $\rightarrow$ Selectie Tip date, selectie cale 계위지 6 **OK** Abandon

**Sfat**: Folosind Optiuni de introducere, puteti schimba pozitia punctului de baza a simbolurilor si defini un unghi cu snap cursor. İnstrumentele din meniul contextual va ajuta sa definiti cu precizie punctul de inserare al simbolului.

- 6 Selectati **Original** in sub-director-ul **Cartus** .
- 7 Apasati **OK** pentru confirmare.

Acum sunteti inapoi in spatiul de lucru. Simbolul este atasat cursorului la punctul sau de baza.

- 8 Ca sa plasati simbolul, faceti click in spatiul de lucru.
- 9 Ca sa iesiti din functia de preluare, apasati ESC.
- 10 In cazul in care cartusul apare foarte mic, faceti click pe  $*$ **Regenerare tot ecranul** in bara de jos a a ecranului.

# Exercitiul 6: Balcon prefabricat

- Crearea si modificarea liniilor de cota
- Definirea si utilizarea hasurilor

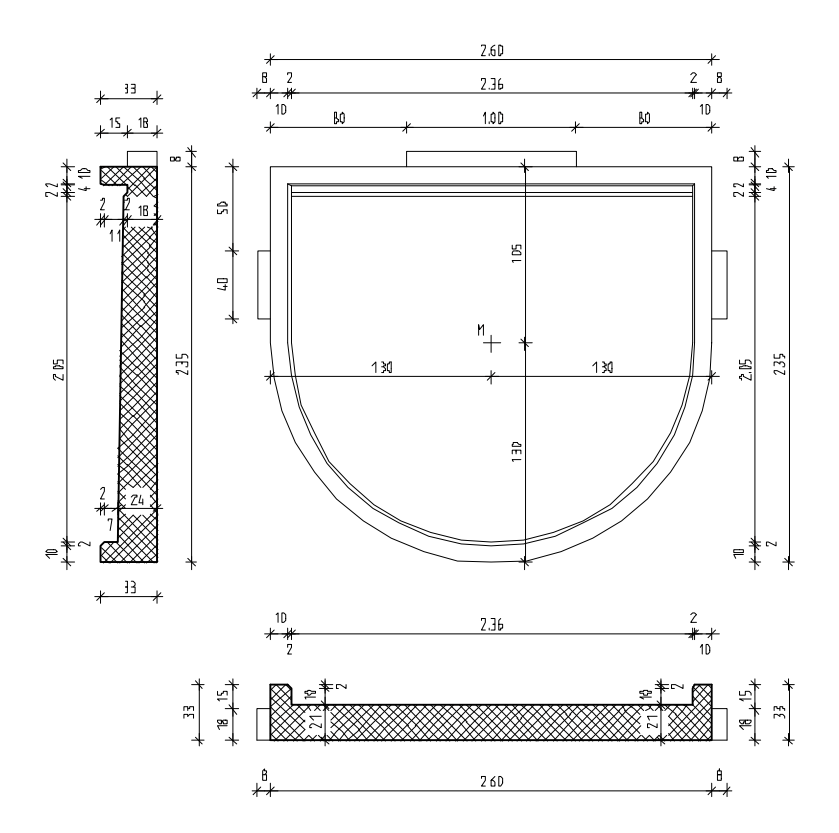

# **Cerinta 1: Crearea balconului prefabricat**

Prima parte a acestui exercitiu implica desenarea placii si a doua sectiuni pentru elementele prefabricate.

Veti folosi modulul **Constructii 2D** in paleta **Functiuni** (familia **Modul general**).

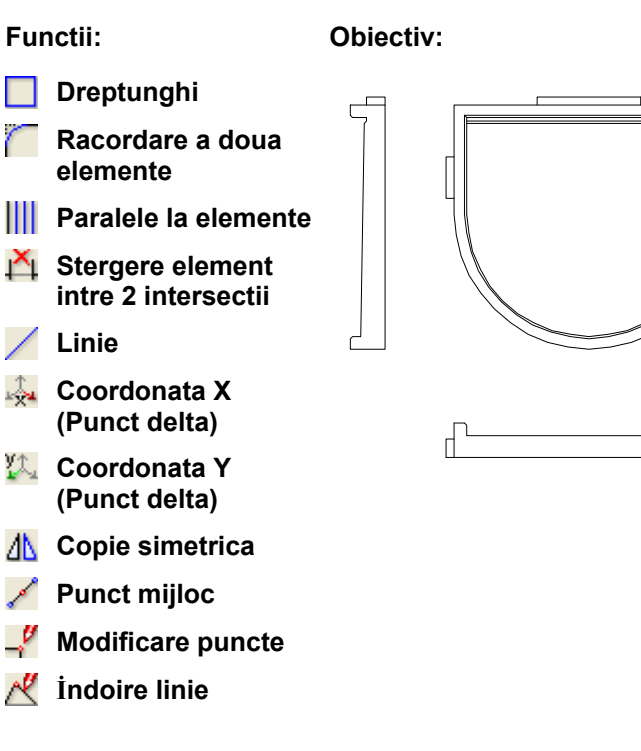

# **Setari initiale**

Veti incepe cu setarile initiale.

# **Ca sa selectati un desen gol si sa setati optiunile.**

- 1 Selectati **Deschidere fisiere proiect**, selectati **Structura mape** si deschideti un desen gol. Denumiti-l **Balcon prefabricat** si inchideti toate celelalte desene.
- 2 Faceti clic in bara de jos pentru **Lungime** si selectati **m**.
- 3 İn meniul **Vedere**, faceti click pe **Scara de referinta** si selectati **25**.

facand click pe $\overline{\phantom{a}^+}$ puteti de asemenea sa o selectati in bara standard.

**Sfat**: Cand definiti scara

Veti incepe prin desenarea conturului.

Retineti in minte sistemul de coordonate si directia de rotatie a unghiurilor!

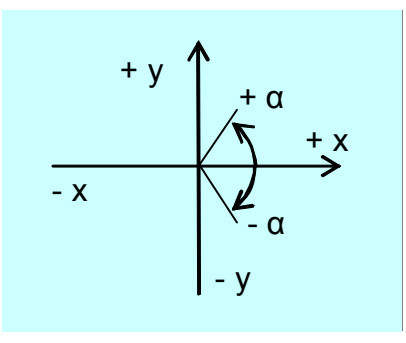

Ca sa aveti o vizualizare adecvata folositi instrumentele de pe marginea ecranului:

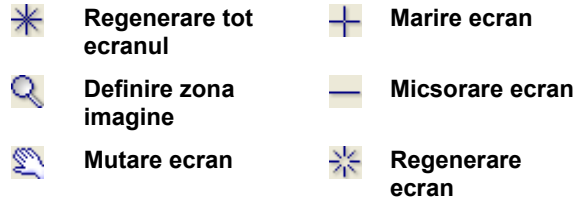

## **Desenarea conturului**

# **Pentru desenarea conturului in plan**

- 1 Selectati **Dreptunghi** in paleta **Functiuni** (familia **Modul general**, modulul **Constructii 2D**, zona **Creare**).
- 2 Bara contextuala de instrumente **Dreptunghi** se va deschide. Selectati **Prin introducerea diagonalei**.
- 3 Faceti click unde doriti sa inceapa dreptunghiul.

Cand miscati cursorul este afisata o previzualizare a punctelor diagonal opuse.

4 *Punct pe diagonala* İntroduceti o lungime de **2.60**. Apasati Tab si introduceti **1.05** pentru latime. Apasati ENTER pentru confirmare.

5 In bara de jos a ecranului, faceti click pe **K** Regenerare tot **ecranul**.

- 6 Faceti click pe **Racordare a doua elemente** in paleta **Functiuni** (familia **Modul general**, modulul **Constructii 2D**, zona **Modificare**).
- 7 Faceti click pe partea stanga si pe partea dreapta a dreptunghiului si confirmati raza de rotunjire propusa de sistem.

Allplan va ofera optiunea pentru racordarea a doua elemente. Selectati semi-cercul de jos.

**Sfat**: Ati facut o introducere incorecta? Faceti click pe **Anulare** (bara de instrumente **Standard**).

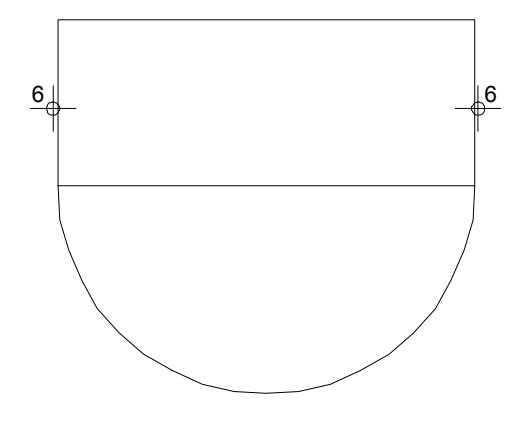

- 8 Faceti din nou click pe **K** Regenerare tot ecranul.
- 9 Apasati ESC pentru a iesi din functia **Racordare a doua elemente**.
- 10 Stergeti linia de jos a dreptunghiului. Faceti click pe aceasta linie cu butonul din dreapta al mouseului si selectati **Stergere** in meniul contextual. (Alternativ, puteti selecta  $\times$  in bara de instrumente **Prelucrare** apoi faceti click pe linie.)
- 11 Apasati ESC pentru a iesi din functie.

## **Crearea liniilor paralele din interior**

Acum veti desena liniile interioare ale balconului prefabricat.

# **Crearea liniilor paralele din interior**

- 1 Selectati functia **Paralele la elemente** in paleta **Functiuni** (familia **Modul general**, modulul **Constructii 2D**, zona **Creare**).
- 2 Faceti click pe semi-cercul pe care l-ati creat.
- 3 İntroduceti **0,1** pentru distanta. *İndicati sensul de repartitie!* Faceti click inauntrul conturului; Allplan copiaza cercul spre interior. Apasati ENTER ca sa confirmati numarul (**1**).
- 4 Pentru urmatoarea distanta, introduceti **0.02**. *İndicati sensul de repartitie!* Faceti click din nou inauntrul conturului. Confirmati numarul (**1**).
- 5 Faceti din nou click pe **III** ca sa creati linii paralele pentru liniile din parti.
- 6 Faceti click pe linia din stanga apoi pe punctele de sfarsit al semi-cercului unul dupa altul (vedeti mai jos)

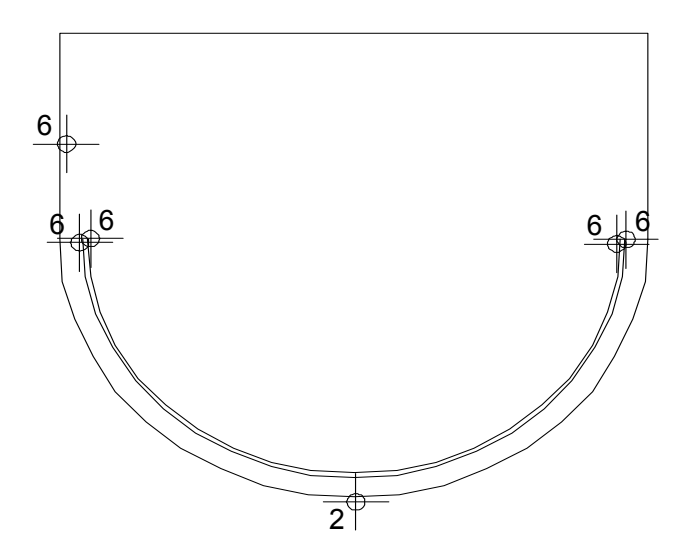

- 7 Faceti din nou click pe **III** ca sa creati linii paralele pentru linia de sus.
- 8 Faceti click pe linia de sus si introduceti **0.1** pentru distanta.

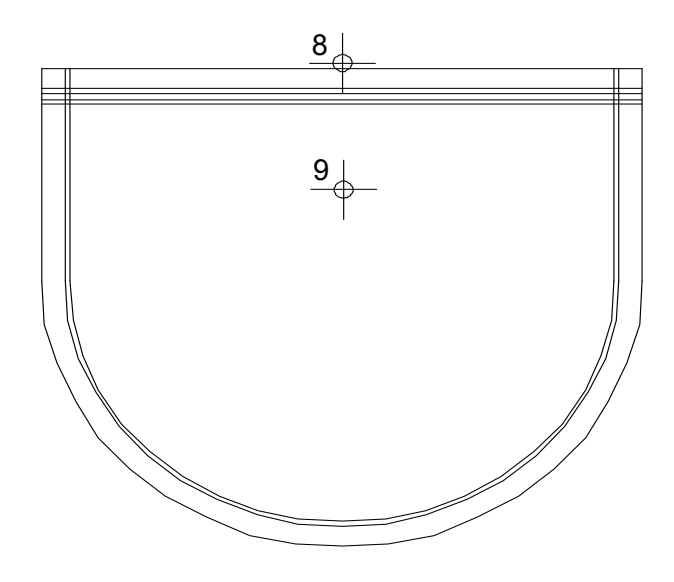

- 9 Faceti click sub linie ca sa specificati partea in care vreti sa creati liniile paralele. Confirmati numarul (**1**).
- 10 Acum creati trei linii paralele. İntroduceti **0.02** pentru distanta, **0.04** pentru a doua distanta si **0.02** pentru a treia distanta. De fiecare data confirmati numarul (1).
- 11 Apasati ESC pentru a iesi din functie.

# **Stergerea segmentelor de linie nefolositoare**

Stergeti segmentele de linie nefolositoare din colturi si completati desenul prin adaugarea elementelor.

# **Pentru stergerea segmentelor de linie nefolositoare**

- 1 Faceti click pe liniile pe care doriti sa le stergeti cu butonul din dreapta al mouse-ului si selectati **Stergere element intre 2 intersectii** in meniul contextual. (Alternativ, puteti face click pe **in zona Modificare** si sa faceti click pe liniile relevante.)
- 2 Faceti click pe toate segmentele de linie pe care doriti sa le stergeti.

Folositi **Definire zona imagine** (din marginea de jos a ecranului) ca sa aveti o vizualizare potrivita.

- 3 Selectati functia **Linie** in paleta **Functiuni** (zona **Creare**).
- 4 Desenati elementele noi asa cum arata mai jos.

Desenul dumneavoastra ar trebui sa arate asa:

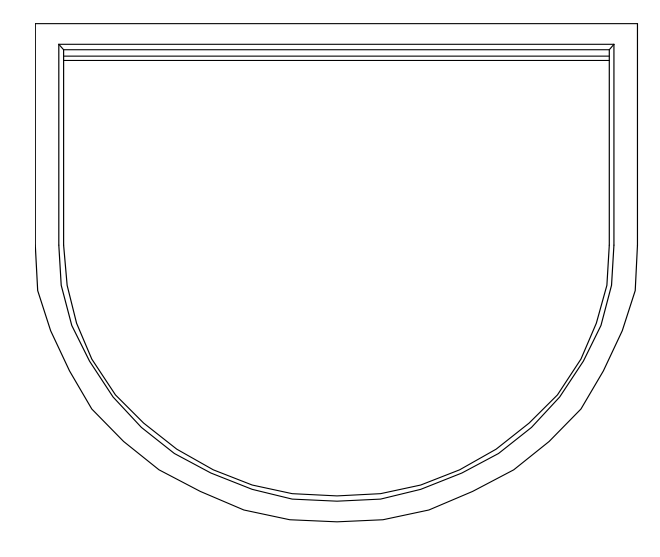

5 Apasati ESC pentru a iesi din functie.

**Sfat**: Daca o inadvertenta elimina elementele, le puteti readuce in desen cu un dublu-click imediat pe butonul din dreapta al mouse-ului in spatiul de lucru (ultima actiune este anulata). De asemenea, puteti folosi **Anulare**

(puteti reveni (anula) cati pasi doriti, pana la ultimul moment cand datele au fost salvate si comprimate.)

#### **Desenarea consolelor**

Creati consola din partea de sus si de pe laterale.

## **Pentru desenarea consolelor in plan**

- 1 Selectati functia **Linie** in paleta **Functiuni** (zona **Creare**).
- 2 Activati functia **Polilinie** in fereastra de dialog **Linie**.
- 3 Mutati cursorul in coltul stanga sus.

Aceasta operatie seteaza punctul care va servi ca referinta pentru masurare. Punctul este marcat cu o cruce rosie. Ca rezultat, casutele de introducere a datelor pentru **Coordonata X** si **Coordonata Y** in linia de dialog sunt evidentiate in galben. Aceasta indica faptul ca valorile pe care le introduceti pentru  $\frac{1}{2}$ si  $\frac{1}{2}$ se aplica punctului snap.

4 Apasati tasta TAB ca sa activati casuta pentru **Coordonata Y**.

İntroduceti **-0.50** pentru **dY** si apasati ENTER pentru confirmare.

Acesta defineste punctul de inceput al liniei.

5 Din urmatorul punct introduceti urmatoarele valori in linia de dialog:

**dX** = **-0.08**. Apasati Enter pentru confirmare apoi tasta Tab. **dY** = **-0.40**. Apasati Enter pentru confirmare.  $\frac{1}{2}$ **dX** = 0.08

6 Apasati ESC pentru a iesi din functie.

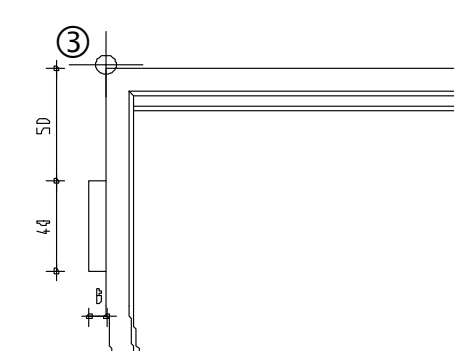

7 Acum desenati consola de sus folosind aceiasi procedura. Aveti grija cu directia si semnele (pozitiv/negativ)!

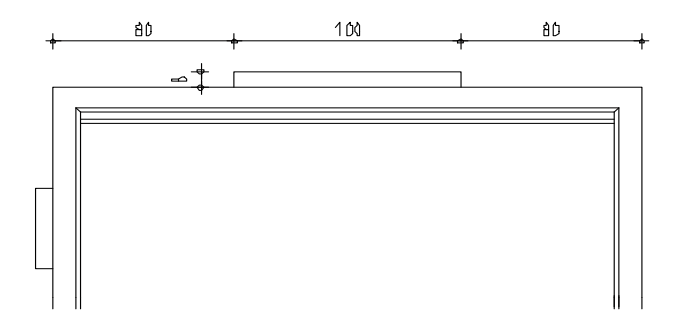

- 8 Puteti crea consola din dreapta prin copiere simetrica. Selectati functia **<sup>1</sup> Copie simetrica** (in bara de instrumente **Prelucrare**).
- 9 Selectati consola intr-o fereastra de selectie (de la stanga la dreapta) cu butonul din stanga apasat.
- 10 Ca sa definiti primul punct pentru axa de simetrie, faceti click pe linia de sus cu butonul din dreapta al mouse-ului si selectati **Punct mijloc** in meniul contextual.

Asigurati-va ca nu faceti click pentru punctul de mijloc in alta parte.

Acesta defineste primul punct al axei de simetrie.

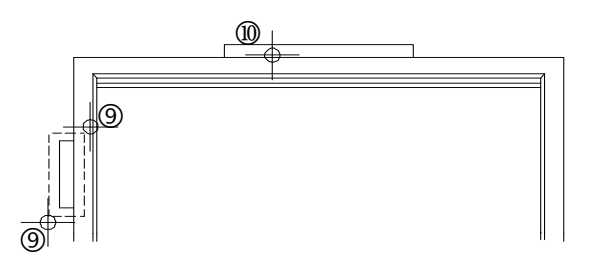

- 11 Ca sa obtineti o axa de simetrie exact verticala, apasati tasta TAB si treceti in casuta **Latifica Coordonata Y** in linia de dialog. İntroduceti orice valoare **dY** (diferita de 0). Aceasta creaza consola din dreapta si completeaza desenul.
- 12 Apasati ESC pentru a iesi din functie.

# **Conturul sectiunii longitudinale**

İn continuare, veti desena conturul sectiunii longitudinale si il veti pozitiona sub planul placii.

# **Pentru desenarea conturului sectiunii longitudinale**

- 1 Selectati functia **Linie** in paleta **Functiuni** (zona **Creare**).
- 2 Activati functia **Polilinie** in fereastra de dialog **Linie**.
- 3 Faceti click pe **Selectie grosime creion** in meniul **Format**  si selectati grosimea de creion **0.50** mm in lista derulanta.

**Nota**: Daca doriti, puteti modifica aceste setari in timp ce lucrati.

4 Plasati primul punct sub plan. Creati liniile introducand urmatoarele valori in linia de dialog:

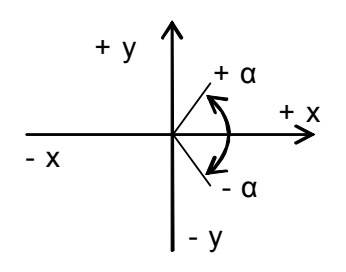

Retineti in minte coordonatele sistemului! Dupa introducerea fiecarei coordonate apasati Enter.

$$
\frac{1}{2}
$$
 dX = 2.60,  $\frac{1}{2}$  dY = 0.33,  $\frac{1}{2}$  dX = -0.10,  $\frac{1}{2}$  dY = -0.12  
 $\frac{1}{2}$  dX = -2,40,  $\frac{1}{2}$  dY = 0,12,  $\frac{1}{2}$  dX = -0.10,  $\frac{1}{2}$  dY = -0,33

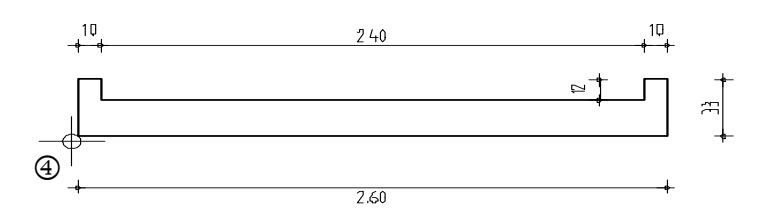

5 Apasati ESC pentru a iesi din functie.

**Sfat**: İn cazul in care ati introdus gresit o valoare, faceti click pe  $\blacklozenge$  in bara contextuala de instrumente a functiei **Linie** . Ultima intoducere este stearsa si puteti relua lucrul de la punctul de sfarsit al liniei anterioare.

### **Modificarea conturului**

Urmatorul pas implica modificarea conturului.

# **Pentru modificarea conturului sectiunii longitudinale**

- 1 Selectati functia **Modificare puncte** (bara de instrumente **Prelucrare**).
- 2 *Care puncte vor fi modificate ?* Faceti click pe punctul din dreapta jos a rebordului din stanga (asa cum vedeti mai jos)
- 3 *De la punctul / dX:*

İntroduceti **0.02** pentru **dX** in linia de dialog, confirmati **dY** (si **dZ**) (**0**). Casuta pentru valoarea dZ apare numai la crearea elementelelor in modelare 3D. Apasati ESC pentru a iesi din functie.

- 4 Selectati **İndoire linie** (bara de instrumente **Prelucrare**).
- 5 Faceti click pe linia din dreapta a rebordului.
- 6 *Punct final:*

Pozitionati cursorul pe punctul din dreapta jos pe care tocmai l-ati modificat. Allplan va "agata" acest punct si il va marca cu o cruce rosie.

7 Apasati tasta TAB ca sa activati **Coordonata Y**, introduceti valoare **0.10** pentru **dY** si apasati ENTER pentru confirmare.

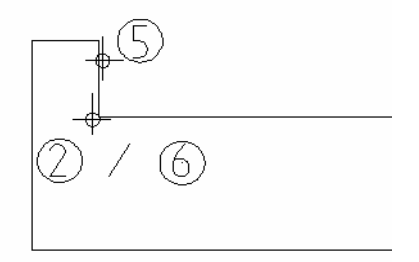

8 Apasati ESC pentru a iesi din functie.

- 9 Ar trebui sa puteti modifica si singuri rebordul din dreapta. Cand ati terminat, apasati ESC ca sa iesiti din functia  $\mathcal{R}$ .
- 10 Selectati grosimea de creion **0.25** in bara de instrumente **Format** si desenati consola in stanga folosind functia **Linie** (paleta **Functiuni**, zona **Creare**). İncepeti din partea stanga jos.

 $\frac{1}{2}$ **dX** = -0.08  $\frac{y_1}{y_2}$  dY = 0.18.  $\frac{1}{24}$  dX = 0.08

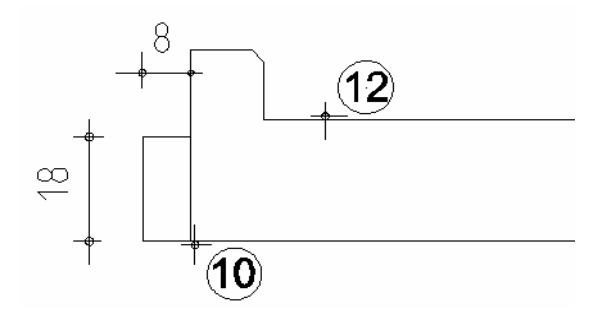

- 11 Apasati ESC pentru a iesi din functia **Linie**.
- 12 Folosind procedurile descrise mai devreme, creati consola din partea dreapta a sectiuni longitudinale utilizand functia  $\mathbb{d}\mathbb{d}$ **Copie simetrica** (bara de instrumente **Prelucrare**):
	- İncludeti consola din stanga intr-un dreptunghi de selectie (de la stanga la dreapta).
	- Faceti click pe linia de sus cu butonul din dreapta al mouse-ului si selectati **Punct mijloc** in meniul contextual.
	- Apasati tasta TAB ca sa treceti la **LA** Coordonata Y in linia de dialog si introduceti orice valoare pentru **dY**.

Desenul dumneavoastra ar trebui sa arate asa:

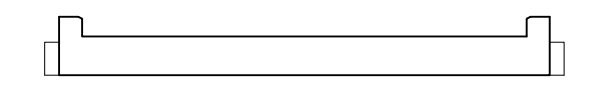

13 Apasati ESC pentru a iesi din functie.
#### **Sectiunea transversala**

La finalul acestui exercitiu, veti desena o sectiune transversala intr-o singura operatie.

#### **Pentru a desena sectiunea transversala**

- 1 Selectati grosimea de creion **0.50** mm apoi selectati functia **Linie** (paleta **Functiuni**, zona **Creare**).
- 2 Activati functia **Polilinie** in fereastra de dialog **Linie**.
- 3 Pozitionati punctul de inceput sus in asa fel incat sa fie in stanga planului placii.
- 4 İntroduceti urmatoarele valori in linia de dialog: Puteti folosi sectiunea terminata pentru verificarea introducerilor facute.

**Sfat**: *Sari peste o coordonata*: Apasand tasta TAB treceti la urmatoarea casuta pentru introducerea datelor.

*İntroducerea coordonatelor relative*: İntroduceti valorile pentru  $\frac{1}{24}$ ,  $\frac{1}{4}$  si  $\frac{1}{4}$  in linia de dialog (folositi tasta TAB ca sa schimbati casutele de introducere a datelor) pana cand gasiti punctul de inserare. Apasati ENTER ca sa plasati punctul.

呂  $\overline{\phantom{a}}$ 

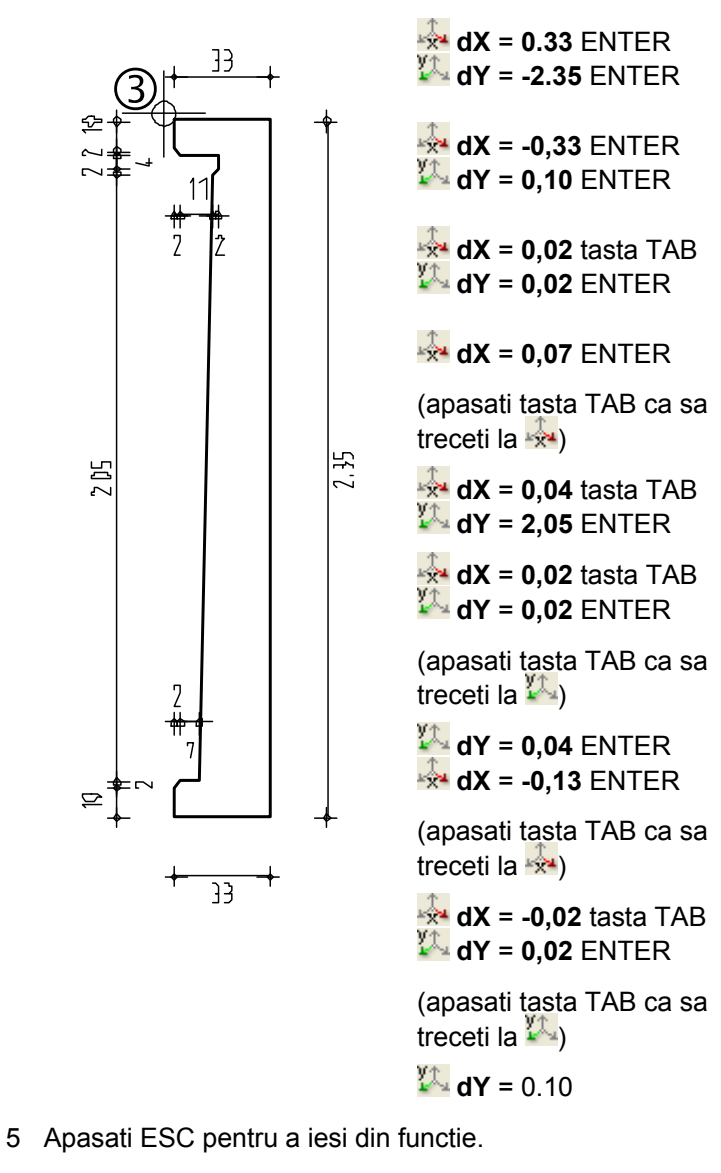

6 Selectati grosimea de creion **0.25** mm si completati consola (8/18 cm) in partea de sus.

Desenul dumneavoastra ar trebui sa arate acum asa:

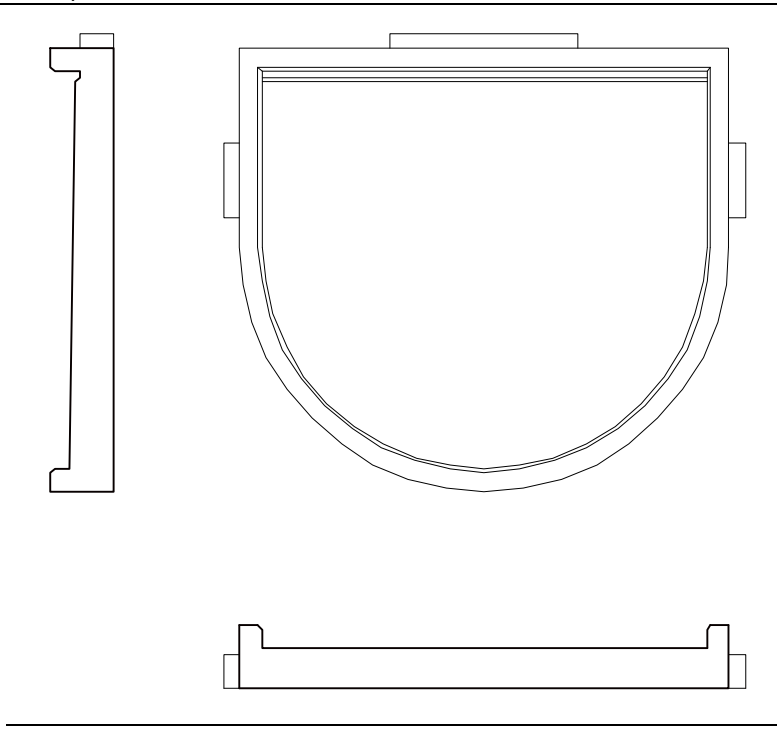

#### **Cerinta 2: cotarea balconului din prefabricate**

Acum veti cota balconul prefabricat folosind functiile din modulul **Linie cota**(paleta **Functiuni**, familia **Modul general**).

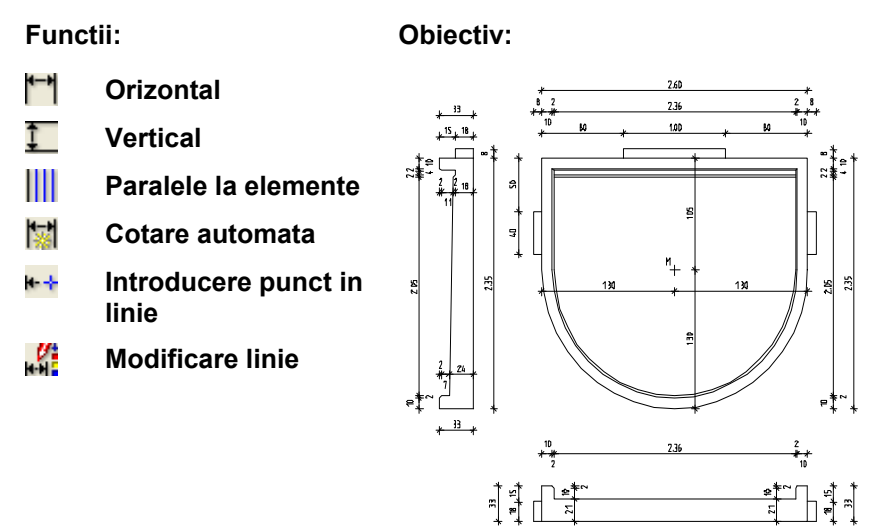

Primul pas este definirea parametrilor liniilor de cota. Cotarea implica trei pasi:

- Definirea tipului de linie cota (vertical, orizontal, unghi sau direct)
- Specificarea pozitiei liniei de cota
- Dati click pe punctele pe care doriti sa le cotati.

Puteti modifica liniile de cota in orice moment: de exemplu, puteti sa introduceti sau sa stergeti punctele liniei de cota, sa mutati liniile de cota si sa schimbati setarile parametrilor liniei de cota.

**Sfat**: In : (bara de instrumente Standard), faceti click pe **Linie cota** in fereastra de dialog **Optiuni**. İn Optiuni linii cote puteti seta o valoare de toleranta pentru inclinarea (cotarea) textului, specificarea separatorului zecimal, si introducerea valorilor pentru spatii libere.

#### **Setarea parametrilor liniei de cota**

İncepeti cu setarea parametrilor liniei de cota.

Cei mai importanti parametri sunt unitatea de masura, pozitia textului cotei, si inaltimea si latimea cifrelor.

Liniile de cota se reflecta in desen dinamic (liniile de cota sunt asociative; punctele pe care faceti click sunt puncte de referinta). Schimbarile pe care le faceti in desen se actualizeaza automat in liniile de cota.

#### **Pentru setarea parametrilor liniei de cota**

- 1 Selectati modulul **Linie cota** in paleta **Functiuni** (familia **Modul general**).
- 2 Faceti click pe **Linie cota** (zona **Creare**).

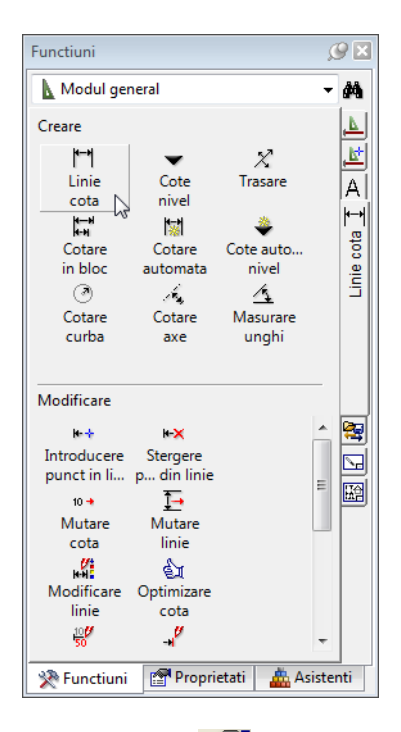

- 3 Faceti click pe **Proprietati**.
- 4 Verificati setarile din partea de sus (generale) a ferestrei de dialog, selectati un **Simbol sageata**, introduceti **Marime in**

**mm/inch** si setati **Proprietati format** pentru elemente individuale ale liniei de cota.

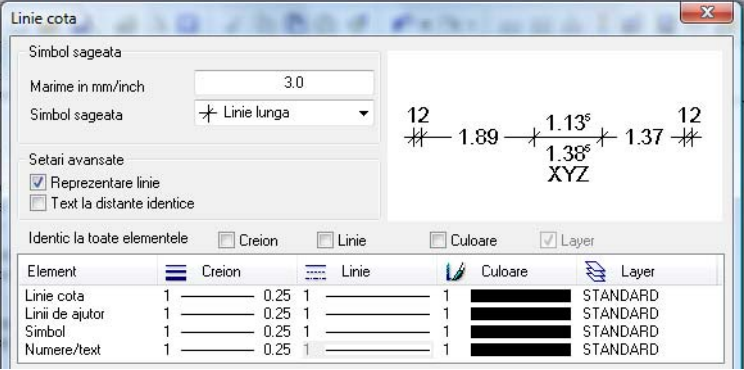

Toate liniile de cota sunt create cu creionul, linie, culoare si layer setate aici, nu au legatura cu setarile din bara de instrumente **Format**.

- 5 Verificati setarile din tab-ul **Text** in partea de jos a ferestrei de dialog si setati parametri pentru text asa cum arata mai jos.
- 6 Selectati un font si definiti cota de inaltime si de latime a textului prin introducerea urmatoarelor valori:
	- **İnaltime text**: **2.5**
	- **Aspect**: **1.25** (ca rezultat, latimea textului este 2.0)
- 7 Ca sa definiti pozitia cotei textului, faceti click asa cum vedeti in zona **Orientare**.

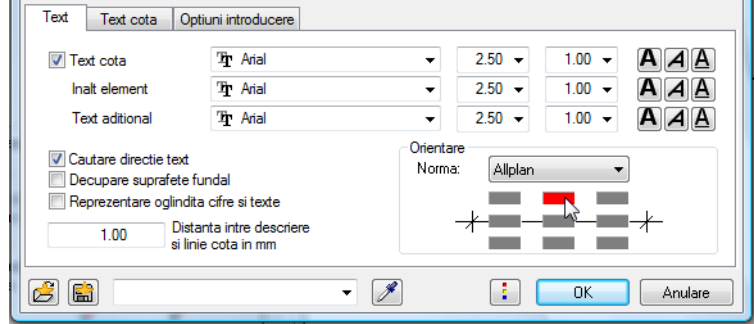

8 Deschideti tab-ul **Text cota** si introduceti urmatorii parametrii:

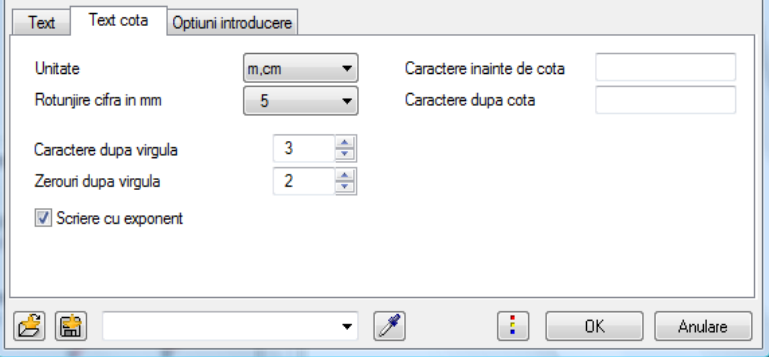

9 Activati **fara linii de ajutor** in tab-ul **Optiuni introducere**. Setati parametri asa cum arata in imagine.

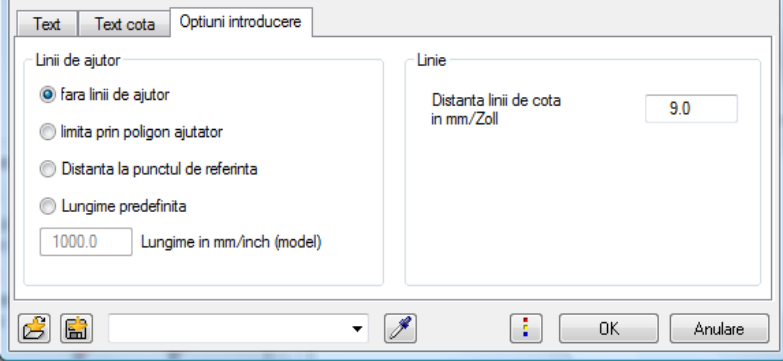

10 Faceti click pe **can** cu butonul din stanga si salvati parametri ca fisier favorit. Denumiti-l "Tutorial".

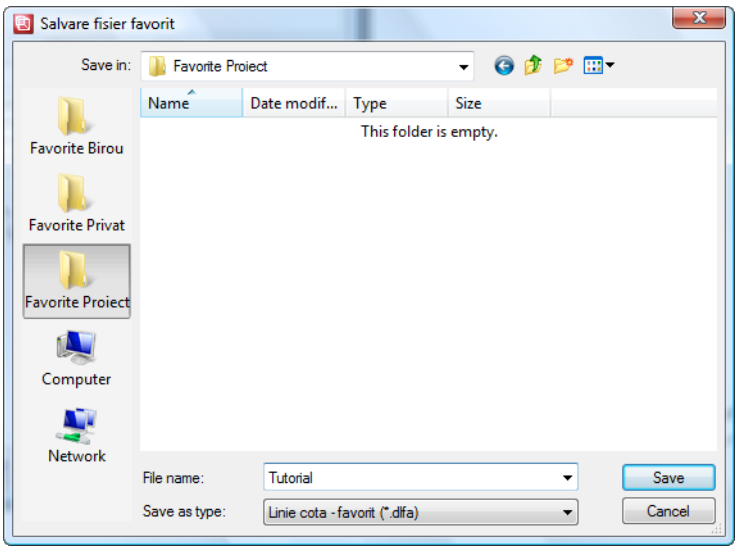

- 11 Apasati **Save** pentru confirmare.
- 12 Faceti cick pe **OK** pentru confirmarea ferestrei de dialog **Linie cota**.

#### **Crearea liniilor de cota orizontale**

Acum veti cota sectiunea longitudinala folosind liniile de cota orizontale.

#### **Pentru a crea liniile de cota orizontalale**

- Â Functia **Linie cota** este inca activa.
- 1 Aranjati elementul de jos in asa fel incat deasupra sa fie suficient spatiu pentru linia de cota.
- 2 In fereastra contextuala, faceti click pe **T** Orizontal.
- 3 *La punctul / care cota* Definiti pozitia liniei de cota facand click de-a lungul sectiuni longitudinale. Prin acest punct va trece linia de cota.
- 4 Dati click pe cele sase puncte pe care doriti sa le cotati.

O previzualizare a liniei de cota este imediat afisata. Orice punct nou pe care apasati este automat inclus in aceasta previzualizare. Puteti face click pe punctul care va fi cotat in orice moment.

5 Ca sa terminati introducerea punctelor, apasati ESC.

**Functia Orizontal ramane activa asa ca puteti crea** urmatoarea linie de cota.

- 6 *La punctul / care cota* Faceti click sub sectiunea longitudinala ca sa definiti punctul pe unde va trece linia de cota.
- 7 Faceti click pe punctele care vor fi cotate si apasati ESC ca sa terminati crearea liniilor de cota orizontale.

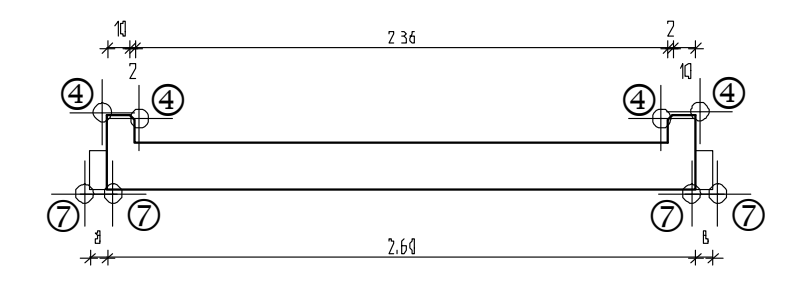

#### **Crearea liniilor de cota verticale**

Acum veti continua cu liniile de cota verticale.

#### **Pentru a crea liniile de cota verticale**

- **↑ Functia <sup>III</sup> Linie cota** este inca activa.
- 1 In fereastra contextuala de instrumente, faceti click pe  $\Gamma$ **Vertical**.
- 2 Faceti click in stanga sectiunii longitudinale ca sa definiti punctul pe unde va trece linia de cota.
- 3 Faceti click pe colturile consolei si ale rebordului si apasati ESC ca sa iesiti din functie.

**Functia Vertical** ramane activa asa ca puteti crea urmatoarea linie de cota.

4 *La punctul / care cota*

Faceti click in stanga liniei de cota daca doriti sa plasati urmatoarea linie de cota in stanga primei create.

Allplan se va "agata" de aceasta linie de cota si o va afisa in culoarea de selectie. Un simbol va indica sensul in care va fi creata noua linie de cota.

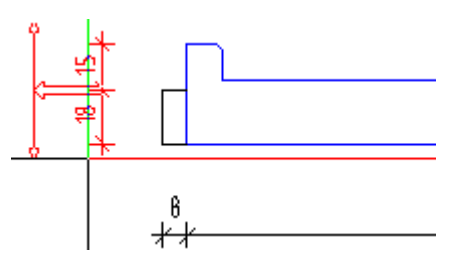

- 5 Dati click in spatiul de lucru pentru confirmare.
- 6 Faceti click pe punctele care urmeaza a fi cotate.
- 7 Acum ar trebui sa puteti crea singuri liniile de cota care lipsesc din sectiune.

**Sfat**: Puteti defini spatiul dintre liniile individuale de cota in **Proprietati**. De asemenea, mai tarziu puteti muta liniile de cota folosind functia **Mutare linie**. Daca nu aveti suficient spatiu pentru liniile de cota dintre elemente, selectati functia Mutare elemente in bara de instrumente Prelucrare, selectati elementul intr-un dreptunghi de selectie, si asezati-l acolo unde doriti. Apasati ESC sa iesiti din functie.

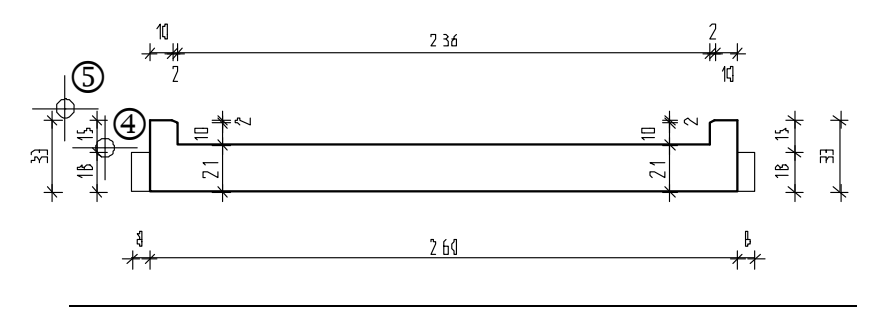

#### **Crearea automata a liniilor de cota**

O parte a acestei placi va fi cotata automat. Pentru asta este nevoie sa desenati o linie prin componente. Allplan va cota automat punctele in locurile unde linia si componentele se intersecteaza.

#### **Pentru crearea automata a liniilor de cota**

- 1 Faceti click pe **Cotare automata** in paleta **Functiuni** (zona **Creare**).
- 2 Faceti click pe **Adoptati parametrii liniei de cota** si faceti click pe o linia de cota existenta.
- 3 Prin ce punct / la care linie de cota? Faceti click deasupra planului placii ca sa definiti punctul prin care va trece linia de cota.
- 4 *Punctul 1 de directie, unghiul sau linia de directie*: confirmati valoarea **0.00**.
- 5 *Punctul 1 al liniei de sectiune*: definiti primul punct cu un click deasupra consolei din stanga a marginii exterioare a balconului prefabricat.
- 6 *Punctul urmator al liniei de sectiune*: faceti click pe punctul echivalent in dreapta
- 7 *Punctul urmator al liniei de sectiune*: apasati ESC de doua ori pentru a iesi din functie. Allplan va cota automat toate punctele unde linia si desenul se intersecteaza.

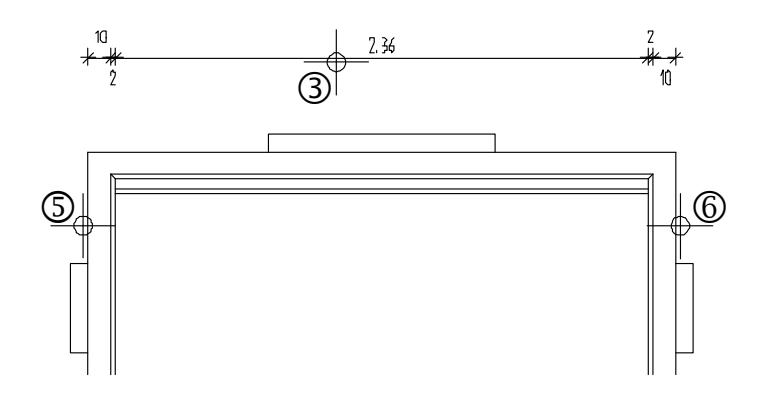

#### **Adaugarea punctelor liniei de cota**

Cum cotele consolei inca lipsesc, veti adauga linia de cota relevanta pentru acele puncte.

Orice schimbari faceti in desen folosind instrumentele de modificare vor fi reflectate automat in liniile de cota daca toate liniile de cota sunt in acelasi desen sau daca desenul cu linii de cota este activ in fundal.

Uneori se intampla sa va lipseasca puncte de pe linia de cota sau sa nu mai fie necesare deoarece desenul s-a schimbat. İn aceste cazuri, nu este nevoie sa creati noi linii de cota. Puteti adauga sau sterge punctele liniei de cota.

#### **Pentru adaugarea punctelor liniei de cota**

- 1 Folosind butonul din dreapta al mouse-ului, faceti click pe linia de cota pe care vreti sa adaugati puncte si in meniul contextual, faceti click pe **İntroducere punct in linie** . (Alternativ, puteti selecta functia **İntroducere punct in linie** in paleta **Functiuni**, zona **Modificare**, apoi sa faceti click pe linia de cota.)
- 2 Faceti click pe punctele ce urmeaza a fi cotate (marginile exterioare ale consolelor din stanga si din dreapta)

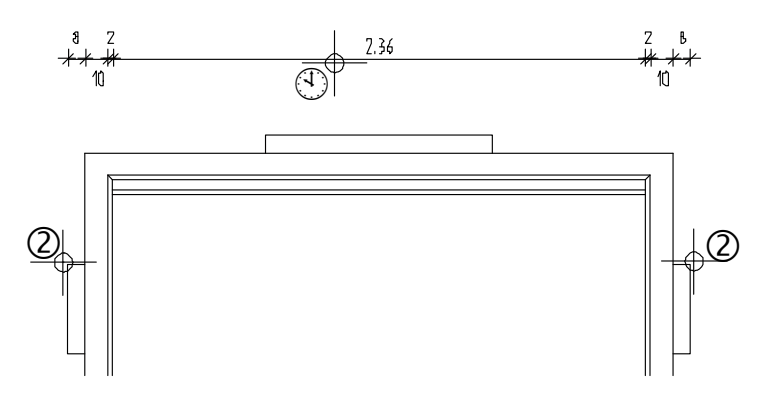

3 Apasati ESC de doua ori pentru a iesi din functie.

Este, de asemenea, posibil sa schimbati setarile parametrilor liniilor de cota (cu exceptia spatiului intre linii).

**Sfat**: Ca sa eliminati un punct de pe linia de cota, faceti click pe **K-X** Stergere **punct din linie** (paleta **Functiuni**, zona **Modificare**) apoi pe punctul de pe linia de cota. Puteti folosi si meniul contextual.

#### • Activati **Modificare linie**

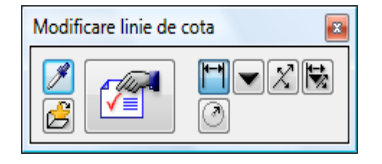

- Setati noii parametri ai liniei de cota in **Proprietati** apoi faceti click pe liniile de cota ca sa aplicati schimbarile. Puteti, de asemenea, folosi parametri liniilor de cota pe care le aveti create. Selectati **Preluare parametri de la linie cota** si faceti click pe linia de cota ale carei setari vreti sa le folositi.
- Puteti, de asemenea, sa folositi bara contextuala de instrumente sa selectati un anume tip de linie de cota careia vreti sa ii aplicati noii parametri apoi sa includeti toate liniile de cota intr-un dreptunghi de selectie.
- Puteti modifica liniile de cota printr-un click pe o linie de cota cu butonul din dreapta al mouse-ului si selectarea functiei **Proprietati** din meniul contextual.

İn functie de sectiunea pe care ati facut click, puteti schimba simbolul sageata sau alti parametri folosind paleta **Proprietati**. Orice schimbare faceti se aplica doar sectiunii pe care ati facut click.

Folositi  $\triangleq$  si  $\triangleright$  pentru a trece la sectiune/punctul anterior/urmator

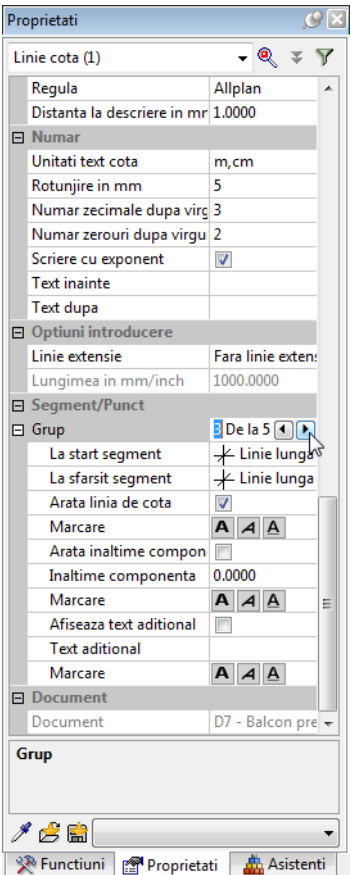

Completati liniile de cota asa cum arata mai jos:

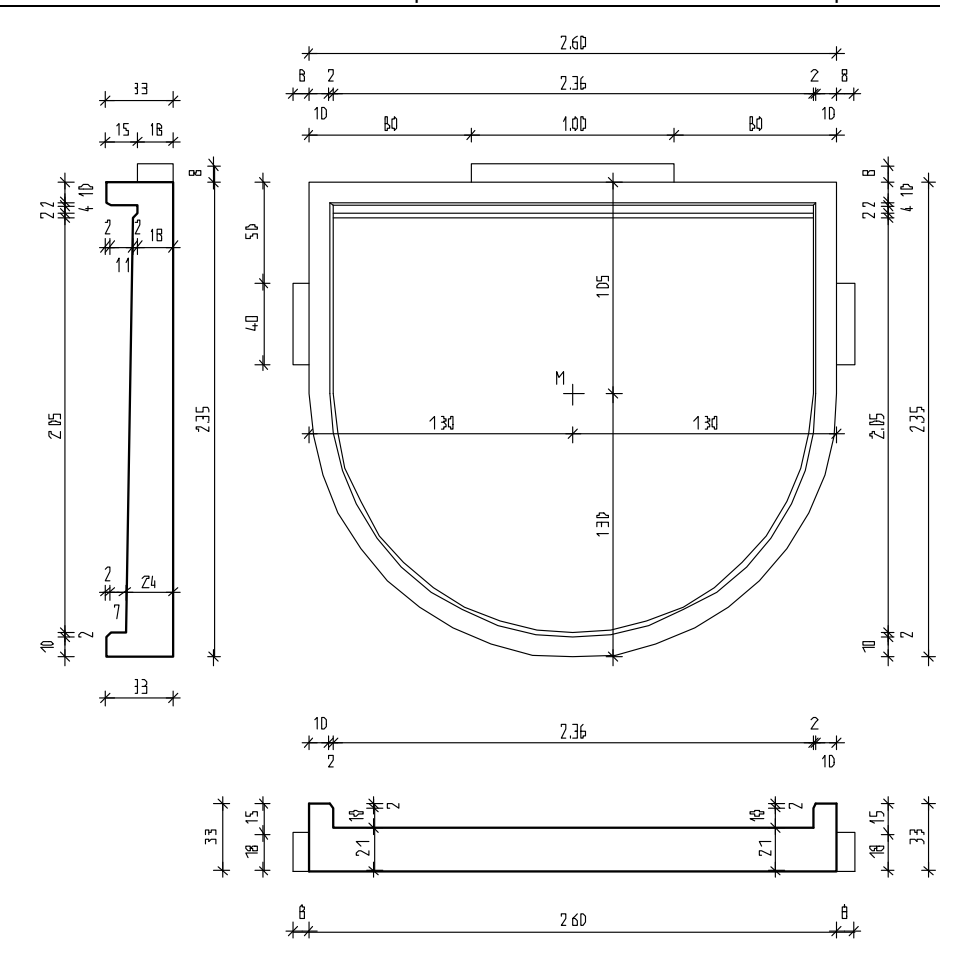

## **Cerinta 3: İntroducerea hasurii si tiparirea rapida**

Urmatoarea parte a exercitiului implica aplicarea hasurii sectiunilor balconului prefabricat folosind instrumentele din modulul **Constructii 2D** (paleta **Functiuni**, familia **Modul general**).

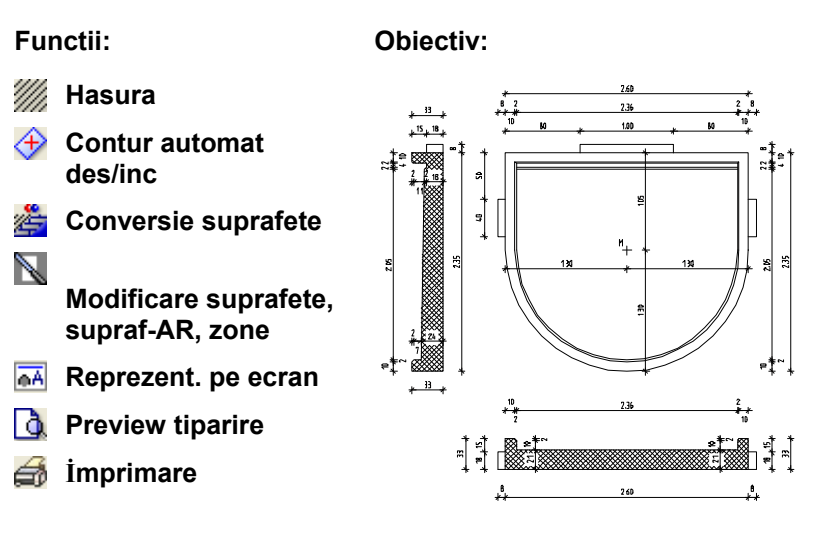

#### <span id="page-197-0"></span>**Definirea si crearea hasurilor**

İn primul pas, veti selecta un model de hasura care reprezinta betonul armat si o veti aplica in sectiunea longitudinala a balconului prefabricat.

#### **Pentru definirea si crearea hasurii**

- 1 Selectati **Hasura** in paleta **Functiuni** (familia **Modul general**, modulul **Constructii 2D**).
- 2 Faceti click pe butonul cu stiluri (numere) hasura.

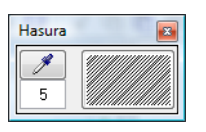

3 İn fereastra de dialog **Hasura**, selectati hasura cu numarul **7**.

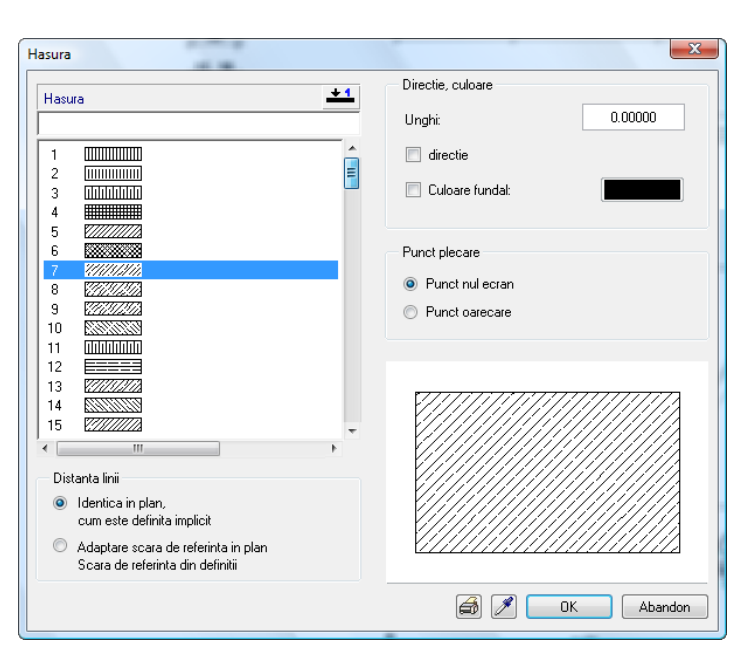

- 4 Faceti setarile asa cum arata mai sus.
- 5 Faceti click pe **OK** pentru confirmare.

<span id="page-197-1"></span>**Sfat**: Cand selectati numarul de hasura in fereastra contextuala de instrumente **Hasura**, se va deschide urmatoarea fereastra de dialog:

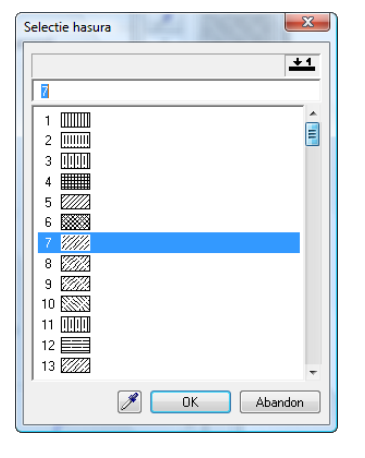

**Sfat**: Pentru aplicarea hasurilor pe zone dreptunghiulare, faceti click in doua puncte diagonal opuse si apasati ESC.

- 6 Faceti click pe **Contur automat des/inc** (in linia de dialog, iconita trebuie activata).
- 7 Faceti click in interiorul zonei unde doriti sa aplicati hasura. Sistemul va detecta granita zonei automat.
- 8 Apasati ESC pentru a termina definirea zonei. Apasati Regenerare tot ecranul.

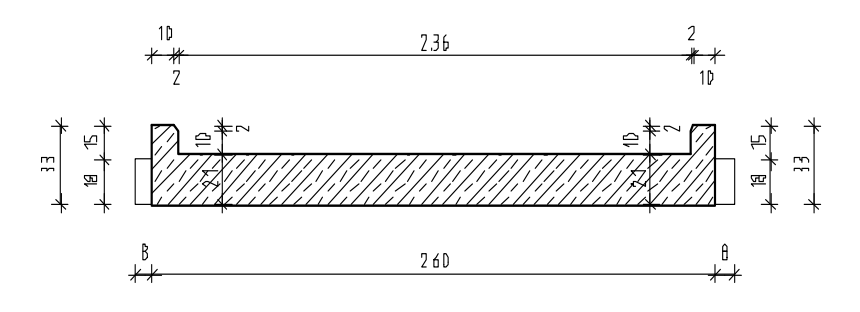

9 Apasati ESC pentru a iesi din functie.

#### **Schimbati modelul hasurii**

Urmatorul pas este schimbarea modelului hasurii.

#### **Pentru schimbarea modelului hasurii**

- 1 Selectati **Conversie suprafete** in paleta **Functiuni** (familia **Modul general, modulul <b>Constructii 2D**, zona **Modificare**).
- 2 Ferestra de dialog **Conversie suprafete** este afisata. Faceti setarile asa cum arata mai jos si faceti click pe Proprietati.

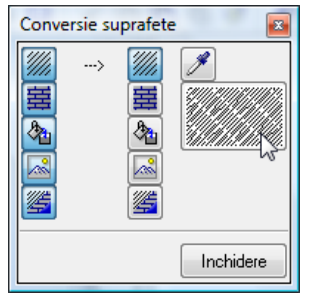

- 3 Selectati stilul de hasura cu nr. **6** in Ferestra de dialog Hasura (vedeti "[Definirea si crearea hasurilor](#page-197-0)" la pagina [192\)](#page-197-1) si apasati **OK** pentru confirmare.
- 4 *Ce elemente de suprafata se transforma in hasuri?* Faceti click pe hasura aplicata sectiunii longitudinale.

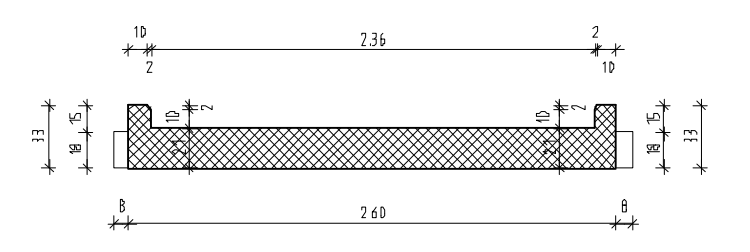

5 Apasati ESC pentru a iesi din functie.

**Sfat**: Ca sa schimbati modelul de hasura, puteti face click pe hasura cu butonul din dreapta al mouse-ului si selectati **Proprietati** in meniul contextual. Programul va deschide paleta **Proprietati** unde puteti modifica parametrii hasurii (vedeti mai sus).

#### **Decuparea hasurii unde se suprapune cu textul cotelor**

Acum veti elimina hasura acolo unde se suprapune cu textul cotelor.

**Ca sa decupati hasura unde se suprapune cu textul cotelor** 

- 1 Selectati **Modificare suprafete, supraf-AR, zone** in paleta **Functiuni** (familia Modul general, modulul **L** Constructii **2D**, zona **Modificare**).
- 2 *Ce element modificati?* Faceti click pe hasura aplicata sectiunii longitudinale.
- 3 Dezactivati iconita **Contur automat des/inc** (in linia de dialog, iconita nu trebuie sa fie activata)
- 4 Faceti click pe **Minus** in Optiuni introducere, folositi butonul din stanga si selectati zona din jurul liniei de cota incluzand-o intr-un dreptunghi de selectie. Faceti din nou click si apasati ESC de doua ori. Hasura dispare.
- 5 Repetati pasii 2 si 4 pentru a doua linie de cota.

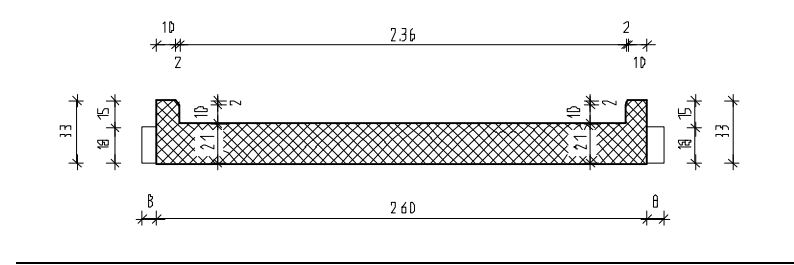

cotelor. Ca sa faceti asta, verificati

**Sfat**: Puteti aplica umpluturi albe textului

in casuta **Decupare** 

**suprafete fundal in Proprietati** linie de cota, tab-ul **Text**.

#### **Aplicarea hasurii sectiunii transversale**

Folosind procedeul descris mai sus, veti aplica hasura sectiunii transversale asa cum arata mai jos:

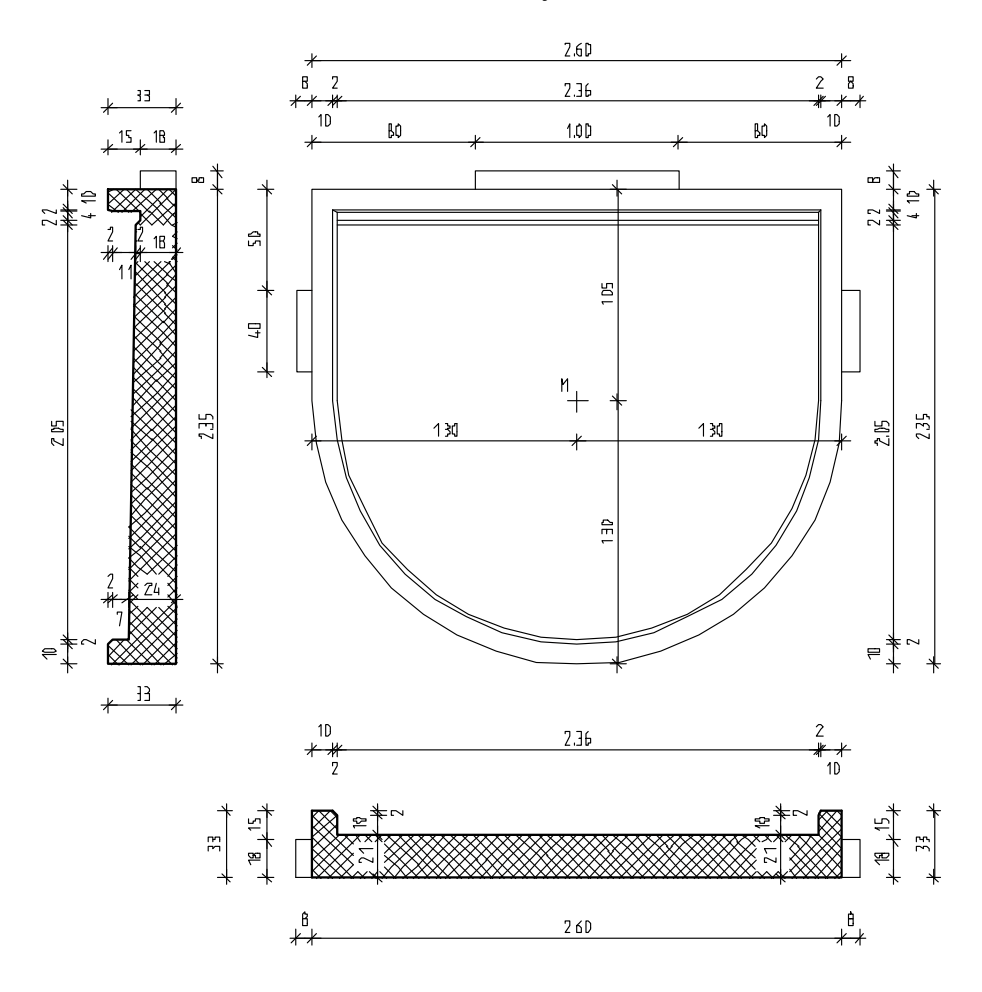

#### **Printare rapida**

İn final, veti face o printare rapida a balconului prefabricat. Pentru asta desenul **Balcon prefabricat** trebuie sa fie inca activ.

#### **Printare rapida**

Caracteristica printarii rapide va permite sa tipariti mai rapid rezultatele intermediare. De cele mai multe ori, este convenabil sa puteti scoate pe hartie ceea ce lucrati in momentul respectiv, fara sa fie nevoie sa mai creati un plan de plotare. Acest lucru poate fi facut folosind functia **İmprimare**. İn acest mod, puteti printa detali sau sectiuni ale planurilor placii. İnainte de a incepe printarea, trebuie sa verificati daca perifericul de iesire a fost instalat si configurat corect.

Setarile (e.g. margini, antet si subsol) pe care le-ati facut in  $\mathbb{Q}$ . **Preview tiparire** vor fi folosite pentru printare. Puteti, de asemenea seta o scara, defini sectiunea care va fi printata si seta imprimanta.

Daca doriti sa printati ce aveti afisat pe ecran, fara a face setari prealabile, faceti click pe **İmprimare** in bara de instrumente **Standard**. İmprimanta este utilizata implicit.

Daca vreti sa selectati imprimanta, faceti click pe **interimare** in meniul **Fisier**.

#### **Pentru o printare rapida**

1 Faceti click pe **Preview tiparire** (bara de instrumente **Standard**).

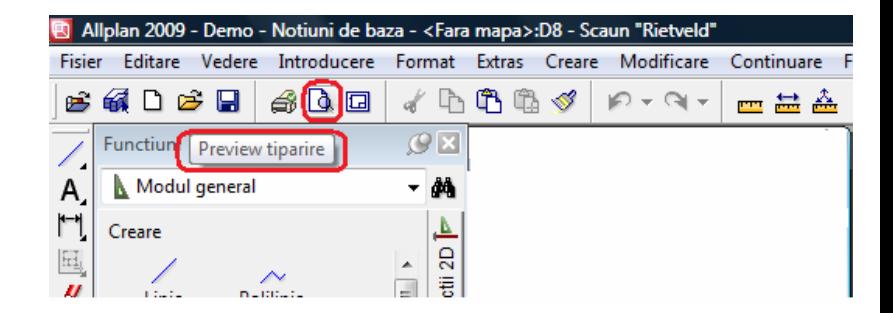

Faceti click pe **b** Optiuni preview tiparire, selectati **Reprezentare** si verificati daca optiunea **Grosime linie** este bifata. Aceasta optiune face vizibila pe ecran diferenta de grosime a liniilor si va asigura ca vor fi printate ca atare.

In plus, puteti folosi optiunea **Tiparire constructii ajutor** ca sa specificati daca constructiile de ajutor vor fi incluse in tiparire. Specificati si alte optiuni care se potrivesc preferintelor dumneavoastra.

**Sfat**: Ca sa printati cat mai mult din continutul ecranului, faceti click

**İmprimare** in bara de instrumente **Standard**.

Aceste printari vor folosi cele mai recente setari.

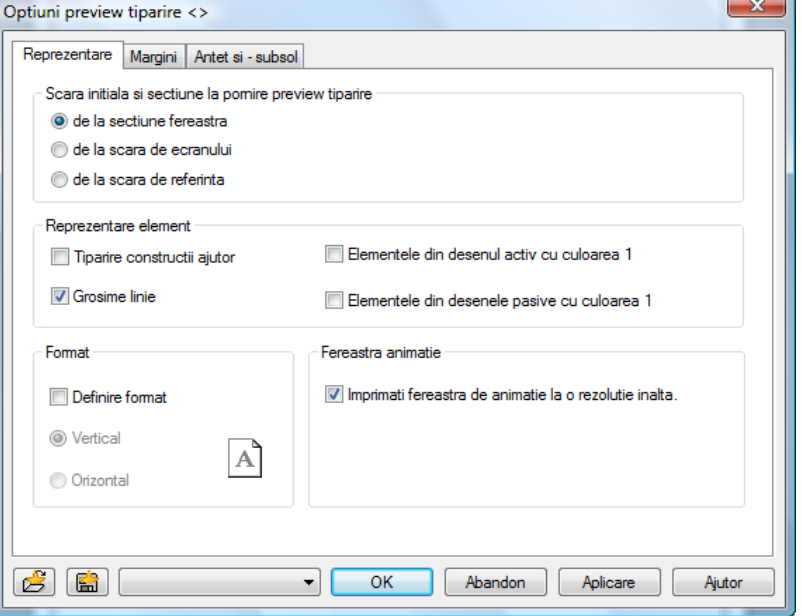

- 2 Daca este necesar, setati scara in preview tiparire.
- 3 Faceti click pe **Definire imprimanta** daca doriti sa folositi imprimanta implicita.
- 4 Fereastra de dialog **İnitializare imprimare** apare pe ecran. Selectati imprimanta pe care doriti sa o folositi in zona **Nume** si faceti click pe **OK**.

#### **Sfat**: Selectati **Proprietati**

ca sa setati dimensiunea de hartie etc. İnformatii detaliate gasiti in documentatia imprimantei.

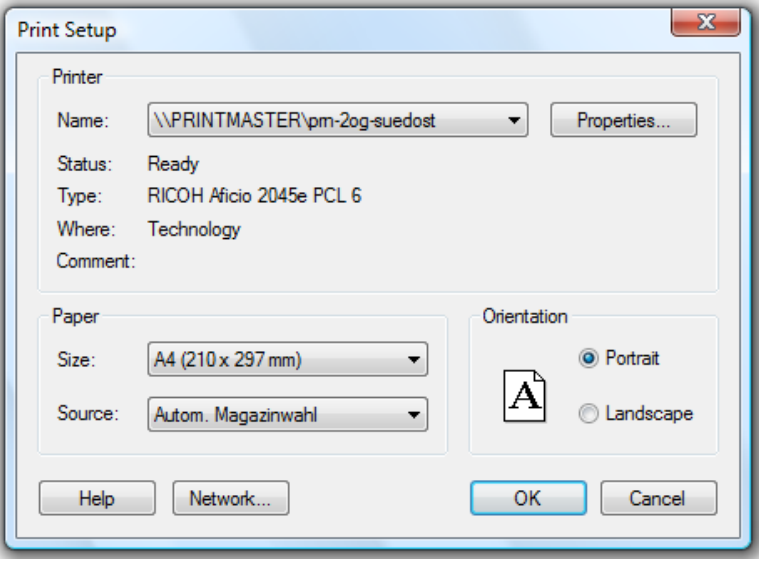

## Apasati **İmprimare**.

Printarea este directionata catre imprimanta selectata in  $\bigoplus$ **Definire imprimanta**.

5 Apasati ESC ca sa inchideti preview tiparire.

# Capitolul 3: Modelare 3D

Capitolul 3 va face o introducere in modulul **Modelare 3D**. Veti crea un scaun bazat pe proiectul scaunului zigzag creat de Rietveld. Veti invata:

- Cum sa creati initial elementele in 2D
- Cum sa convertiti entitati 2D in 3D
- Cum sa creati automat un corp 3D bazat pe un contur si translatie
- Cum sa definiti o plan de lucru in asa fel incat sa desenati intr-o vedere asa cum desenati in planul xy.
- Cum sa desenati un paralelipiped si sa il folositi ca sa creati deschiderea in spatarul scaunului

## Exercitiul 7: Scaun 'Rietveld'

Acest exercitiu implica crearea unui scaun bazat pe proiectul scaunului zigzag creat de Rietveld.

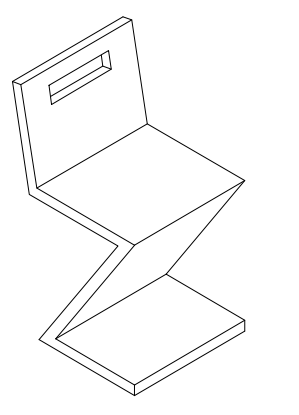

Veti folosi functiile din modulul **L** Constructii 2D (familia Modul **general**). Ar trebui sa fiti familiarizati cu aceste functii. In plus, veti gasi o introducere a optiunilor disponibile in modulul **Modelare 3D** (familia **Module aditionale**).

### **Cerinta 1: Concept si desen in 2D, Conversie in 3D**

Veti incepe cu desenarea in plan a profilului si a vederii din fata a scaunului ca elemente 2D. Aceste elemente vor fi convertite in 3D si rotite in spatiu.

#### **Functii: Obiectiv:**

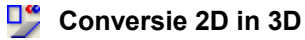

**Rotire elemente 3D** ⅍

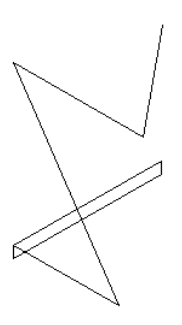

#### **Desenarea elementelor 2D**

Pentru inceput desenati in plan profilul si vederea din fata a scaunului folosind instrumentele **Dreptunghi** si **Linie**. Sunteti familiarizat cu aceste instrumente si ele sunt descrise pe scurt in aceasta sectiune.

**Pentru desenarea in plan a sectiunii transversale si a profilului scaunului.** 

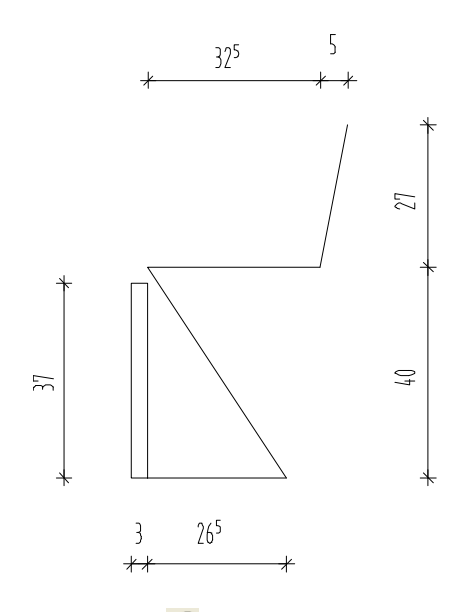

- 1 Apasati pe **Deschidere fisiere proiect**, selectati **Structura mape** si deschideti un desen gol. Denumiti-l **Scaun 'Rietveld'** si inchideti toate celelalte desene.
- 2 Ca sa desenati profilul scaunului, faceti click pe **Dreptunghi** in paleta **Functiuni** (familia **Modul general**, modulul **Constructii 2D**, zona **Creare**).
- 3 Faceti click unde doriti sa inceapa dreptunghiul.
- 4 İntroduceti lungimea dreptunghiului: **0.03** Aceasta valoare defineste grosimea.
- 5 İntroduceti latimea dreptunghiului: **0.37** Aceasta valoare defineste latimea scaunului.

6 Selectati **Linie**. İnstrumentul **Dreptunghi** se inchide automat.

Faceti click pe **Polilinie** in fereastra de dialog **Linie**.

- 7 Faceti click pe coltul din dreapta jos al dreptunghiului ca sa definiti primul punct al liniei.
- 8 Alegeti **A** Punct delta in linia de dialog. Introduceti  $\frac{1}{24}$  dx= **0.265** ca sa desenati prima linie. Apasati ENTER pentru confirmare.
- 9 İntroduceti urmatoarele valori in linia de dialog  $\frac{1}{2}$  dx = -0.265  $\frac{y_1}{y_2}$  dv = **0.40**

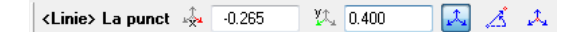

- 10 İntroduceti dx= **0,325** ca sa desenati a treia linie. Apasati ENTER pentru confirmare.
- 11 Ca sa desenati a patra linie, faceti click din nou pe **A** Punct **delta**.

İntroduceti urmatoarele valori in linia de dialog:  $\frac{1}{2}$ **dx** = **0,05**  $\frac{y_1}{x_2}$  dv = **0,27** 

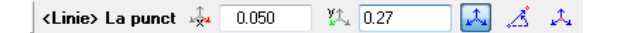

12 Apasati ESC de doua ori pentru a iesi din functia **Linie**.

**Sfat:** Apasand tasta TAB va duce la urmatoarea casuta pentru introducerea datelor in linia de dialog.

#### **Conversia elementelor 2D in 3D**

Elementele pe care le-ati desenat sunt entitati 2D. Trebuie sa le convertiti in 3D in ordinea in care veti crea scaunul ca un obiect 3D. Aceasta se va face in modulul **Modelare 3D**.

#### **Pentru a converti elemente 2D in 3D**

1 Selectati modulul **Modelare 3D** in paleta **Functiuni** (familia **Module aditionale**).

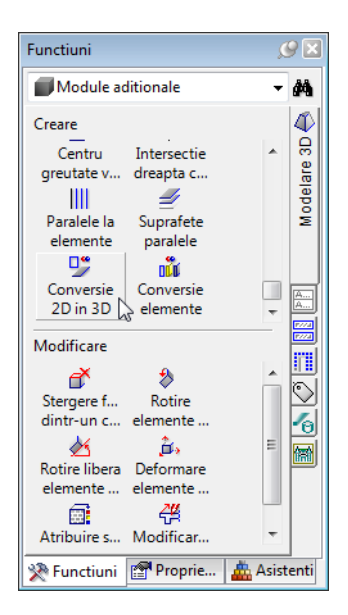

2 Faceti click pe **Conversie 2D in 3D** (zona **Creare**). Este afisata urmatoarea cerinta:

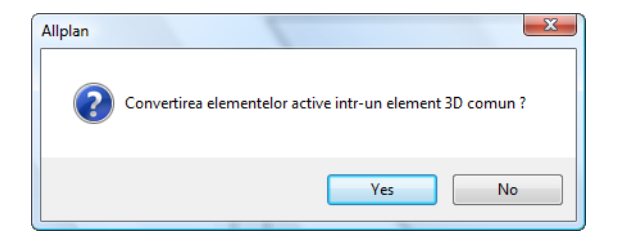

3 Apasati **Yes**.

Elementele selectate sunt combinate ca sa formeze un singur element 3D care acum poate fi considerat o singura entitate. Cum sectiunea transversala si profilul sunt necesare, trebuie sa selectati fiecare element in parte.

- 4 Selectati profilul scaunului incluzandu-l intr-un dreptunghi de selectie cu butonul din stanga al mouse-ului (asa cum arata mai jos).
- 5 Ca sa convertiti vederea din fata a scaunului (elevatia) in 3D, selectati desenul intr-un dreptunghi de selectie cu butonul din stanga al mouse-ului (asa cum arata mai jos).

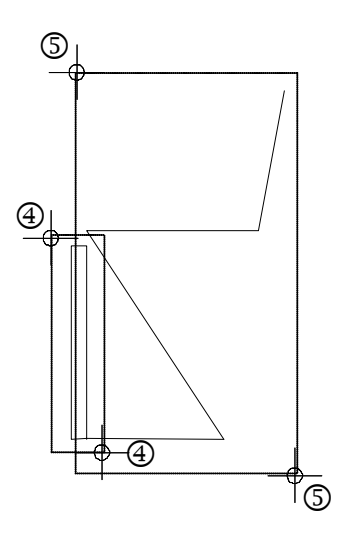

6 Ca sa va faceti o impresie despre cum arata elementele in 3D, faceti click pe **3 Ferestre** in meniul **Ferestre** (bara de meniuri).

Acum puteti vedea elementele in plan, vedere izometrica si vedere din fata.

7 Faceti click pe **K** Regenerare tot ecranul in fiecare fereastra.

Ce vedeti mai jos ar trebui sa fie acum pe ecranul dumneavoastra:

**Sfat:** Cand convertiti cercuri, elipse, etc., puteti specifica cate diviziuni sunt folosite ca sa aproximati un cerc.

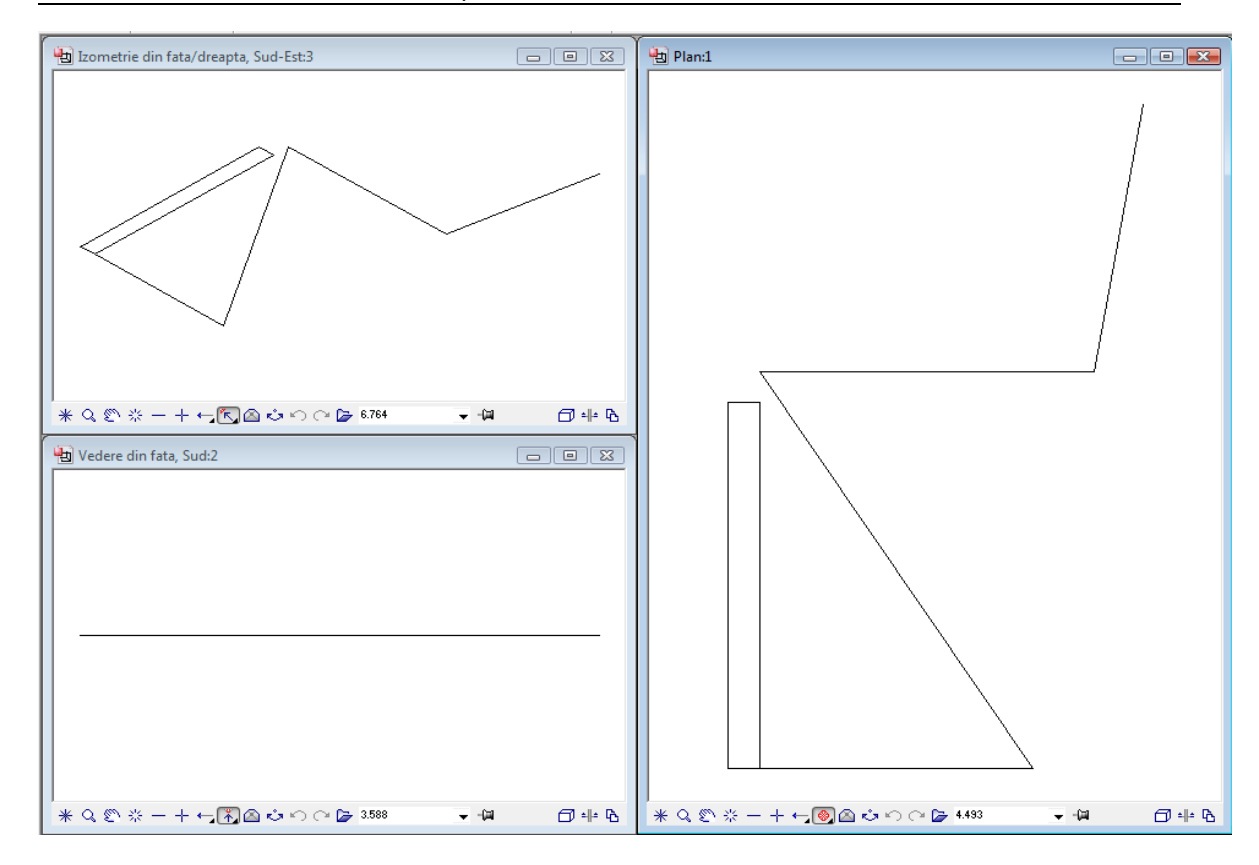

**Sfat:** Puteti vedea ca elementele sunt acum elemente 3D si ca sunt afisate in vedere izometrica si vedere din fata.

Pentru pasii care urmeaza, se recomanda sa pastrati toate ferestrele deschise.

8 Apasati ESC ca sa iesiti din functia **D<sup>o</sup> Conversie 2D in 3D**.

#### **Rotire elemente 3D**

Elementele 3D sunt inca in planul orizontal xy. Urmatorul pas este rotirea elementelor 3D in spatiu. Diferenta dintre aceasta si rotirea elementelor in 2D este ca in acest caz puteti defini liber, in spatiu, o axa de rotatie (in 2D: puteti introduce doar un punct de rotatie).

#### **Pentru rotirea elementelor in 3D**

- $\bullet$  Modulul **Wodelare 3D** este inca activ.
- 1 Faceti click pe **Rotire elemente 3D** (zona **Modificare**) si faceti click pe elevatia scaunului in fereastra planului.

Elementul este afisat in culoarea de selectie. Acum Allplan 2009 va cere sa specificati o axa de rotatie.

- 2 Definiti linia de jos a elevatiei scaunului ca axa de rotatie. La inceput faceti click pe punctul din stanga al liniei. Ordinea in care veti introduce punctele este importanta pentru definirea unghiului mai tarziu.
- 3 Faceti click pe punctul din dreapta al liniei. Aceasta operatie defineste axa de rotatie.

 $\overline{\mathbb{O}}$  $\bigcirc$   $\bigcirc$   $\bigcirc$ 

**Sfat:** Deoarece ati convertit entitatile 2D intrun singur element 3D, nu va trebui sa il incadrati intrun dreptunghi de selectie. Este de ajuns sa faceti click pe un punct al elementului.

**Sfat:** Puteti folosi "regula maini drepte" ca sa determinati directia pozitiva a unghiului de rotatie.

Pozitionati degetul mare al mainii drepte in directia de rotatie a axei. Degetele dumneavoastra indica directia pozitiva de rotatie.

- 4 Rotiti elevatia 90 grade. Introduceti **90** si apasati ENTER pentru confirmare. Acum, vederea elevatiei rotite a scaunului ar trebui sa fie vizibila in plan ca o linie dreapta (asa cum arata mai jos).
- 5 İn continuare, rotiti profilul scaunului. Faceti click pe el.
- 6 Definiti axa de rotatie asa cum arata mai jos si asigurati-va ca faceti click prima data pe punctul de sus.

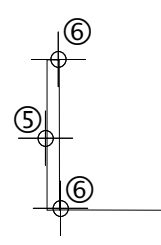

- 7 Introduceti unghiul de rotatie: **90**.
- 8 Faceti click pe **K** Regenerare tot ecranul in fiecare fereastra.

Ce vedeti mai jos ar trebui sa fie acum pe ecranul dumneavoastra:

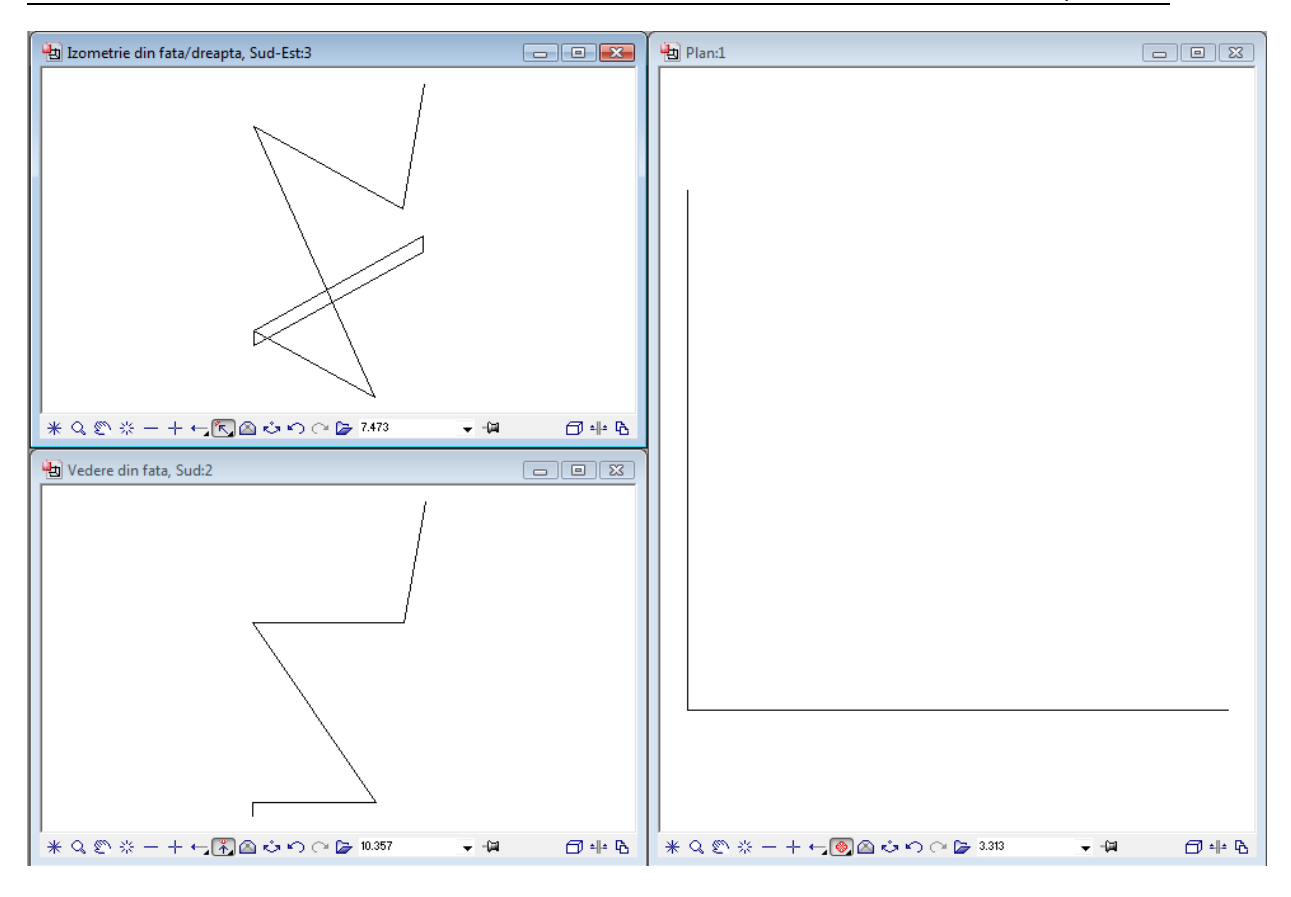

9 Apasati ESC pentru a iesi din functia **X** Rotire elemente 3D.
# **Cerinta 2: Crearea elementelor 3D**

Acum veti folosi elementele 3D ca sa creati scaunul ca un corp de translatie. İn continuare, veti crea deschiderea in spatarul scaunului. Ca sa faceti asta, veti desena un corp 3D (paralelipiped) care va fi scazut din spatarul scaunului.

#### **Functii: Obiectiv:**

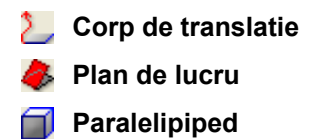

**L** C1 minus C2, C2 se sterge

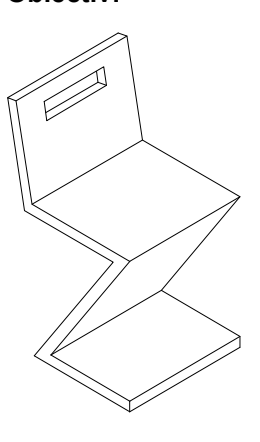

## **Crearea corpului de translatie**

Urmatorul exercitiu implica crearea scaunului ca un corp de translatie. Un corp de translatie este creat bazandu-ne pe un profil (contur), care urmeaza sa devina un corp. Veti folosi profilul scaunului ca un contur si elevatia ca o cale.

## **Pentru a crea un corp de translatie**

- **C** Modulul Modelare 3D este inca activ. Functia **3 Ferestre** ar trebui sa fie activa.
- 1 Faceti click pe **Corp de translatie** (zona **Creare**).
- 2 Ca sa definiti calea pentru corpul de translatie, faceti click pe elevatia scaunului in fereastra izometrie din fata/dreapta (asa cum vedeti mai jos).
- 3 Ca sa definiti profilul pentru corpul de translatie, faceti click pe profilul scaunului in vederea izometrica.

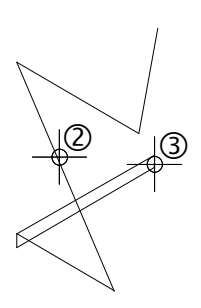

4 Cand nu doriti nici o rasucire, puteti configura programul sa o corecteze. İn acest exemplu, rasucirea nu trebuie corectata. İn consecinta, faceti click pe **No**.

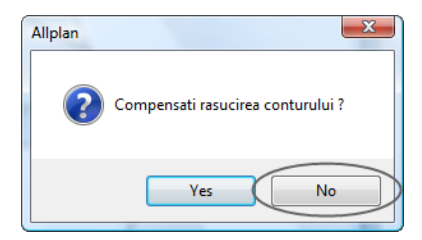

Corpul de translatie este creat, si calea este stearsa.

5 Faceti click pe **Regenerare tot ecranul** in fiecare fereastra.

Ce vedeti mai jos ar trebui sa fie acum pe ecranul dumneavoastra:

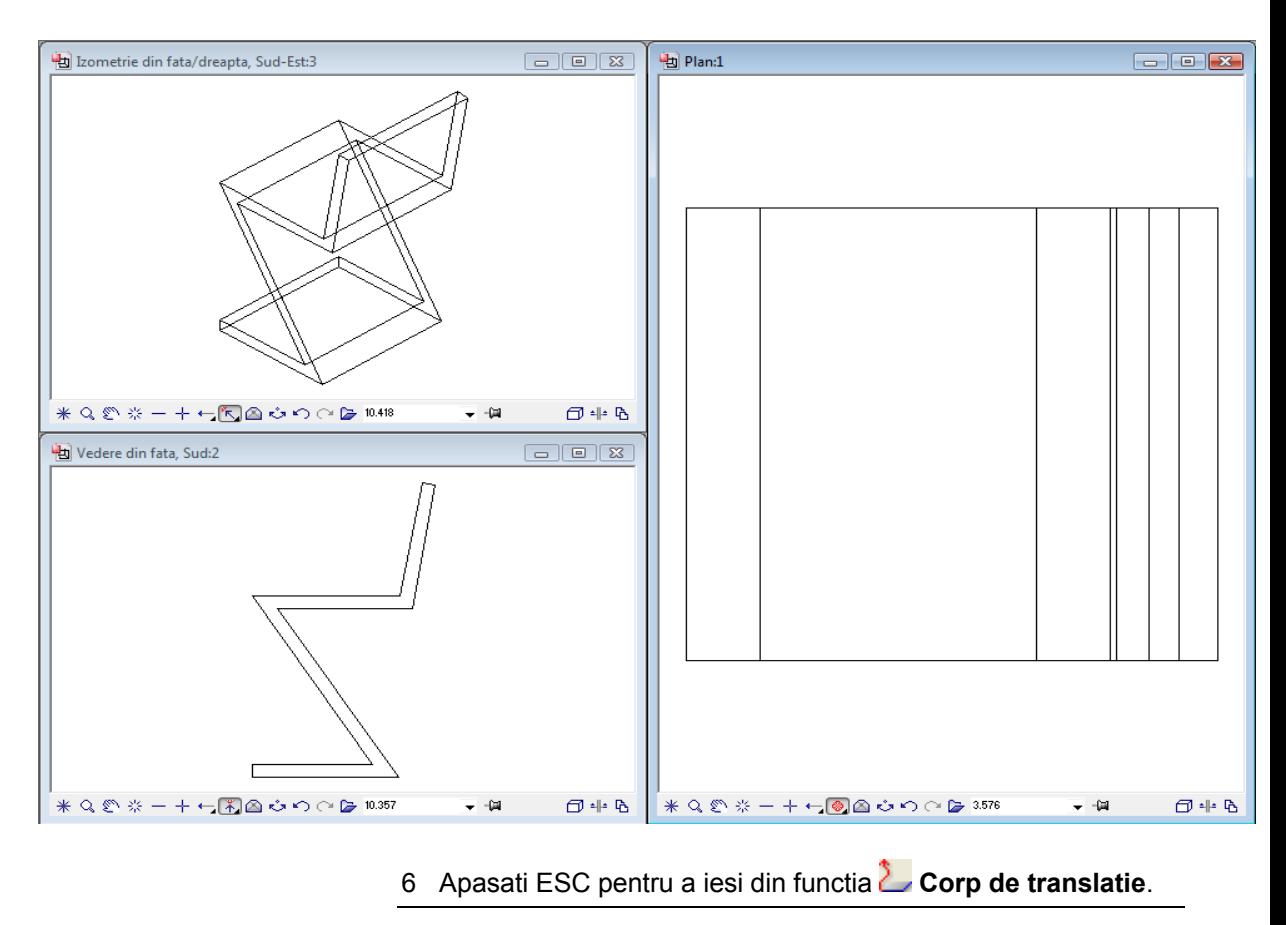

## **Definirea unui plan de lucru si crearea unui corp 3D**

Acestui scaun inca ii lipseste deschiderea din spatar. Veti incepe prin crearea ei ca un paralelipiped. Pentru a usura procedura de pozitionare a paralelipipedului in spatarul inclinat al scaunului, veti defini un plan de lucru (= se utilizeaza coordonatele sistemului) ale carui axe X si Y sunt paralele cu marginile spatarului. Astfel, puteti desena in planul de lucru ca si cum ati lucra intr-un plan xy.

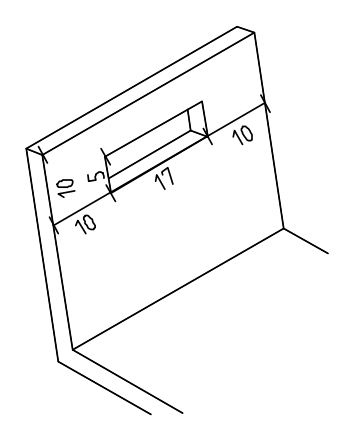

## **Pentru definirea unui plan de lucru si crearea unui corp 3D**

- **◯ Modulul Modelare 3D** este inca activ. Functia **3 Ferestre** este activa.
- 1 Faceti click sa activati fereastra cu vedere plan (fereastra din dreapta).
- 2 Pentru a usura procedura de introducere in planul de lucru, afisati scaunul in vedere izometrica. Faceti click pe **İzometrie din spate/stanga, Nord-Vest** apoi pe **Regenerare to ecranul**. Gasiti functia pe bara de jos a ferestrelor. Faceti click pe pictograma si alegeti optiunea dorita.

Rezultatul trebuie sa arate asa:

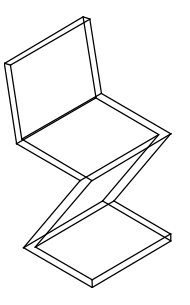

3 İn meniul **Vedere**, selectati **İnstrumente** apoi faceti click pe **Special**.

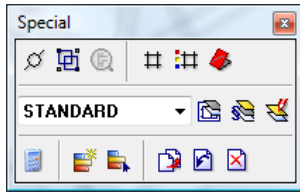

- 4 Click pe **Plan de lucru** (bara de instrumente **Special**).
- 5 Ca sa definiti originea planului de lucru, faceti click pe coltul din stanga jos al spatarului (vedeti mai jos).

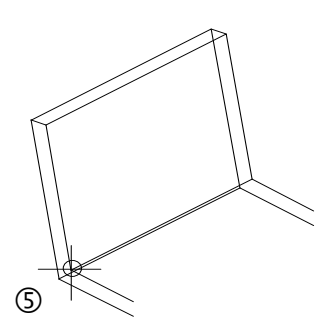

6 Alegeti **No** la intrebarea programului Allplan daca folositi preluare plan de lucru ca vedere actuala.

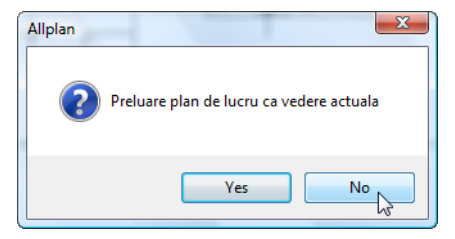

Acum vi se solicita sa definiti planul de lucru prin introducerea a patru puncte.

- 7 Pentru definirea axei x, faceti click pe cele doua puncte de sfarsit ale marginii de jos a scaunului (vedeti mai jos). Cum axa pozitiva x va fi in dreapta, faceti click la inceput pe punctul din stanga.
- 8 Pentru definirea axei y, faceti click pe cele doua puncte de sfarsit ale marginii laterale din stanga scaunului (vedeti mai jos). Cum axa pozitiva y va fi in sus, faceti click prima data pe punctul de jos.

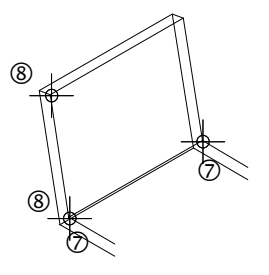

Axa z, care este generata in mod automat in origine, este perpendiculara pe planul x-y.

Ce vedeti mai jos ar trebui sa fie acum pe ecranul dumneavoastra:

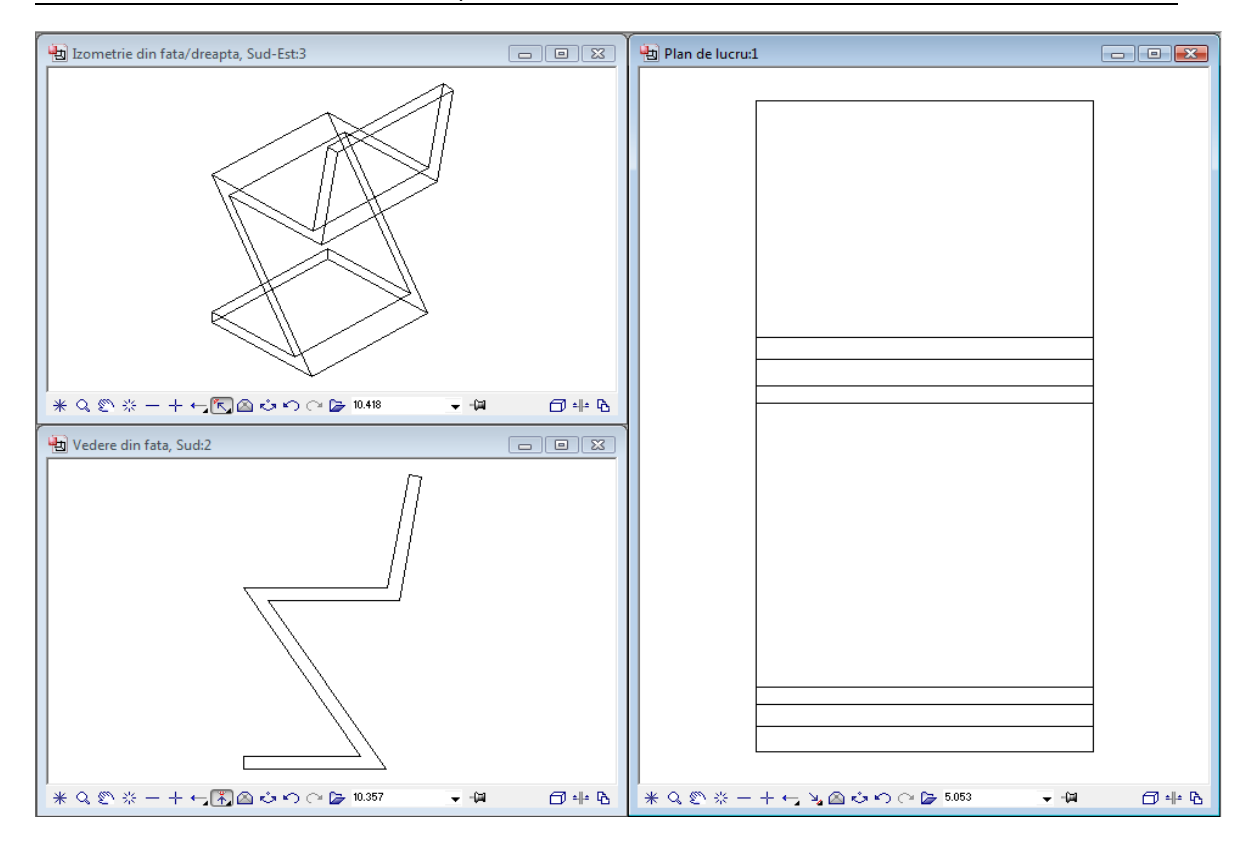

Acum, toate introducerile pe care le faceti se aplica axelor planului de lucru definit: puteti introduce valorile pentru definirea paralelipipedului ca si cum lucrati in plan.

- 9 Faceti click pe **Paralelipiped** (zona **Creare**).
- 10 Verificati daca functia **İntroducere prin diagonala** este activa in Optiuni introducere. Daca nu este, activati-o acum.

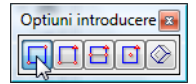

İntotdeauna lucrati doar in fereastra din dreapta!

11 Mutati cursorul in punctul din stanga sus ca sa definiti punctul de referinta pentru coltul paralelipipedului. Puteti vedea acest punct si in celelalte doua ferestre.

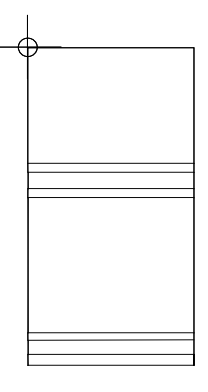

12 Faceti click pe  $\overline{\mathcal{L}}_n$  Punct delta in linia de dialog si introduceti urmatoarele valori:

$$
\frac{\sqrt{x}}{\sqrt{2}} dx = 0,1
$$

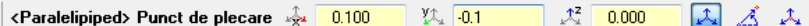

Apasati ENTER pentru confirmare. Ca sa definiti coltul paralelipipedului.

- 13 İntroduceti dx = **0.17** pentru lungimea deschiderii si dy = **0.05** pentru latimea ei. Apasati ENTER pentru confirmare.
- 14 Ca sa definiti inaltimea paralelipipedului in directia z, introduceti o valoare mai mare decat grosimea spatarului. İntroduceti **-0,10** pentru inaltime. Paralelipipedul este desenat.
- 15 Faceti click pe **Plan** (in optiunile pictogramei pentru izometrie) ca sa reveniti la modul normal de lucru. Ce vedeti mai jos ar trebui sa fie acum pe ecranul dumneavoastra:

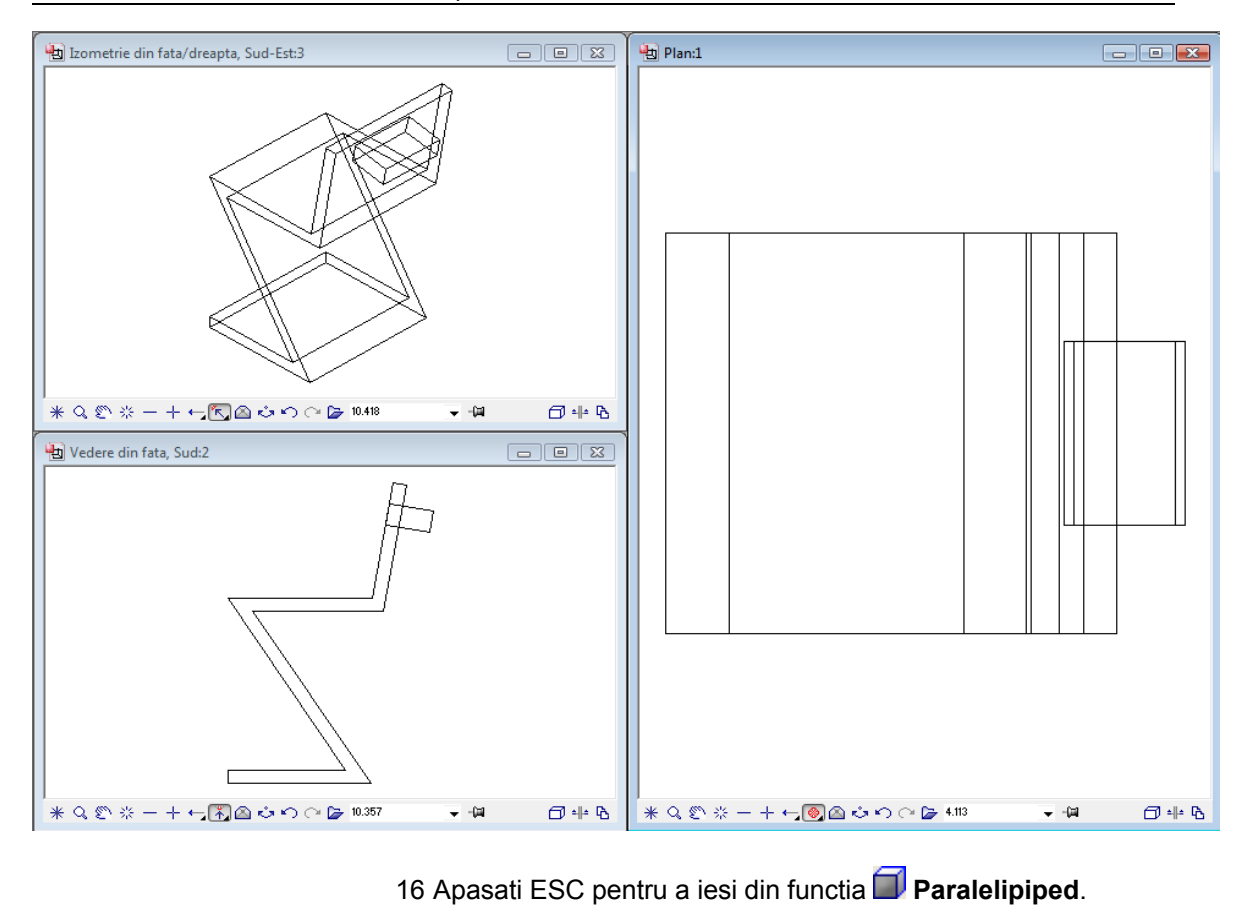

#### **Crearea deschiderii**

Ca sa terminati, veti elimina volumul paralelipipedului pe care l-ati creat din elementul 3D. İn proces paralelipipedul va fi sters.

# **Pentru crearea deschiderii**

- **C** Modulul Modelare 3D este inca activ.
- 1 Faceti click pe **C1 minus C2, C2 se sterge** (zona **Creare**) ca sa creati deschiderea in spatarul scaunului si sa stergeti paralelipipedul.
- 2 *Corpul 1* Faceti click pe scaun. Acesta este corpul in care se va crea deschiderea.
- 3 *Activati corpurile pt extragere simultana* Faceti click pe paralelipiped. Acesta este corpul care va fi scazut din primul corp (scaun).

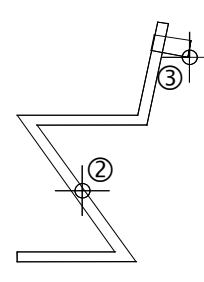

Deschiderea este creata in spatarul scaunului si rezultatul ar trebui sa arate asa:

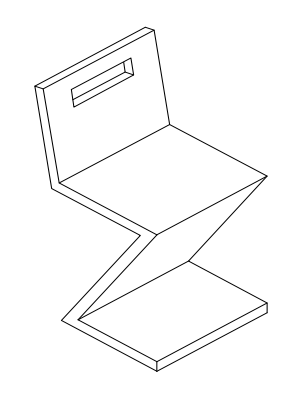

# Index

#### **3**

3 ferestre, 205 3D conversie 2D in 3D, 205, 211, 220 corp de translatie, 211, 212 rotire, 202, 208

#### **A**

asistent filtru, 43 axa de rotatie, 208 axa x a planului de lucru, 214 axa y a planului de lucru, 214

#### **B**

balcon prefabricat aplicare hasura, 191 creare, 163 dimensiune, 178 birou director, 156

## **C**

cale pentru corp de translatie, 211, 212 cartus creare, 133 descriere, 144 simbol, 156 catalog simboluri, 156 cerc, 33, 57, 80 cerc auxiliar, 116 cerc plin, 97 cerinte, 1 constructie ajutor, 91, 97, 196 contact, 2 contur automat des/inc, 124, 192 conturul pentru corpul de translatie, 212 conversie 2D in 3D, 205, 211, 220

coordonate polare, 91, 106, 107, 111 copie simetrica, 34, 45, 81, 97, 163, 170, 173 copiere desen, 48 copiere si introducere, 34, 43, 49, 51, 68, 91, 97, 144, 150 corp de translatie, 211 cale, 212 contur, 212 rasucire, 212 cu decupare, 116

## **D**

definire motiv, 125 descrierea, 100 dimensiuni, 178 automat, 186 introducere punct in linie, 187 orizontal, 183 setati parametri, 179 vertical, 184 director, 156 dreptunghi, 34, 35, 40, 47, 80, 81, 87, 133, 137, 163, 165, 203 drum cu refugiu, 105 creare, 106 motiv, 119 dulap, 33 creare, 34 modificare, 48

# **E**

element 3D corp de translatie, 211, 212 eventuale probleme, 30 eventuale probleme, 30 lista de mai jos, 30

#### **F**

favorite, 179 fereastra de dialog pentru definirea motivelor, 125 filtru element element, 65, 68 functii C1 minus C2, C2 se sterge, 211, 220 cerc, 33, 57, 80 constructie ajutor, 91, 97, 196 conversie 2D in 3D, 205, 211, 220 copie simetrica, 34, 45, 81, 97, 163, 170, 173 corp de translatie, 211, 212 dreptunghi, 33, 80 imprimare, 196 indoire linie, 173 intersectarea a doua elemente, 80 linie, 58, 68, 76, 81, 91, 111, 113, 125, 169, 170, 172, 173, 175, 203 linii paralele, 48, 54, 81, 87, 107, 111, 113, 133, 137, 163, 167, 178 modificare distanta, 48 modificare elemente, 71, 125 modificare puncte, 48 motiv, 119 paralelipiped, 211, 214 plan de lucru, 211, 214 polilinie, 203 preview tiparire, 196 racordare a doua elemente, 116 rotire, 208 stergere element intre 2 intersectii, 111, 113 text orizontal, 100 functii aditionale coordonate polare, 91, 106, 107, 111 punct de referinta, 34, 76, 129 punct impartire, 80, 91 functii de introducere a poliliniei, 75, 119, 120, 124 caracteristica detectarii automate a conturului inchis, 119 contur automat des/inc, 124

impartire cerc, 76 nota, 76 noul punct de referinta, 76 punct de inceput, 76 functii liniare, 58, 91

## **H**

hasura, 65 definirea, 72, 192 exclude regiunea, 195 modificare, 71, 194

#### **I**

imprimare, 196 instruire si suport, 5 instrumente de modificare, 48 intersectarea a doua elemente, 80, 81, 87 introducere prin linie de mijloc, 87 introduceti, 26

## **L**

linie cota orizontal, 183 vertical, 184

#### **M**

modificare hasura, 71 linie cota, 187 modificare distanta, 48 modificare puncte, 48 modificare distanta, 48 modificare puncte, 48 module Constructii 2D, 34, 57, 80, 106, 133, 163, 202 linie cota, 178 modelare 3D, 201, 202, 211 modificare motiv, 125, 129 text, 100, 144 motiv, 119 creare, 125 definirea, 125 modificare, 125 motive atribuite, 125 punct de referinta, 129

#### **N**

notiune de desene, 17

#### **O**

obiectiv, 6, 7, 8, 9, 10 optiuni, 26 originea planului de lucru, 214

## **P**

pana acoperis, 79 creare, 80 descriere, 100 paralelipiped, 214 parametrii liniei de cota, 179 salvare, 179 setati, 179 plan de lucru, 201, 214, 220 preview tiparire, 196 printati continutul ecranului, 196 privat director, 156 proiect cale pentru setari, 14 creare proiect, 14 director, 156 punct de referinta, 34, 76, 129 punct de referinta pentru motive, 129 punct delta, 203 punct intersectie, 34, 56, 76, 97 punct mijloc, 32, 34, 42, 45, 47, 145, 163, 170, 173 puncte de introducere, 34 punctul de baza al simbolurilor, 156

## **R**

racordare a doua elemente, 116 cerc auxiliar, 116 cu decupare, 116 raza, 116 rotire, 202, 208

#### **S**

salvare favorite, 179 parametrii liniei de cota, 179 Scaun 'Rietveld' concept si desen in 2D, conversie in 3D, 202 creare 3D, 211 scaun in zigzag, 200

selectati grosimea de creion si tipul de linie, 28 setari de baza, 19 indicare directie, 25 optiuni, 26 setari in paleta functiuni, 23 simboluri director, 156 general, 156 rezultate, 160 sistemul de coordonate locale, vedeti planul de lucru, 214 snap punct si introducere distanta, 34 spline, 106 statut desene, 18 stergere element intre 2 intersectii, 81, 87, 106, 111, 113, 116, 133, 140, 163, 169 surse informatie, 2 ajutor aditional, 4

## **T**

text inaltime text in mm/zoll, 101, 145, 148, 150, 153 latime text, 101, 145, 153 punct de plecare text, 101, 145, 148, 150 text orizontal, 100

## **V**

vedere plan, 214

# **Z**

zid de sprijin cu drenaj, 56 creare, 57 hasura, 65